# **Panasonic**®

# Operating Instructions Blu-ray Disc™ Recorder Model No. DMR-BCT950 DMR-BST950

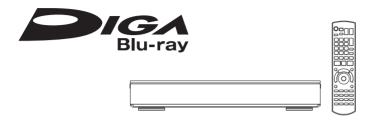

Thank you for purchasing this product.

Please read these instructions carefully before using this product, and save this manual for future use.

### Software (Firmware) Update

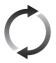

To support the latest features, it's very important you install the latest updates to maintain proper operation of your unit.

For details, refer to "Software (Firmware) Update" (⇒ 100) or http://panasonic.jp/support/global/cs/ (This site is in English only.)

### **Safety precautions**

### WARNING

#### Unit

- To reduce the risk of fire, electric shock or product damage,
  - Do not expose this unit to rain, moisture, dripping or splashing.
  - Do not place objects filled with liquids, such as vases, on this unit.
  - Use only the recommended accessories.
  - Do not remove covers.
  - Do not repair this unit by yourself. Refer servicing to gualified service personnel.
  - Do not let metal objects fall inside this unit.
  - Do not place heavy items on this unit.

### AC mains lead

- To reduce the risk of fire, electric shock or product damage,
  - Ensure that the power supply voltage corresponds to the voltage printed on this unit.
  - Insert the mains plug fully into the socket outlet.
  - Do not pull, bend, or place heavy items on the lead
  - Do not handle the plug with wet hands.
  - Hold onto the mains plug body when disconnecting the plug.
  - Do not use a damaged mains plug or socket outlet.
- The mains plug is the disconnecting device.
   Install this unit so that the mains plug can be unplugged from the socket outlet immediately.

### Small object

• Keep the Memory Card out of reach of children to prevent swallowing.

### CAUTION

#### Unit

- This unit utilizes a laser. Use of controls or adjustments or performance of procedures other than those specified herein may result in hazardous radiation exposure.
- Do not place sources of naked flames, such as lighted candles, on this unit.
- This unit may receive radio interference caused by mobile telephones during use. If such interference occurs, please increase separation between this unit and the mobile telephone.
- This unit is intended for use in moderate climates.

#### **Placement**

- Place this unit on an even surface
- To reduce the risk of fire, electric shock or product damage.
- Do not install or place this unit in a bookcase, built-in cabinet or in another confined space.
   Ensure this unit is well ventilated.
- Do not obstruct this unit's ventilation openings with newspapers, tablecloths, curtains, and similar items.
- Do not expose this unit to direct sunlight, high temperatures, high humidity, and excessive vibration

#### Ratteries

- Danger of explosion if battery is incorrectly replaced. Replace only with the type recommended by the manufacturer.
- Mishandling of batteries can cause electrolyte leakage and may cause a fire.
  - Do not mix old and new batteries or different types at the same time.
  - Do not heat or expose to flame.
  - Do not leave the battery(ies) in a car exposed to direct sunlight for a long period of time with doors and windows closed
  - Do not take apart or short circuit.
  - Do not recharge alkaline or manganese batteries
  - Do not use batteries if the covering has been peeled off.
  - Remove batteries if you do not intend to use the remote control for a long period of time.
     Store in a cool, dark place.
- When disposing of the batteries, please contact your local authorities or dealer and ask for the correct method of disposal.

### Restriction on use of unauthorized copied content

This unit adopts the following technology for copyright protection.

#### Cinavia Notice

This product uses Cinavia technology to limit the use of unauthorized copies of some commercially-produced film and videos and their soundtracks. When a prohibited use of an unauthorized copy is detected, a message will be displayed and playback or copying will be interrupted. More information about Cinavia technology is provided at the Cinavia Online Consumer Information Center at <a href="http://www.cinavia.com">http://www.cinavia.com</a>. To request additional information about Cinavia by mail, send a postcard with your mailing address to: Cinavia Consumer Information Center, P.O. Box 86851, San Diego, CA, 92138, USA.

### **Supplied accessories**

Please check and identify the supplied accessories.

(Product numbers are correct as of June 2015. These may be subject to change.)

Remote control (N2QAYB001046): 1 pc.
Batteries for remote control: 2 pcs.
AC mains lead: 1 pc.

BCT950

RF coaxial cable: 1 pc.

BST950

Splitter: 1 pc.

• Do not use AC mains lead with other equipment.

#### Insert batteries

Insert so the poles (+ and -) match those in the remote control

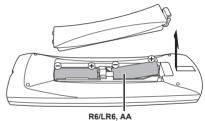

(Alkaline or manganese batteries)

### About descriptions in these operating instructions

- These operating instructions are applicable to models DMR-BCT950 and DMR-BST950. The illustrations in these Operating Instructions show images of DMR-BCT950 unless otherwise indicated.
  - BCT950 :
  - indicates features applicable to DMR-BCT950 only.
  - BST950 :
  - indicates features applicable to DMR-BST950 only.
- Pages to be referred to are indicated as "⇒ ○○".

| Table of contents              |                                       |
|--------------------------------|---------------------------------------|
| Safety precautions             | Network                               |
| Supplied accessories           | Smart Home Networking (DLNA)72        |
| Getting started                | Using                                 |
| HDD and media information 6    | DVB-via-IP Server Function (TV>IP) 76 |
| Unit care                      | TV Anywhere                           |
| Control reference guide        | Enjoying Network Service77            |
| CI (Common Interface) module   | With Other Equipment                  |
| Connection                     |                                       |
| Settings                       | Recording from external equipment 78  |
| FUNCTION MENU screen           | Copying the HD Video (AVCHD)79        |
| TONOTION WENO SCIECTI          | Registering                           |
| Watching broadcasts            | the external HDD (USB HDD)80          |
| Watching broadcasts            | Convenient functions                  |
| Recording                      | VIERA Link functions                  |
|                                | Playback menu 83                      |
| Recording TV programmes31      | Basic Settings                        |
| Timer recording35              | 4K Networking99                       |
| Keyword Recording 40           | Software (Firmware) Update100         |
| Playing back video             | Other operations101                   |
|                                | Traublachacting                       |
| Playing titles on the HDD43    | Troubleshooting                       |
| Playing titles on the media 47 | Troubleshooting guide104              |
| Operation during play49        |                                       |
| Editing video                  | Reference                             |
|                                | Specifications112                     |
| Deleting/Editing titles 53     | Licenses                              |
| Copying video                  | Index                                 |
| Copying titles                 |                                       |
| Photo and Music                |                                       |
| Playing photos66               |                                       |
| Editing photos                 |                                       |

Copying photos . . . . . . . . . . . . . . . . . 69 Playing music ......70 Copying/Deleting music.....71

Watching broadcasts

Recording

Playing back video

Editing video

Copying video

Photo and Music

Network

With Other Equipment

Convenient functions

**Troubleshooting** 

Reference

### **HDD** and media information

For more details, refer also to the specifications, (⇒ 112)

### Recordable/playable contents

(-: Impossible)

| Media type                                     | Standard        | d symbol | Recordable contents                      | Playable contents                                                   |
|------------------------------------------------|-----------------|----------|------------------------------------------|---------------------------------------------------------------------|
| Built-in hard disk drive<br>(HDD)              |                 | HDD      | Video AVCHD/AVCHD 3D MP4 MPEG2 Xvid MKV  | • WAV • MP3 • FLAC • WMA • AAC • DSD • JPEG • ALAC • MPO (3D photo) |
| External hard disk drive<br>(USB HDD)<br>(⇔ 9) | USB-HDD         | USB HDD  | • Video*1                                | AVCHD/AVCHD 3D*2,3     MP4                                          |
| BD-Video  Blu-ray Disc                         | (eH<br>BD-Video | BD-V     | -                                        | • Video                                                             |
| BD-RE BD-RE DL Blu-ray Disc                    |                 | BD-RE    | Video AVCHD/AVCHD 3D JPEG MPO (3D photo) |                                                                     |
| BD-R<br>BD-R DL                                | (o)<br>BD       | BD-R     | Video AVCHD/AVCHD 3D*2  -                | • Xvid • MKV                                                        |
| DVD-Video*4                                    | OF DVD-Video    | DVD-V    | -                                        | • Video                                                             |
| DVD-RAM  RAM 4.7                               |                 | RAM      | Video JPEG MPO (3D photo)  -             | • AVCHD*2                                                           |
| DVD-R<br>DVD-R DL<br>R R 4.7                   | DVD             | DVD-R    | Video     AVCHD*2                        | Xvid                                                                |

(-: Impossible)

| Media type                | Standard | symbol | Recordable contents | Playable contents                   |  |  |  |
|---------------------------|----------|--------|---------------------|-------------------------------------|--|--|--|
| DVD-RW                    |          |        | • Video             |                                     |  |  |  |
| DVD<br>R W                |          | DVD-RW | -                   | • AVCHD⊮²                           |  |  |  |
|                           |          |        | • Video             |                                     |  |  |  |
| +R/+R DL                  | DVD DVD  | +R     | -                   | • Xvid                              |  |  |  |
| +RW                       |          | - DW   | Video               |                                     |  |  |  |
| TRVV                      |          | +RW    | -                   | • AVCHD*2                           |  |  |  |
| Audio CD (CD-DA)          |          |        |                     | Music                               |  |  |  |
| COMPACT<br>DIGITAL AUDIO  |          |        | -                   |                                     |  |  |  |
| CD<br>(including CD-R/RW) | © CD     | CD     | -                   | • Xvid                              |  |  |  |
| SD Cards                  |          |        | • MP4               | • JPEG                              |  |  |  |
| <b>5</b> ⊅ <sup>™</sup>   | SD       | SD     | • MPEG2             | MPO (3D photo)     AVCHD/AVCHD 3D*2 |  |  |  |
| USB memory                | Ø<br>USB | USB    | -                   | AVCHD/AVCHD 3D*2.3     MP4          |  |  |  |

- \*1 It cannot be recorded directly. (Only compatible with copying from the built-in HDD)
- \*\*2 Recorded with AVCHD format compatible devices (Panasonic video camera, etc.). It may not be able to play back, add, or edit depending on the device.
- \*\*3 It cannot be played back directly from the USB HDD or USB memory. Playback is possible by copying to the built-in HDD. (⇒ 79)
- \*\*4 Includes finalised DVD-R, DVD-R DL, DVD-RW, +R and +R DL.

### 

- FRW This unit cannot record to 8X Speed +RW disc.
- · With certain recording states and folder structures, the play order may differ or playback may not be possible.
- It may not be possible to play the above media in some cases due to the type of media, the condition of the recording, the recording method, and how the files were created.

### HDD and media information

### Information about contents

### ■ Broadcast Recordings

Numbers of titles that can be recorded:

| Media                  | Maximum titles |
|------------------------|----------------|
| HDD                    | 3000           |
| BD-RE, BD-R            | 200            |
| DVD-RAM, DVD-R, DVD-RW | 99             |
| +R, +RW                | 49             |

Maximum numbers of titles are including recordings of HD CAMCORDER.

### **■ HD CAMCORDER Recordings**

MPEG-4 AVC/H.264 (based on AVCHD) Numbers of titles that can be recorded:

| Media       | Maximum titles |
|-------------|----------------|
| HDD         | 3000           |
| BD-RE, BD-R | 200            |

Maximum numbers of titles are including recordings of Broadcast

#### ■ Photo files

Compatible pixels:

Between 34×34 and 8192×8192 pixels Sub sampling: 4:2:2, 4:2:0

(Motion JPEG is not supported.)

Maximum numbers of contents:

| Media           | Folders | Files |
|-----------------|---------|-------|
| HDD             | _       | 20000 |
| BD-RE, DVD-RAM, |         |       |
| DVD-R, +R,      | 500     | 10000 |
| CD-R, CD-RW,    | 500     | 10000 |
| USB device, SD  |         |       |

### ■ Video files/Audio files

Numbers of contents that can be copied to internal HDD:

| Contents | Maximum numbers of folders and files |
|----------|--------------------------------------|
| Video    | 20000                                |
| Audio    | 20000                                |

#### USB device:

- Each folder can store up to 1000 files.
- We recommend that you limit the depth of folder trees to about five levels.
- Bit rate up to 100 Mbps/resolution up to 3840×2160 25p/30p, 4096×2160 24p. (MP4 only)

| About extension o    | f files |         |         |        |       |  |
|----------------------|---------|---------|---------|--------|-------|--|
| MP4:                 | ".mp4"  | ".mov"  |         |        |       |  |
| MPEG2:               | ".mpg"  | ".mpeg" | ".m2ts" | ".mts" | ".ts" |  |
| Xvid:                | ".avi"  |         |         |        |       |  |
| Subtitle text files: | ".srt"  | ".sub"  | ".txt"  |        |       |  |
| MKV:                 | ".mkv"  |         |         |        |       |  |
| Subtitle text files: | ".srt"  | ".sub"  | ".txt"  |        |       |  |
| JPEG:                | ".jpg"  |         |         |        |       |  |
| MPO:                 | ".mpo"  |         |         |        |       |  |
| WAV:                 | ".wav"  |         |         |        |       |  |
| FLAC:                | ".flac" |         |         |        |       |  |
| AAC:                 | ".m4a"  |         |         |        |       |  |
| MP3:                 | ".mp3"  |         |         |        |       |  |
| WMA:                 | ".wma"  |         |         |        |       |  |
| DSD:                 | ".dsf"  | ".dff"  |         |        |       |  |
| ALAC:                | ".m4a"  |         |         |        |       |  |

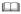

- The video file and subtitle text files are inside the same folder, and the file names are the same except for the file extensions.
- · Some files may not be played back even if they have these extensions.

### Recording mode

| Recording Mode          | DR                                                                | HG/HX/HE/HL/HM                                                                         | XP/SP/LP/EP/FR*1                                                                         |  |
|-------------------------|-------------------------------------------------------------------|----------------------------------------------------------------------------------------|------------------------------------------------------------------------------------------|--|
| Feature                 | Programmes can be recorded in a nearly perfect broadcasted state. | Recording can be done with reduced recording volume in High definition (HD) quality*2. | Recording can be done with reduced recording volume in Standard definition (SD) quality. |  |
| Recordable<br>media     | HDD<br>BD                                                         | USB-HDD                                                                                | HDD USB-HDD  BD DVD                                                                      |  |
| Multiple audio          | Record all multiple audio                                         | Record only one audio                                                                  |                                                                                          |  |
| Subtitles /<br>Teletext | Can be recorded                                                   | Can be recorded (only one                                                              | subtitle or teletext)*3                                                                  |  |
| Surround audio          | Surround audio as the broadcast                                   | Surround audio produced by conversion of broadcast audio format                        | Stereo audio                                                                             |  |

<sup>\*1</sup> FR (Flexible Recording Mode):

The unit automatically selects the best possible recording rate between XP mode and EP mode.

- \*2 The SD quality programme cannot be converted to HD quality.
- \*3 You cannot select during play whether it appears or disappears.

### Approximate recording times

Refer to "Recording modes and approximate recording times". (⇒ 113)

### **Notes**

### Notes for the USB device

You can use an external HDD (USB HDD) in the following two ways (A single HDD cannot handle those two ways simultaneously), and a USB memory for data files.

### · For recorded titles

Moving titles in the built-in HDD to a USB HDD to save the capacity of the built-in HDD.

- The USB HDD must first be registered on this unit. (⇒ 80)
- The USB HDD over 3 TB is not usable.

#### · For data files

Playing back MP4, JPEG, MP3, etc. (data files) in a USB device with this unit.

- The USB device must be formatted in FAT12, FAT16. FAT32 or NTFS file system.
- The USB device over 2 TB is not usable.

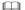

- This unit supports USB 2.0 High Speed.
- Although this unit can use USB 3.0 devices as USB 2.0 devices, in certain cases USB 3.0 devices cannot be used due to differing connector shape, larger current ratings, etc. (Use of USB 2.0 devices is recommended.)
- This unit does not recognise USB HDDs other than those in which the size of one sector is 512-bytes or 4096-bytes.
   (For details, consult the dealer of your USB HDD.)
- This unit supports USB mass storage device class.
- This unit does not guarantee connection with all USB devices.

### HDD and media information

#### Notes for the disc

### · Region management information

The unit can play back BD-Video/DVD-Video discs of the following regions codes, including "ALL":

e.q.,

BD-Video

DVD-Video

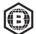

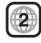

#### Disc recorded on another device

- It may be necessary to finalise the disc, create
   Top Menu or close the session on the
   equipment used for recording to play on this
- **DVD-RW** Recorded in DVD Video Recording (DVD-VR) format
  - This unit can play back and copy to HDD.
  - This unit does not support editing or recording.
  - It is possible to record and edit with DVD-Video (DVD-V) format by formatting discs with this unit
- Recording may not be possible to discs which were used for recording on other equipment.

### · Play on other players

- BD-RE BD-R When these discs cannot be played back on other Blu-ray Disc players, etc. (e.g., title recorded with HE-AAC audio format), convert the recording mode to play them back. (⇔ 55, File Conversion)
- DVD-R DVD-RW +R Finalisation is needed. (⇒ 102)
- +RW If the disc failed to play on other equipment, we recommend you create a Top Menu (⇒ 102).
- DVD-R The disc created in AVCHD format can only be played back on AVCHD compatible equipment.

### Regarding 8 cm Disc

This unit cannot record or edit the 8 cm disc. Only playback or copy to the HDD is possible.

### · Discs that cannot be played

- DVD-RAM in a cartridge
- 2.6 and 5.2 GB DVD-RAM, 12 cm
- DVD-Audio
- Super Video CD, Super Audio CD, Video CD

### 

 Operation and sound quality of CDs that do not conform to CD-DA specifications (copy control CDs, etc.) cannot be guaranteed.

#### Notes for the SD cards

### · Compatible SD card

- SD Memory Card (from 8 MB to 2 GB, FAT12 and FAT16 formats)
- SDHC Memory Card (from 4 GB to 32 GB, FAT32 format)
- SDXC Memory Card (48 GB, 64 GB, exFAT format)

### • Using miniSD card or microSD card

Mini-type and micro-type cards can also be used, but must be used with adaptor cards (optional).

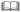

 If the SD card is formatted on other equipment, the time necessary for recording may be longer or the card may not be able to be used on this unit. In these cases, format the card on this unit.

### Media handling

- Do not touch the recorded surface of the discs or the terminal surface of the SD cards.
- · Wipe with a damp cloth and then wipe dry.

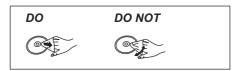

- · Do not attach labels or stickers to discs.
- Do not use disc cleaning sprays, benzine, thinner, static electricity prevention liquids or any other solvent.
- Do not use the following discs:
  - Discs with exposed adhesive from removed stickers or labels (rental discs, etc.).
  - Discs that are badly warped or cracked.
  - Irregularly shaped discs, such as heart shapes.
- Do not expose the terminals of the SD card to water, garbage or other strange things.

### **Unit care**

### HDD/USB HDD handling care

- The HDD is a high precision recording instrument and is easily susceptible to damage. Therefore, be careful of the following points while the unit is turned on, especially during operation, otherwise the HDD and the recorded content may be damaged:
  - Do not subject the unit to any vibration and shock
  - Do not remove the AC mains lead from the household mains socket

### • The HDD is a temporary storage device

- It is recommended to save the recorded content on a disc or to keep the original data or CDs that they were copied from.
- If you notice a problem with the HDD such as repetitive strange sounds, immediately save (backup) all content and request service. If you continue using the HDD with a problem, the unit or the recorded content will be damaged.
- If the HDD or USB HDD is damaged, the recorded content cannot be recovered.

### Setup precautions

- Do not place on anything that generates heat like a Set Top Box. etc.
- Place in an area where condensation does not occur. Conditions where condensation may occur
  - When there is an extreme change in temperature (e.g., when subjected to an air conditioner or when cooled air directly impacts the unit).
  - When there is high humidity or a lot of steam in the room.

In the above situation, **without turning the unit on**, let the unit adjust to the room temperature and wait 2–3 hours until condensation is gone.

 The unit may breakdown if cigarette smoke or bug spray/vapour, etc. gets inside the unit.

### When moving the unit

Before moving the unit, ensure the disc tray is empty.

- 1 Switch the unit to standby mode. (Wait until "Good-bye" disappears from the display.)
- 2 Remove the AC mains lead from the household mains socket
- 3 Move only after the unit has come to a complete stop (approx. 3 minutes) in order to avoid subjecting to vibration and shock. (Even after the unit is switched to standby mode, the HDD continues operating for a short time.)

### Cleaning

- · Wipe with a soft, dry cloth.
- Never use alcohol, paint thinner or benzine to clean this unit.
- Before using chemically treated cloth, carefully read the instructions that came with the cloth.
- Use the lens cleaner (not supplied) to clean the unit's lens

### When requesting this unit for repair

The registration of the USB HDD may be cancelled in the process of repairing this unit. You can use the USB HDD again by re-registering, but all recorded content already on the USB HDD will be lost. In such cases, the recorded content (data) cannot be recovered.

### To dispose or transfer this unit

This unit may contain private information. Before disposing of or transferring this unit, perform the following to delete the data, including personal or secret information:

- Format HDD (⇒ 90)
- Perform "Shipping Condition" (⇒ 98)

### **Control reference guide**

Instructions for operations are generally described using the remote control.

### Remote control

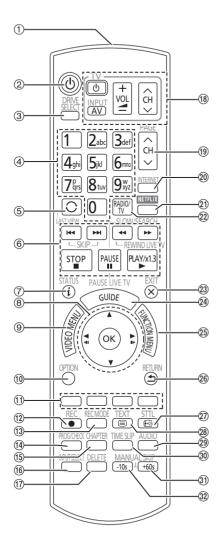

- 1) Transmit the remote control signal
  - Point it at remote control signal sensor on this unit. (⇒ 13)
- ② Switch the unit from on to standby mode or vice versa
- (3) Select drive (HDD, Disc, SD or USB)
- ④ Select channels and title numbers, etc./Enter numbers or characters
- ⑤ Switch to the previously watched channel(⇒ 27)
- ⑥ Basic operations for recording and play, REWIND LIVE TV/PAUSE LIVE TV (⇒ 30)
- (7) Show Information (⇒ 27, 45, 49)
- (8) Selection/OK. Frame-by-frame (⇒ 50)
- ① Show OPTION menu (⇒ 53, 68, 83)
- ① Colour buttons (Use in accordance with instruction on the screen.)
- (12) Start recording (⇒ 31, 78)
- (₃) Select a conversion mode/recording mode(⇒ 31, 78)
- Show the Timer Recording screen (⇒ 37)
- (5) Create chapter (⇒ 50)
- (6) Input select (⇒ 27, 78)
- ① To delete unwanted recorded titles, timer programmes, video or music (⇒ 53)
- (18) TV operation buttons (⇒ 21)
- (9) Channel select (⇒ 27)/Change pages in the Video Menu screen etc.
- ② Show the Network Service screen (⇒ 77)
- 21) Show NETFLIX screen
- ② Switching to the radio channel list (⇒ 27)
- 23) Exit the menu screen
- ② Show the TV Guide screen (⇒ 29)
- ② Show the FUNCTION MENU screen (⇒ 26)
- 26 Return to previous screen
- ② Show subtitles (⇒ 28, 51)
- (28) Show Teletext (⇒ 28, 51)
- ②9 Select audio (⇒ 27, 51)
- Skip the specified time (⇒ 50)
- (3) Skip approx. 1 minute forward (⇒ 50)
- Skip approx. 10 seconds backward (⇒ 50)

### Main unit

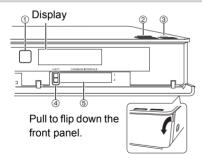

- 1) Remote control signal sensor
  - Angle: Approx. 20° up and down, 30° left and right
  - Distance: Within approx. 7 m in front of the
- ② Open/close disc tray
- ③ Standby/on switch (也/I)

Press to switch the unit from on to standby mode or vice versa. In standby mode, the unit is still consuming a small amount of power.

- ④ CI module eject button (⇒ 14)
- ⑤ CI slot (⇒ 14)

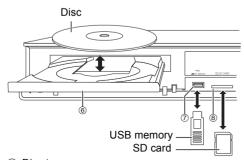

- ⑥ Disc tray
- (7) USB port
- (8) SD card slot
  - When removing the SD card, press on the centre of the card and pull it straight out.

### 

- While writing to/reading from the media, do not switch the unit to standby mode or remove the media. Such action may result in loss of the media contents.
- When inserting the media, ensure that it is facing the right way up.

### Display

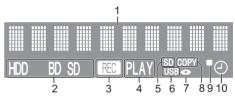

- Main display section indicator
  - Messages and other information are displayed. (⇒ 110)
- 2 Drive (HDD, BD or SD) indicator
- 3 Recording indicator
  - The indicator will light up while recording.
  - The indicator will blink while recording is paused and before recording starts.
- 4 Playback indicator
- 5 SD card slot indicator
- 6 USB port indicator
- 7 Disc indicator
- 8 Copying indicator
- 9 Remote control signal indicator
- 10 Timer recording indicator This indicator lights up when the timer recording standby or Keyword Recording standby is activated.

### CI (Common Interface) module

### An appropriate CI module is required to view or record the encrypted broadcast.

You need a CI module, CAM (Conditional Access Module) together with a certified Smart Card, and a subscription with the corresponding broadcaster.

• If not viewing/recording an encrypted broadcast, you do not need to insert the CI module.

Insert the CI module into the CI slot of this unit

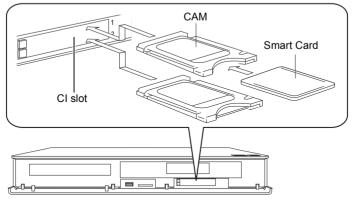

This unit

TV service encryption is automatically decrypted and the broadcast can be viewed or recorded. (The recording might be prohibited by broadcasters.)

### Notes for recording of an encrypted broadcast (⇒ 33)

- · Turn off the unit before you insert or remove the CI module.
- · Insert the CAM and the Smart Card with the correct direction.
- · When removing the CI module, press the CI module eject button and pull it straight out.
- For more details, see the manual of the CAM and Smart Card, or consult the dealer.

### About CI Plus compatible broadcast

"CI Plus" is a technical specification that imposes contents protection, etc.

### CI Plus contents protection

When the CI Plus compatible broadcast is recorded, the title may be contents protected. There are following types of the contents protection depending on the broadcast:

### · Copying not restricted

Depending on the title, you can copy/move only to USB HDD, BD-RE, BD-R, or DVD-RAM (CPRM compatible discs only).

### · One generation copy is permitted

You can copy to BD-RE, BD-R or DVD-RAM (CPRM compatible discs only) only once.

- The original title will be deleted.
- You cannot copy from the copied BD-RE, BD-R or DVD-RAM (CPRM compatible discs) to HDD or another disc.

When convert recording mode, the original title will be deleted.

• con will appear on the Video Menu screen. (⇒ 44)

### · Copying is prohibited

You cannot copy/move to the USB HDD or disc. The content of these media may also have the following playback restrictions.

- Retention limit (⇒ right)
- Content License (⇒ right)

#### Retention limit

There are some titles for which the playback will be disabled after a predetermined time.

(e.g., Permitted playback period is 90 minutes after recording.)

- · When the title does not have playback period,
- icon will appear on the Video Menu screen after decrypting. (⇒ 44)
- When the title has playback period, or con will appear on the Video Menu screen after decrypting. (⇒ 44)

### **Content License**

Playing back a title with this restriction requires a CAM with a playback licence for it.

- The number of times the title can be played back may also be limited.
- When the title does not have playback period,
  - ☐ icon will appear on the Video Menu screen after decrypting. (⇒ 44)

### **Parental Control**

Playing back a title with this restriction requires a CAM and enter the PIN code.

• icon will appear on the Video Menu screen. (⇒ 44)

### Operator profile

Depending on your CAM, the channel list can be updated to the one recommended by the CAM. For details, refer to "About Operator profile". (⇒ 28)

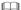

 All CI Plus compatible broadcasts are encrypted. It may take some time to display them.

### Connection

3D programmes or 4K images can be played back when this unit is connected to 3D or 4K compatible terminal of a 3D or 4K compatible TV.

- Before connection, turn off all equipment and read the appropriate operating instructions.
- Use the High Speed HDMI cables. Non-HDMI-compliant cables cannot be utilized. It is recommended that you use Panasonic's HDMI cable.
  - When outputting 1080p or 24p (4K) signal, please use HDMI cables 5.0 meters or less.
- When the unit is not to be used for a long time
  To save power, unplug it from the household mains socket. This unit consumes a small amount of
  power, even when the unit is in standby mode. (⇒ 112)

### BCT950 Basic connections

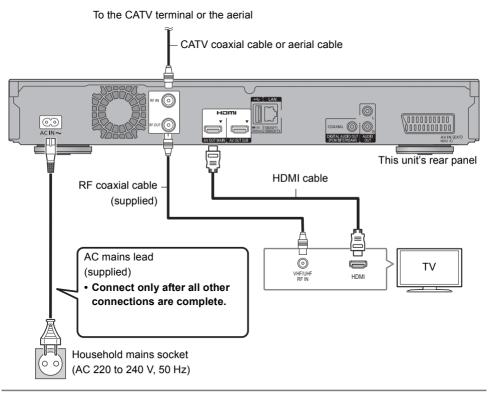

· Keep the RF coaxial cables as far away as possible from other cables.

### BST950 Basic connections

The following three connection methods are available. Choose a method suited to your environment.

(A) Using a single cable router:

You can record three programmes simultaneously.

- Attach the splitter (supplied) to LNB IN 1 and LNB IN 2 terminals, then connect satellite cable to the splitter.
- (B) Using a multi switcher:

You can record two programmes simultaneously.

- Connect both LNB IN 1 and LNB IN 2 to the satellite dish.
- © Connecting a satellite cable directly:

You cannot record two programmes simultaneously.

· Connect LNB IN 1 terminal to the satellite dish.

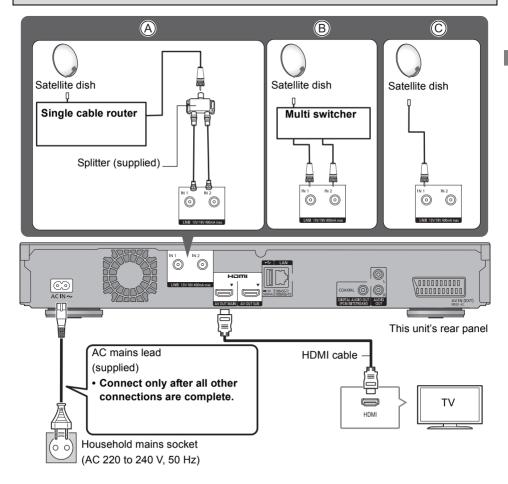

### Connection

# The Set Top Box or video equipment connections

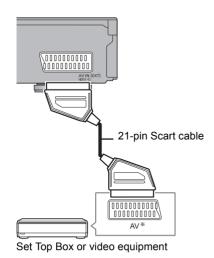

 A 21-pin Adaptor is required for AUDIO/VIDEO terminal.

### Amplifier/receiver connections

### **HDMI** terminal

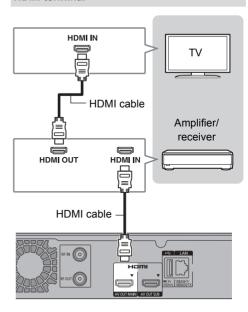

 You will not be able to view 3D programmes or 4K images with this connection if your amplifier/receiver is not 3D or 4K compatible.

### ■ Amplifier/receiver not compatible with 3D or 4K

You can enjoy richer sound by using the HDMI(SUB) terminal.

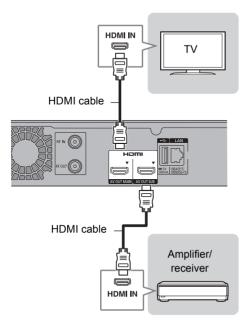

- Set "HDMI(SUB) Output Mode" to "V.OFF(Video Off)". (⇒ 93)
  - -Audio is output in high resolution.
- It is possible to play back 3D videos, 3D still pictures and 4K videos, etc., when the connected TV is 3D or 4K compatible, even if the amplifier/receiver is not 3D or 4K compatible.

- The HDMI AV OUT SUB terminal is not compatible with the VIERA Link (⇒ 82).
- When using a TV or an amplifier/receiver that does not display "ARC" on the HDMI terminal, it is necessary to connect the TV and the amplifier/receiver with a digital audio cable to enjoy the TV audio on the amplifier/receiver.

### **DIGITAL AUDIO OUT terminal**

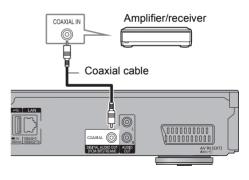

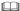

 When you do not want the audio to be output from the TV, set "HDMI Audio Output" to "Off" (⇒ 93).

### **AUDIO OUT terminal**

Connect to terminals of the same colour.

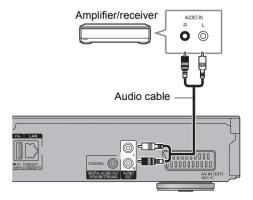

### Connection

### Network connection

When this unit is connected to the network, you can enjoy network functions (DLNA function, Network Service, TV Anywhere, etc.).

For details about connection method, refer to the instructions supplied with the connected equipment.

After you make the LAN cable/Wireless LAN connection, the network setting is needed. (⇒ 24, Easy Network Setting)

### I AN cable connection

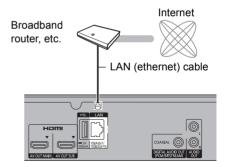

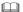

 Use category 5 or above straight LAN cables (STP) when connecting to peripheral devices.

### Wireless LAN connection

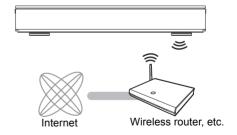

- For up-to-date compatibility information on your Wireless router, refer to http://panasonic.jp/support/global/cs/ (This site is in English only.)
- The unit is not compatible with public wireless LAN services.

### **Settings**

### TV operation buttons

The TV can be operated from the TV operation buttons of the remote control.

• Perform the setting if you cannot operate the TV with the TV operation buttons.

While pressing [TV  $\circlearrowleft$ ], enter the code with the number buttons.

### Manufacturer and Code No.

| Brand      | Code           | Brand                 | Code              |
|------------|----------------|-----------------------|-------------------|
| Panasonic  | 01/02/03/04    | NEC                   | 36                |
| AIWA       | 35             | NOBLEX                | 33                |
| AKAI       | 27/30          | NOKIA                 | 25/26/27/60/61    |
| ВЕКО       | 05/71/72/73/74 | NORDMENDE             | 10                |
| BENQ       | 58/59          | OLEVIA                | 45                |
| BRANDT     | 10/15          | ONWA                  | 30/39/70          |
| BUSH       | 05             | ORION                 | 05                |
| CENTREX    | 66             | PEONY                 | 49/69             |
| CURTIS     | 05             | PHILCO                | 41/48/64          |
| DAEWOO     | 64/65          | PHILIPS               | 05/06/46          |
| DESMET     | 05             | PHONOLA               | 05                |
| DUAL       | 05             | PIONEER               | 37/38             |
| ELEMIS     | 05             | PROVIEW               | 52                |
| FERGUSON   | 10/34          | PYE                   | 05                |
| FINLUX     | 61             | RADIOLA               | 05                |
| FISHER     | 21             | SABA                  | 10                |
| FUJITSU    | 53             | SALORA                | 26                |
| FUNAI      | 63/67          | SAMSUNG               | 32/42/43/65/68    |
| GOLDSTAR   | 05/50/51       | SANSUI                | 05                |
| GOODMANS   | 05             | SANYO                 | 21/54/55/56       |
| GRADIENTE  | 36             | SCHNEIDER             | 05/29/30          |
| GRUNDIG    | 09             | SEG                   | 05/69/75/76/77/78 |
| HITACHI    | 05/22/23/40/41 | SELECO                | 05/25             |
| IRRADIO    | 30             | SHARP                 | 18                |
| ITT        | 25             | SIEMENS               | 09                |
| JVC        | 17/30/39/70    | SINUDYNE              | 05                |
| KDS        | 52             | SONY                  | 08                |
| KOLIN      | 45             | TCL                   | 31/33/66/67/69    |
| KONKA      | 62             | TELEFUNKEN            | 10/11/12/13/14    |
| LG         | 05/50/51       | TEVION                | 52                |
| MAG        | 52             | THOMSON               | 10/15/44          |
| METZ       | 05/28/79       | TOSHIBA               | 16/57             |
| MITSUBISHI | 05/19/20/47    | WHITE<br>WESTINGHOUSE | 05                |
| MIVAR      | 24             | YAMAHA                | 18/41             |

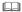

- If your TV brand has more than one code listed, select the one that allows correct operation.
- If the brand of your TV is not listed or the code number is invalid for your TV, this remote control is not compatible with your TV.

### Settings

### BCT950 Easy Setting

The tuner in this unit is compatible with digital Cable broadcast services and digital terrestrial broadcast services

• In these operating instructions,

**DVB-C**: indicates features applicable to digital cable broadcasts (DVB-C).

**DVB-T**: indicates features applicable to digital terrestrial broadcasts (DVB-T).

- This unit can receive only one of the two services at a time
- 1 Turn on the TV, then select the appropriate AV input to suit the connections to this unit.
- **2** Press [Φ] on the remote control or [Φ/I] on this unit.
  - The Easy Setting will start at the initial power on.
- 3 Select language, then press [OK].
- 4 Select country, then press [OK].
- Select "Digital Cable (DVB-C) Channels" or "Digital Terrestrial (DVB-T) Channels", then press [OK].
  - ① DVB-C

Select the channel number allocation, then press [OK].

- For Germany and Austria: Normally set to "Preset Channel Number"
- For Switzerland: Normally set to "Operator's Channel Number ( LCN )".
- To change channel allocation, restart Auto Setup in Basic Settings menu and change channel number allocation selection. (⇒ 86)
- If channel is not found, restart Auto Setup in Basic Settings menu. (⇒ 86)

### ② DVB-C

Select "Start Auto Setup", then press [OK].

Frequency

### \_Auto

The preset frequency will be automatically used.

#### Manual

Enter the frequency specified by your cable provider with number buttons.

Network ID

#### \_Auto

The preset Network ID will be automatically used.

#### Manual

Enter the Network ID specified by your cable provider with number buttons.

### 

- Frequency and Network ID settings may be necessary depending on the cable provider. For details, consult the cable provider.
- Auto Setup will start automatically.

  (This operation may take some time.)

  DVB-C

  When tuning is completed, press [OK].
- **7** Clock will be set automatically. If the clock setting screen appears, set the time manually (⇒ 97, Clock).
- 8 Set Quick Start to "On", "Off" or "Timer Setting for Quick Start", then press [OK].
- **9** Select the item to match the type of TV connected. (⇒ 93. TV Aspect)

When "Easy Setting has been completed." appears, Easy Setting is complete.

### To stop partway

Press [RETURN (5)].

To restart setup or change TV signal type (⇒ 86, Auto Setup)

To confirm that channels have been tuned correctly (⇒ 29, Using Channel List)

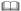

 If tuning is cancelled partway through, it may not be possible to receive the channels. Restart setup again.

### **BST950** Easy Setting

- 1 Turn on the TV, then select the appropriate AV input to suit the connections to this unit.
- **2** Press [ტ] on the remote control or [Φ/I] on this unit.
  - The Easy Setting will start at the initial power on.
- 3 Select language, then press [OK].
- Select country, then press [OK].
- **5** Select the search mode, then press [OK].
- Select "Single Cable System", "DiSEqC (Dual Tuner)" or "DiSEqC (Single Tuner)" then press [OK].

### When selecting "Single Cable System"

1 Make the settings of user band.

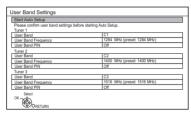

### User Band

You can set C1 to C8. Set to a User Band not used by any other device.

 When only one User Band of the Router is assigned, set "Tuner 2" and "Tuner 3" to "OFF"

Note that you will not be able to record two programmes simultaneously. When two User Bands of the Router are assigned, set "Tuner 3" to "OFF".

Note that you will not be able to record three programmes simultaneously.

### User Band Frequency

Set the User Band Frequency with number buttons.

### User Band PIN

If the single cable router requires a PIN to access an user band, enter the PIN.

 For details, read the manual of the single cable router, etc. Select "Start Auto Setup", then press [OK].

Auto Setup starts.

These operations (Searching Satellite and Searching Channels) may take some time.

 When selecting "DiSEqC (Dual Tuner)" or "DiSEqC (Single Tuner)"

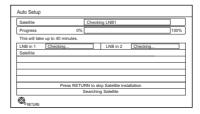

· When selecting "Single Cable System"

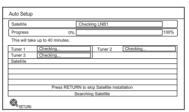

After tuning has been completed, clock will be set automatically.

If the clock setting screen appears, set the time manually (⇒ 97. Clock).

- 7 Set Quick Start to "On", "Off" or "Timer Setting for Quick Start", then press [OK].
- 8 Select the item to match the type of TV connected. (⇒ 93, TV Aspect)

When "Easy Setting has been completed." appears, Easy Setting is complete.

### To stop partway

Press [RETURN (5)].

To restart setup (⇒ 87, Auto Setup)

To confirm that channels have been tuned correctly (⇒ 29. Using Channel List)

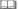

 If tuning is cancelled partway through, it may not be possible to receive the channels. Restart setup again.

### Settings

### Easy Network Setting

After completing "Easy Setting", you can continue with "Easy Network Setting".

Select "Wired" or "Wireless", then press [OK].

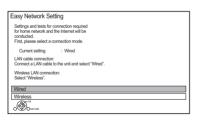

#### "Wired" connection

Follow the on-screen instructions to apply your connection settings.

#### "Wireless" connection

Before beginning wireless connection setup

- Obtain your network name (SSID\*1).
- If your wireless connection is encrypted, please be sure that you know your encryption key.

Select "Search for wireless network" or "WPS (PUSH button)" and press [OK], then follow the on-screen instructions and apply the settings.

#### Search for wireless network:

The available wireless networks will be displayed. Select your network name and press [OK].

- If your Network name is not displayed, search again by pressing the red button on the remote control.
- Stealth SSID will not be displayed. Enter manually by using "Wireless Settings". (⇒ 94)
- If your wireless network is encrypted, Encryption Key Input Screen will be displayed.
   Input the encryption key of your network.

### WPS (PUSH button):

If your Wireless router supports WPS (PUSH button), you can easily perform the settings by pressing WPS button on it.

WPS (Wi-Fi Protected Setup™) is a standard that facilitates settings relating to the connection and security of wireless LAN devices.

- 1 Press WPS button or corresponding button of Wireless router until the lamp starts flashing.
  - For details, refer to the operating instructions of Wireless router.
- 2 Press [OK].

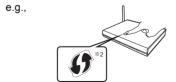

### To restart Easy Network Setting

- 1 Press [FUNCTION MENU]. (⇒ 26)
- 2 Select "Basic Settings" in "Setup", then press [OK].
- 3 Select "Easy Network Setting" in "Network", then press [OK].

### To redo settings individually

If "Easy Network Setting" did not work properly or when you change the settings individually, perform the following steps:

- 1 Press [FUNCTION MENU]. (⇒ 26)
- 2 Select "Basic Settings" in "Setup", then press [OK].
- 3 Select "Network Settings" in "Network", then press [OK].
- 4 Refer to "Network Settings". (⇒ 94)

### Check security before using Home Network function

If you set "Home Network function" to "On", all connected devices on the same network can access this unit. Ensure that the router for your home network has adequate security system to prevent unauthorised access.

### 

- Refer to the operating instructions of the hub or router.
- If you set "Home Network function" or "TV Anywhere" to "On", the setting for "Quick Start" is fixed to "On".
- Do not use this unit to connect to any wireless network for which you do not have usage rights.
   During automatic searches in a wireless network environment, wireless networks (SSID) for which you do not have usage rights may be displayed; however, using these networks may be regarded as illegal access.
- After performing network settings on this unit, the settings (encryption level, etc.) of the Wireless router might change.
   When you have trouble getting online on your PC, perform the network settings on your PC in accordance with the settings of Wireless router.
- Please be aware that connecting to a network without encryption may result in the content of the communication being illegitimately viewed by a third party, or the leaking of data such as personal or secret information.
- \*\*1 SSID: An SSID (Service Set IDentification) is a name used by wireless LAN to identify a particular network. Transmission is possible if the SSID matches for both devices.
- \*\*2 The wireless router compatible with Wi-Fi Protected Setup™ may have the mark.

### **FUNCTION MENU screen**

You can easily access the desired functions, such as playback, timer recording, the unit's settings etc. via the FUNCTION MENU.

1 Press [FUNCTION MENU].

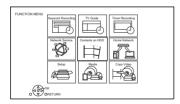

2 Select the item, then press [OK].

#### **FUNCTION MENU list**

- Keyword Recording (⇒ 40)
- TV Guide (⇒ 29)
- Timer Recording (⇒ 37)
- Network Service (⇒ 77)
- Contents on HDD
  - Recorded Programmes (⇒ 43)
  - Video ( AVCHD ) (\$\Rightarrow\$43)
  - Video ( MP4 / Xvid / MKV ) (⇒ 46)
  - Photo (\$\dip 66)
  - Music (⇒ 70)

### Home Network

- Miracast (⇒ 75)
- DLNA Client (⇒ 73)
- Media Renderer (⇒ 74)
- Wi-Fi Direct (⇒ 75)

### Setup

- Basic Settings (⇒ 85)
  - You can change the unit's settings of DVB Tuning, Sound, Display, Connection, Network etc.
- TV Anywhere (⇒ 77)
- Wallpaper

Personalize a background of the FUNCTION MENU.

- To select from among "Photo", register photo in advance. (⇒ 67)
- BD-Video Data Management (\$\Rightarrow\$48)

### Media

- Disc
- SD Card
- USB device
- USB HDD

### Copy Video

- Copy Menu (⇒ 60)
- Copy Video (AVCHD) to DVD-R (⇒ 65)

### **Watching broadcasts**

- Press [INPUT SELECT] and select "TV", then press [OK].
- **2** Press [CH  $\wedge$   $\vee$ ] to select the channel.
  - You can also select the channel by the following operations.
    - Using number buttons
    - Using Channel List (⇒ 29)
    - Using TV Guide system (\$\Rightarrow\$29)
  - Using channel information (⇒ right)

### To switch to the channel you have previously watched

Press [LAST VIEW ()].

This function will work only for the channels you have watched for more than 10 seconds

### To switch to the radio channels or to the all channels

Press [RADIO/TV].

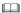

 Selection of channel is made easy by creating a Favourite of the channels. (⇒ 85, 87, Favourites Edit)

### If this unit requests a PIN

Enter the PIN with the number buttons by following the on-screen instructions.

- If you decide on a PIN, make a note it in case you forgot it.
- PIN (except CAM's) can be changed via "PIN Entry". (⇒ 97)
- For CAM's PIN, refer to your CAM's operating instructions

### If encrypted channels do not appear

To watch an encrypted broadcast, insert the CI module into the CI slot. (⇒ 14)

• Set "Common Interface". (⇒ 94)

### Using channel information

While watching a programme

Press [STATUS (i)].

Channel information appears.

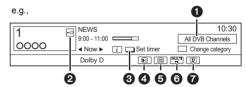

- Current Category
- Encrypted broadcast
- Set timer (⇒ 38)
- Subtitle
- Teletext
- 6 Multiple audio/Sub Channel
- Data service (Hybrid Broadcast Broadband TV) (⇒ 28)

### To show detailed information

Press (STATUS (i)1 again.

### To hide the information screen

Press [EXIT ⊗].

### To change Category

Press the blue button.

- · To register your favourite channels
  - 1 Press [OPTION].
  - 2 Select "Digital TV Menu", then press [OK].
  - 3 Select "Favourites Edit", then press [OK].
  - 4 Refer to "Favourites Edit". (⇒ 85, 87)

### To switch between the current programme and the next programme

Press [◀, ▶].

#### To switch to another channel

Press [▲, ▼], then press [OK].

### Switching audio

Press [AUDIO].

 Audio will switch according to the contents of the programme every time it is pressed.

### Watching broadcasts

### To show subtitle

When "<sup>™</sup> appears in channel information (⇒ 27)

Press [STTL ♣].

· Press again to hide subtitle.

### To change subtitle language

- 1 Press [OPTION].
- 2 Select "Subtitle Language" in "Digital TV Menu", then press [OK].
- 3 Select the desired language.
  - Press [EXIT ⊗] to exit the screen.

Some subtitle contents can be displayed using Teletext.
 (⇒ below)

### To use data service (Hybrid Broadcast Broadband TV)

To use Hybrid Broadcast Broadband TV application, perform network connection and settings. (⇒ 20, 24)

• Set "HbbTV Setting" to "On". (⇒ 87)

- · Operations may vary depending on the broadcaster.
- On-screen instructions may not correspond to the remote control buttons.
- · It may take some time to show the data service.
- Some functions of the data service may be deactivated during recording.

### To show the Teletext

When " $\equiv$ " appears in channel information ( $\Rightarrow$  27)

- 1 Press [TEXT 🗐 ].
  - When the Teletext of data service is displayed, press [TEXT ■] again.
- 2 Use [▲, ▼, ◄, ▶], number buttons or colour buttons, etc. according to on-screen instructions.

You can change the display mode. (⇒ 92, Teletext)

### Aspect

You can switch the screen mode.

Refer to "Switching the aspect ratio of the screen". (⇒ 103)

### To select the contents in the broadcast

When a programme includes audio signals etc., you can select signals.

- 1 Press [OPTION].
- 2 Select "Digital TV Menu", then press [OK].
- 3 Select "Multi Audio" or "Sub Channel", then press [OK].
- 4 Select the item.

### **About Operator profile**

Depending on your CAM, the channel list can be updated to the one recommended by the CAM.

To perform an update, operate following the instructions on the screen

 If cancelled, the notification is instead displayed on the channel information (⇒ 27).
 e.q.,

e.g.,

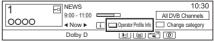

To execute channel list upgrade, press the red button.

- Performing an update will delete the existing channel list.
   To return to the original channel list, restart "Auto Setup" in "Basic Settings" menu. (⇒ 86, 87)
- The timer recording programmes may be cancelled. Please confirm a timer programme. (⇒ 39)

### Using Channel List

You can select from the list of channel names.

1 Press [OK].

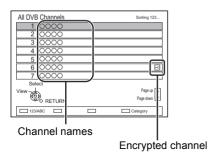

- To sort the channel, press the red button.
- To change the category, press the blue button
- 2 Select the channel, then press [OK].

### To skip unwanted channels

The channel is skipped next time you select the channel

- 1 While watching the broadcast to skip, press IDELETEI.
- 2 Press [OK].
- BCT950

**DVB-T** You cannot skip channels.

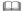

- You can select the channel you have skipped with the number button that corresponds to the channel.
- When you want to restore the skipped channel, edit the channel list. (⇒ 86, 87)

### To edit the channel list

Refer to "Channel List". (⇒ 86, 87)

### Using TV Guide system

1 Press [GUIDE].

e.g. Landscape view

|               |                        | andsca<br>FUE 06.0 | pe<br>01.2015       | 8:05   |        | Category: Al | I DVB Chan | nels |
|---------------|------------------------|--------------------|---------------------|--------|--------|--------------|------------|------|
|               | 8:00 - 9:45            | S                  | k <b>ili</b> ful wo | rkmaı  | 1      |              |            | Œ    |
|               | 8:00 8:30              | 9:                 | 00                  | 9:30   |        | 10:00        | 10:30      | Þ    |
| 1 0000        | Skillful workman       |                    |                     |        | Pengi  | uin          |            |      |
| 2 0000        | Kitten                 | Ho                 | use dog             |        |        |              | Will       |      |
| 3 0000        | Vacation               | Vacation Hunting   |                     |        |        |              |            |      |
| 4 0000        | Pampas grass           |                    |                     | News   |        | Top run      |            |      |
| 5 0000        | News                   | Com Sh             | opping              |        |        | Area 91      |            |      |
| 6 0000        | Venus                  |                    |                     | Moo    | n      |              |            |      |
| 7 0000        | Construction           |                    |                     |        | Hippe  | opotamus     |            |      |
| 8 0000        | Great river            | M                  | r. Otter            |        |        | Dodge        |            |      |
| OPTION OF RET | URN (Dails) Portrait/L | .andscape          | •                   | Inform | nation |              | Page U     |      |
| Timer Rec     |                        |                    | +24 ho              | urs    |        | Keyword Re   | ecording   |      |

- 2 Select the programme, then press [OK].
- 3 Select "View". then press [OK].

### To change TV Guide view

Press [GUIDE] to switch between "Landscape" view and "Portrait" view

### Page up/down

Press [CH ^ v].

### To view a programme list for another day

Press the green button (Previous) or the yellow button (Next).

### To see programme information

Press [STATUS (i)].

### To retrieve the programme data for the area where data have not been acquired

Select the area, then press [STATUS ①].

### To set a timer Recording using the TV Guide System (⇔ 35)

### To search the programmes

Refer to "To search the programmes". (⇒ 36)

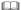

 If you make access to Rovi Guide via Network Service, you can use an additional TV Guide which can search programmes by keywords and can display the detailed information, etc. (current as of June, 2015). (\$\Rightarrow\$77)

### Watching broadcasts

### REWIND LIVE TV/PAUSE LIVE TV

This unit temporarily saves a live TV programme you are watching with this unit's tuner on HDD.

### REWIND I IVE TV

You can rewind live TV programme to the point where temporary save has started (up to 1.5 hours)

• REWIND LIVE TV does not work when watching a programme via external input.

### PAUSE LIVE TV

You can pause live TV programme and restart watching from the paused position.

1 While watching TV

**REWIND LIVE TV:** 

Press [SLOW/SEARCH ◀◀] to rewind.

PAUSE LIVE TV:

Press [PAUSE ■1] to pause.

- The maximum amount of the temporary save is 1.5 hours
- When you want to resume: Press [PLAY/×1.3 ▶1.
  - · You can perform search or Quick View, etc.
  - If temporary save stops (⇒ right), playback will be performed by that point.

### Display information

While pausing or rewinding a broadcast:

Press [STATUS (i)].

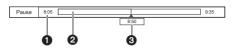

• Press [STATUS ①] again.

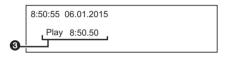

While pausing a programme via external input: Press [STATUS @] twice.

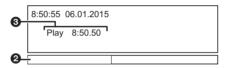

- The time that you can rewind the live programme.
- 2 The amount of time temporarily saved on HDD
- 3 The time of the current playback position.

### To stop REWIND LIVE TV or PAUSE LIVE TV

- 1 Press [STOP ■].
- 2 Select "Yes", then press [OK].

### To hide the display information

Press [EXIT ⊗].

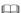

- Temporary save stops in the following cases:
- When switching to other channels or other screen
- When the unit has started recording using all tuners
- When performing PAUSE LIVE TV or REWIND LIVE TV for more than 8 hours (This may vary depending on the HDD free space.)
- · These functions do not work in the following cases:
  - When the clock is not set
- When setting clock manually (Contents protected title (Retention limit) only) (⇒ 15)
- When all tuners are being used to record programmes
- While copying
- While watching a programme being recorded
- When a radio programme is selected
- While watching an encrypted programme
- REWIND LIVE TV:

When "REWIND LIVE TV" is set to "Off" (⇒ 89)

- PAUSE LIVE TV:

When a timer recording via external input is started while watching a programme via external input.

### **Recording TV programmes**

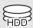

- This unit can record three programmes being broadcasted at the same time \*
- About CI Plus restriction (⇒ 15)
- Notes for recording of an encrypted broadcast
   (⇒ 33)
- 1 Select the channel to record.

### Press [REC MODE] and select the conversion mode, then press [OK].

- This unit will record the programmes in DR mode once, and then automatically convert to the selected recording mode while this unit is in standby.
  - · Recording mode (⇒ 9)

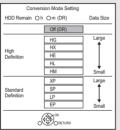

 The conversion mode set here is used as an initial value for the next recording.

### 3 Press [REC ●].

Recording will start.

# 4 Select "Automatic Stop", then press [OK].

One touch recording (OTR)
 Recording stops automatically when the
 programme ends.

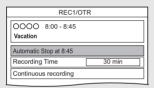

#### \* BST950

The number of programmes that can be simultaneously recorded varies depending on the setup environment. (⇒ 17)

### To set the recording time

1 Select "Recording Time" or "Continuous recording" in step 4 (⇒ left).

### **Recording Time:**

You can set the length of recording time from 30 minutes to 4 hours.

- You can select the recording time with [◄. ▶].
- 2 Press [OK].

### To convert the recording mode after recording in DR mode

Refer to "File Conversion". (⇒ 55)

### To confirm whether the conversion is completed

Refer to "To confirm whether the conversion is completed". (⇒ 56)

#### To cancel a conversion

Refer to "To cancel a "During standby" conversion". (⇒ 55)

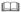

- If a timer recording reaches its start time when all tuners are being used for recording, the recording (OTR) of one of the programmes terminates.
- · Data service will not be recorded.
- Following contents or media cannot be played back while recording.
- video file
- photo
- USB HDD (For data files, ⇒ 9) and USB memory
- · Copying cannot be performed while recording.
- When "Automatic Standby after OTR" is set to "On" (⇒ 96), this unit is turned to standby mode if this unit is not operated for approximately 5 minutes after completing "Automatic Stop" or "Recording Time".
- When a programme is recorded in encrypted form, conversion will not start until decryption has finished.
   (⇒ 33)
- The title before conversion (the title recorded in DR mode) will be deleted once the conversion is completed.
- Conversion will take about the same time as the recorded duration.
- When the HDD does not have enough remaining space, conversion will not start.
- Conversion is stopped when this unit is turned on.
   Conversion will start from the beginning again once the unit is switched to standby mode.
- When converted, audio content and subtitle will be converted with the same settings as at the start of recording.
- When the programme recorded in DR mode is converted, teletext will not be recorded

### Recording TV programmes

### Operation during Recording

### To check the recording programme

Press [STATUS (i)].

e.g., While recording three programmes simultaneously

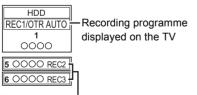

Recording programme not displayed on the TV

### To stop recording

Press [STOP ■].

### When recording one programme:

If the following screen appears

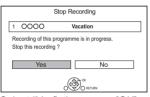

Select "Yes", then press [OK].

### When recording three programmes:

If the following screen appears

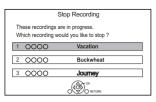

- 1 Select the programme, then press [OK].
- 2 Select "Yes", then press [OK].

### To pause recording

After displaying the recording programme, press [PAUSE ■1].

Press again to restart recording.
 (A title is not split into separate titles.)

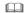

Timer recording programme cannot be paused.

### To record three programmes simultaneously

While recording, perform steps 1-4 on page 31.

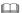

 Channel or input can only be switched between the recording programmes.

### Simultaneous rec and play

You can play the recording title from the beginning or the titles previously recorded to the HDD.

1 Press [VIDEO MENU].

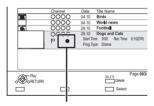

- "a" is displayed on the recording programme.
- 2 Select the title, then press [OK].

### Notes for recording of an encrypted broadcast

This unit allows you to record/view/play an encrypted programme by decryption using a supporting CI module.

### Recording of encrypted broadcast

The recording of encrypted broadcasts differs according to the "Recording for Encrypted Channel" (⇒ 89) settings as follows.

|            | Supporting CI<br>module is<br>inserted | Supporting CI<br>module is not<br>inserted |  |
|------------|----------------------------------------|--------------------------------------------|--|
| Automatic  | Record                                 | Record                                     |  |
| Automatic  | (Decrypted)*1                          | (Encrypted)                                |  |
| Decryption | Record                                 | Recording                                  |  |
| Recording  | (Decrypted)                            | impossible                                 |  |

<sup>\*\*1</sup> Depending on the specifications of the CI module, the broadcast may be recorded in the encrypted form.

### Encrypted programmes simultaneous recording/viewing/playing

### When "Automatic" is selected

The unit can record three encrypted programmes simultaneously. Programmes are normally recorded in a decrypted form, but depending on the state of the unit, they may be recorded in an encrypted form.

### When "Decryption Recording" is selected

The unit cannot record programmes without a CI module, which is necessary for decryption.

 To record three programmes simultaneously, select "Automatic".

The following tables show some of the operation patterns of the unit when you try to simultaneously record/view/play two programmes ("A" and "B") that compete for the same CI module.

### When "Automatic" is selected

| Programme                                                                 | "A"                             | "B"                             |  |
|---------------------------------------------------------------------------|---------------------------------|---------------------------------|--|
| While recording programme "A", start recording programme "B".             | Record<br>(Decrypted)           | Record<br>(Encrypted)           |  |
| While viewing/playing programme "A", start timer recording programme "B". | Viewing/<br>playing<br>possible | Record<br>(Encrypted)           |  |
| While recording programme "A", view/play programme "B".                   | Record<br>(Encrypted*2)         | Viewing/<br>playing<br>possible |  |

\*\*2 When you start viewing/playing programme "B", the decrypted recording of programme "A" switches to encrypted recording. You need to decrypt programme "A" to play it.

### When "Decryption Recording" is selected

| Programme                                                                 | "A"                               | "B"                               |
|---------------------------------------------------------------------------|-----------------------------------|-----------------------------------|
| While recording programme "A", start recording programme "B".             | Record<br>(Decrypted)             | Recording impossible              |
| While viewing/playing programme "A", start timer recording programme "B". | Viewing/<br>playing<br>impossible | Record<br>(Decrypted)             |
| While recording programme "A", view/play programme "B".                   | Record<br>(Decrypted)             | Viewing/<br>playing<br>impossible |

### Recording TV programmes

### **Encrypted titles**

Programmes recorded in encrypted form ( ) have the following restrictions:

- The encrypted title can be played back, but it does not mean that it is decrypted and saved in the decrypted form.
- Depending on the programme, it may not be possible to play back/decrypt after recording.
- There are restrictions on the playback and editing of encrypted programmes.
- To copy an encrypted programme, decryption must be performed.

### Decryption

Decryption is performed when the unit is turned off. It will take about the same time as the recorded duration

"Copy" on the front panel display remains lighted during decryption.

### It is also possible to decrypt manually

Refer to "File Decryption". (⇒ 56)

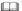

- To decrypt, insert the CI module into the CI slot (⇒ 14). During decryption, do not remove the CI module from this unit.
- The title before decryption will be deleted once decryption is completed.
- When the HDD does not have enough remaining space, decryption will not start.
- This function is stopped when this unit is turned on.
   Decryption will start from the beginning again once the unit is turned off.
- When a decryption fails, the screen icon ( ) is changed to " (Grey)".
  - In this case, try to decrypt the title manually. (⇒ 56)
  - Grey): When the title is copy protected (Copying is prohibited) by CI Plus CAM, operation on the title is not possible except for deletion. In this case, delete the title.

### **Timer recording**

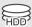

- You can enter up to 32 programmes within a month in advance. (Each daily or weekly programme is counted as one programme.)
- This unit can record three programmes being broadcasted at the same time.\*\*
- About CI Plus restriction (⇒ 15)
- Notes for recording of an encrypted broadcast
   (⇒ 33)

### Preparation

If you want to change the recording mode: Press [REC MODE] and select the recording mode, then press [OK].

### 1 Press [GUIDE].

TV Guide screen appears.

### 2 Select the programme, then press the red button.

The timer icon "O" (red) is displayed.

 If on-screen instructions are displayed, follow them.

### \* BST950

The number of programmes that can be simultaneously recorded varies depending on the setup environment. (⇒ 17)

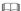

- Some broadcasters may not send programme information.
   When programme information is not displayed correctly, use manual timer recording. (⇒ 37)
- The receipt of the TV Guide data via Set Top Box is not possible
- When timer recording from the external equipment, use manual timer recording. (⇒ 37)
- You can set the start and finish time to make the timer recording work successfully. (⇒ 89, Timer Record Start Buffer, Timer Record Stop Buffer)

### To use TV Guide system

Refer to "Using TV Guide system". (⇒ 29)

### To edit the timer recording on the TV Guide screen

- 1 Select the programme to edit, then press the red button
- 2 Select "Timer Rec Edit", then press [OK].
- 3 Go to step 3 on page 37, "Manually programming timer recording".

### To cancel a timer recording on the TV Guide screen

- 1 Select the programme to cancel, then press the red button.
- 2 Select "Timer Rec Cancel", then press [OK]. ("②" disappears)

### **Operation during Recording**

Refer to "Operation during Recording". (⇒ 32)

### Timer recording

### To search the programmes

- 1 On the TV Guide screen: Press [OPTION].
- 2 Select the item, then press [OK].

### **Keyword Search**

Displays programmes including the input keyword

• Refer to "Entering text". (⇒ 103)

### Prog.Type Search

Displays programmes of the selected type.

• Select the programme type, then press [OK].

### **Category Selection**

Displays programmes in the selected category.

- To return to the previous TV Guide list Select "All DVB Channels"
- 3 Select the programme, then press the red button for timer recording.

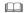

- Category may not be assigned correctly depending on the programme information.
- "Keyword Search", "Prog.Type Search" and "Category Selection" search the First 250 channels on "All DVB Channels"

### To use Signal Supported Recording

The recording's start and stop times can be controlled by the broadcaster, e.g. delayed start.

- To use this function, set "Signal Supported Recording" to "ON". (⇔ 37)
- The Signal Supported Recording function may not work if you manually change the start time or the stop time over 10 minutes.

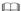

 If the signal is not sent correctly, the recording may lack the beginning or the ending part of the programmes.

### If "Overlapped Timer Recording" screen appears

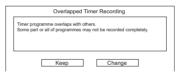

### To resolve an Overlapped Timer Recording

- 1 Select "Change", then press [OK].
- 2 Follow the on-screen instructions.

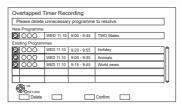

Red: Delete programme

Yellow: Exit (Overlapping is not resolved)

# Manually programming timer recording

1 Press [PROG/CHECK].

| Tir | ne | r Re | cording     | HDD           | 30:30 DR      |      | TUE 06.01.20 | 15 8:0 |
|-----|----|------|-------------|---------------|---------------|------|--------------|--------|
| Г   | Ξ  |      | Channel Nan | ne            | Schedule      | Mode | Space        | _      |
|     | Г  |      |             | New Tir       | ner Programme |      |              | lή     |
|     | Γ  |      |             |               |               |      |              | 111    |
|     |    |      |             |               |               |      |              | 111    |
|     |    | Н    |             | _             |               |      |              | iⅡ     |
|     |    | -    |             | $\rightarrow$ |               |      | -            | Ш      |
|     |    | _    |             | _             |               |      |              | 411    |
|     | ı  |      |             |               |               |      |              | ΙU     |

- 2 Select "New Timer Programme", then press [OK].
- **3** Select the items and change the items. (⇒ right, Timer recording options)
- 4 Press [OK].
  The timer programme is stored.

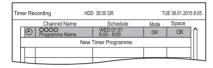

## To confirm and edit the timer programme

Refer to "To confirm and edit a timer programme".  $(\Rightarrow 39)$ 

## **Operation during Recording**

Refer to "Operation during Recording". (⇒ 32)

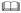

- When recording from the external equipment, "Mode" (recording mode) is XP, SP, LP, EP or FR.
- Signal Supported Recording is disabled when a manually programmed timer recording is set.

## Timer recording options

Select the items and change the items.

e.a..

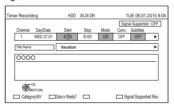

#### Channel

• You can select Category/AV with the red button.

## Day/Date

- You can select "Date" or "Weekly" by pressing the green button.
- Auto Renewal Recording

(Only daily/weekly timer recording)

The unit will record the new programme over the old one.

Press the yellow button.

"Renew: ON" is displayed.

## Start/Stop

Press and hold [▲, ▼] to alter in 15-minute increments

#### Mode/Conv

Refer to step 2. (⇒ 31)

### Subtitles

You can choose whether or not to record the subtitle at conversion.

(Only when item other than "OFF" is selected in "Conv.")

#### **Title Name**

- 1 Select "Title Name", then press [OK].
- 2 Refer to "Entering text". (⇒ 103)

## To use Signal Supported Recording

You can choose whether or not to use the Signal Supported Recording function by pressing the blue button.

## Timer recording

# Timer recording from channel information

You can make timer recording of the current or next programme.

**1** While watching a programme Press [STATUS ①].

e.g.,

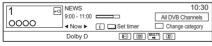

- Display the channel information of a programme to record.
  - Switch the programme with [◄. ▶].
  - Switch the channel with [▲, ▼].
- 3 Press the yellow button.
- **4** Go to step 3 on page 37, "Manually programming timer recording".

## Notes on timer recording

- When the programme recorded in DR mode is converted, the audio content and subtitle language will be selected according to the following settings:
  - "Multi Audio" of "Preferred Language" (⇒ 87, 88)
  - "Subtitles" of "Preferred Language" (⇒ 87, 88)
  - Audio for HG / HX / HE / HL / HM Recording (⇒ 92)
- When the programme recorded in DR mode is converted, teletext will not be recorded.
- · Data service will not be recorded.
- (Only when recording broadcast in other than DR mode)

This unit will record in the DR mode once, and then convert to the selected mode automatically during standby. If the title has not been decrypted, conversion will start after decryption.

- Even if you switch the unit to standby mode during the timer recording, the recording is continued.
- When you programme successive timer recordings to start, about last 1 minute of earlier programme will not be recorded.
- · Timer recording will not start while:
- copying a title in high speed mode [with finalising or creating Top Menu (+RW)]
- copying a title in normal speed mode
- converting a title in "File Conversion" (Only when "Now" is selected)
- copying HD Video (AVCHD) from USB device or SD card
- copying video/photos/music files
- formatting
- finalising/creating Top Menu
- When "Pure Sound mode" is activated, timer recording does not start during playback of BD-Video, DVD-Video or music CD. (⇒ 89)

# To confirm and edit a timer programme

1 Press [PROG/CHECK].

e.a..

|     | Channel Nan           | ne    | Schedule                   | Mode | Spa | ace  |
|-----|-----------------------|-------|----------------------------|------|-----|------|
| (2) | OOOO<br>World news    | Guide | MON 13.01<br>11:00 - 11:45 | DR   |     | OK   |
| @   | OOOO<br>Footba        | (100) | MON 13.01<br>10:00 - 11:50 | →HG  |     | OK   |
| @   | OOOO<br>Star          |       | MON 13.01<br>11:30 - 1:00  | DR   | 0   | 1    |
|     | OOOO<br>Dogs and Cats |       | TUE 07.01<br>8:00 - 10:45  | DR   | ⊠   |      |
|     |                       | New T | imer Programme             |      |     |      |
|     |                       |       |                            |      |     |      |
|     | Total 3/3             | 2     | Delete ④                   | Info |     | Page |

2 Select the programme, then perform the operations.

## To deactivate a timer programme

Press the red button.

- The timer icon "②" will change from red to grey.
- Press the red button again to activate timer recording standby. (The timer icon "O" will change to red.)

## To delete a timer programme

Press [DELETE].

# To resolve an overlap timer programme Press the green button.

• The overlapped timer recording list will appear. (⇒ 36)

## To edit a timer programme

- 1 Press [OK].
- 2 Change the timer recording options.
  - Refer to "Timer recording options".
     (⇒ 37)
- 3 Press [OK].

## To show programme information

Press [STATUS (i)].

#### To exit the timer recording list

Press [EXIT ⊗].

#### Screen icons

Red: Timer recording standby is activated. Grey: Timer recording standby is deactivated

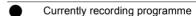

A part or all of the programme will not be recorded since the programme is overlapping.

The HDD is full.

Copy-protected programme
It was not recorded.

The recording of the programme was not completed because of some reason.

Auto Renewal Recording is set (⇒ 37).

Guide) Signal Supported Recording (⇒ 37)

Displayed if timer recording of two encrypted programmes is overlapping.

(When "Recording for Encrypted Channel" is set to "Decryption Recording" only)

(⇒ 89)

A part or all of the programme will not be recorded since the encrypted programme is overlapping.

OK Displayed if the recording can fit in the remaining space

--> Daily or weekly timer programme is set.

## (Date)

(1)

It may not be possible to record because:

- there is not enough space left.
- the number of possible titles has reached its maximum. (⇒ 8)
- programmes are deactivated, etc.

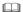

Programmes to be recorded with Keyword recording (\$\Rightarrow\$ 40) are not displayed.

## **Keyword Recording**

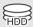

The unit can find programmes that include specified keywords from programme names and programme information on TV Guide, and record the programmes automatically.

- This unit can record three programmes being broadcasted at the same time \*
- Restrictions on CI Plus and encrypted programmes that apply when recording programmes also apply to this function. (⇒ 15, 33)
- Notes on timer recording (⇒ 38)
- 1 On the TV Guide screen: Select the programme for keyword recording and press the blue button.
- 2 Select the items and change the items if necessary.
  - Refer to "Keyword Recording conditions".
     (⇒ right)

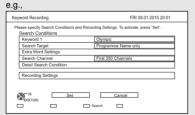

3 Select "Set", then press [OK].

4 Press [OK].

The Keyword Recording icon "@" (blue) is displayed on the TV Guide screen.

\* BST950

The number of programmes that can be simultaneously recorded varies depending on the setup environment. (⇒ 17)

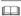

- Programmes that are set to be recorded automatically with Keyword Recording are not displayed on the Timer Recording confirmation screen. (⇒ 39) (⇒ 41, "To display the list of programmes found with the set keyword")
- When a search brings up too many programmes, we recommend revising the search settings.
- On the TV Guide screen, up to 128 programmes are displayed with the Keyword Recording icon "②" (blue).

## **Keyword Recording conditions**

#### Search Conditions:

## Keyword 1-16

Input the keyword to be registered.

- Refer to "Entering text". (⇒ 103)
- Default keyword is the programme title selected on the TV Guide screen.
   If the programme title includes its episode number, etc., delete the number before registering the title

## Search Target

Select the search target.

## **Extra Word Settings**

- 1 Add up to two keywords and two excluded words to refine search conditions.
- 2 Select "Set", then press [OK].

#### Search Channel

The Keyword Recording function can search the First 250 channels listed on "All DVB Channels" or the First 50 channels registered for "Favourites1"

 When setting "First 50 Favourites1" as a search target, register the channels you want to search with Keyword Recording to the First 50 channels of "Favourites1" in advance.
 (⇒ 85, 87)

#### **Detail Search Condition**

Set the detailed search condition

#### Prog.Type

Select the programme type.

#### Free Services Only Record

Select whether to limit the search to free programmes or to include pay-per-view programmes in the search.

#### Video Format

Select whether to include HD and/or SD programmes in the search.

#### **Remove Duplicates**

When there are multiple programmes with the same title, start time and length, only the programme closest to the top of the channel list will be recorded.

## Recording Settings:

## Conversion Mode

Refer to step 2 on page 31, "Recording TV programmes".

#### Subtitle

You can choose whether or not to record the subtitle at conversion

(Only when item other than "Off(DR)" is selected in "Conversion Mode")

## Signal Supported Recording

You can choose whether or not to use the Signal Supported Recording function. (⇒ 36)

# To display the list of programmes found with the set keyword

Press the yellow button in "Keyword Recording" screen.

|    | SAT 18.10 | Schedule   | Programme Name           |
|----|-----------|------------|--------------------------|
| 2  | ABC1      | 7:00-7:30  | Olympic opening ceremony |
| 23 | ABC2      | 7:00-8:00  | Olympic opening ceremony |
| 22 | ABC1      | 9:00-11:30 | Olympic Soccer           |
| 2  | ABC2/4    | 7:00-7:30  | Olympic Judo             |
| 22 | ABC1      | 9:00-10:30 | Olympic Boxing           |

 Blue: Recording has already been set with a different Keyword.

Ped: Timer recording standby is activated.

## Priority order of Keyword Recording

Recording takes place in the following order of priority:

- 1 A programme that is already being recorded
- 2 Timer Recording
- 3 A programme with a smaller keyword number (1 to 16)
- 4 A programme that starts first

Keyword Recording may not work in some cases. To avoid recording failure, we recommend using Timer Recording instead of Keyword Recording.

## Changing the recording method

Select the programme marked "♠" (Blue), then press the red button on the Keyword Recording status screen or TV Guide screen. (⇒ left)

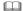

 Programmes set for timer recordings are not treated as Keyword Recording programmes.

## Keyword Recording

## Displaying the Keyword List

You can also set keywords from FUNCTION MENU

- 1 Press [FUNCTION MENU].
- 2 Select "Keyword Recording", then press [OK].

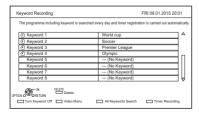

## To add/edit the Keyword

Select the Keyword and press [OK], then make required settings.

Refer to "Keyword Recording conditions"
 (⇒ 40)

### To deactivate the Keyword Recording

Select the Keyword, then press the red button.

 Press again to return back to the Keyword Recording standby.

# To search programmes matched with any of the registered keywords

Press the yellow button.

## To play programmes recorded with Keyword Recording

Press the green button.

Refer to "Playing Keyword Recording titles"
 (⇒ 46)

## To delete the registered Keyword

- 1 Select the Keyword, then press [DELETE].
- 2 Select "Yes", then press [OK].

# To change the recording priority of keywords

- Refer to "Priority order of Keyword Recording" (⇒ 41)
- 1 Press [OPTION].
- 2 Select "Change Priority", then press [OK].
- 3 Press [▲, ▼] to shift the position, then press [OK].

#### Automatic deletion of Keyword Recording

By default, when the HDD capacity is low, the unit automatically deletes titles recorded with Keyword Recording, starting from the one with the oldest recording date.

Perform the following not to delete them as necessary.

- Protect titles
- Change automatic delete settings. (⇒ 46)
- Remove titles from "Keyword Record".
- Copy titles before deleting them.

## **Playing titles on the HDD**

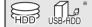

- \* "For recorded titles (⇒ 9)" only
- 1 Press [FUNCTION MENU].
- 2 Select "Contents on HDD", then press [OK].

e.g.,

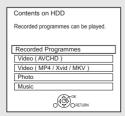

3 To play recorded titles:

Select "Recorded Programmes", then press [OK].

The Video Menu screen appears (⇒ right).

To play HD Video (AVCHD): Select "Video ( AVCHD )", then press [OK].

The AVCHD tab appears on the Video Menu screen (⇒ right).

To play video files:

Select "Video ( MP4 / Xvid / MKV )", then press [OK].

The video list screen appears (⇒ 46).

4 Select the title, then press [OK].

## Video Menu screen

e.a..

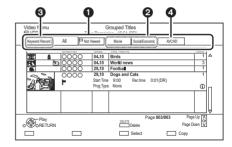

- **1** Tab (⇒ 45)
- Programme type
- AVCHD tab
- USB HDD When connecting registered USB HDD, "USB HDD" tab and registration number appears.
   Select "USB HDD" tab.

e.g.,

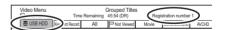

## Playing titles on the HDD

| Screen icons |                                                                                                    |  |  |  |
|--------------|----------------------------------------------------------------------------------------------------|--|--|--|
| •            | Currently recording programme                                                                                                    |  |  |  |
| A            | Protected title                                                                                                    |  |  |  |
|              | Title was not recorded due to recording protection                                                                                                    |  |  |  |
|              | Title cannot be played                                                                                                    |  |  |  |
| ×            | (When data is damaged etc.)                                                                                                    |  |  |  |
| -            | Title is copy protected (One generation copy is permitted)                                                                                                    |  |  |  |
| [ L]*        | Title requires a CAM with a playback licence to play back.  The number of times the title can be played back may also be limited.                                                                                                    |  |  |  |
| **           | Title cannot be played back when a certain time has elapsed after the recording.  The icon turns grey after the playback period has passed.  • Playback period limit can be checked in the information of that title. (  45, Showing Information) |  |  |  |
| *            | Title is copy restricted.                                                                                                    |  |  |  |
| *            | Title requires a CAM with a playback licence to play back. If a certain time has elapsed after the recording, the title cannot be played back.  The number of times the title can be played back may also be limited.                             |  |  |  |
| -0           | Encrypted title                                                                                                    |  |  |  |
| ₩            | Title has failed to be decrypted • Press [STATUS ①] to show the reason of the failure.                                                                                                    |  |  |  |
| ₩            | Title cannot be played back, edited                                                                                                    |  |  |  |
| (Grey)       | (except deleting) or copied.  Delete the title. (⇒ 53)                                                                                                    |  |  |  |
| <b>©</b>     | Grouped titles                                                                                                    |  |  |  |
| P            | Title has not yet been played                                                                                                    |  |  |  |

|             | Title is recorded using a different       |
|-------------|-------------------------------------------|
| NTSC        | encoding system from that of the          |
| PAL         | unit.                                     |
|             | Change the "TV System" (⇒ 93).            |
| ***         | Radio programme                           |
| 3D          | 3D contents                               |
| 1080<br>50p | Recorded in 1080/50p contents             |
| 1080<br>60p | Recorded in 1080/60p contents             |
|             | Recording did not complete as the         |
| F G         | timer recording has started.              |
| CAM         | Title has a rating level set by the       |
| •           | CAM.                                      |
|             | Keyword recording title which has not     |
|             | yet been played                           |
|             | Grouped Keyword recording titles          |
|             | Keyword recording title which has         |
| Q           | already been played                       |
|             | Notification icon for a new Keyword       |
|             | Recording                                 |
| BCT950      |                                           |
|             | Title is restricted by Child Lock List or |
| G           | Parental Rating (⇒ 87).                   |

\* Title cannot be edited (except deleting) or copied.

#### Tah

You can quickly find the recorded titles by selecting the tab

#### To select the tab

Press [◀, ▶].

## To change the displayed programme type tab

- 1 Select the programme type, then press the green button.
- 2 Select the item, then press [OK].

## **Showing Information**

Select the title, then press [STATUS ①].

#### Showing grouped titles

- 1 Press [OPTION].
- 2 Select "Grouped Titles" or "All Titles", then press [OK].

#### **Grouped Titles:**

- Two or more titles recorded in the daily/weekly timer recording mode are bundled and displayed as one item.
- Two or more Keyword recording titles recorded from the same Keyword.

#### **All Titles**

## Playing back grouped titles

- 2 When playing all titles:

Press [PLAY/×1.3 ▶].

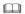

 This function cannot be used if the group includes any encrypted title ( ).

## When playing the individual title:

Press [OK] and select the title, then press [OK].

## Editing the grouped titles

- Select the title or the group, then press the vellow button.
  - A check mark is displayed. Repeat this step.
    - Press the yellow button again to cancel.
- 2 Press [OPTION].
- 3 Select the item, then press [OK].

## Create Group:

Selected titles are bundled to form a group.

## Release Grouping:

All the titles in the group are released.

#### Remove:

Selected titles are removed from the group.

## **Playback from Chapter View**

- 1 Select the title, then press [OPTION].
- 2 Select "Chapter View", then press [OK]. e.g., HDD

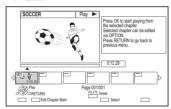

3 Select the chapter, then press [OK].

### To edit the chapter in Chapter View

Refer to "Editing chapters". (⇒ 57)

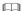

 If the title is recorded in the encrypted form, the chapter will be created only after the title is decrypted.

## Playing titles on the HDD

## Playing Keyword Recording titles

1 Select "Keyword Record" tab.

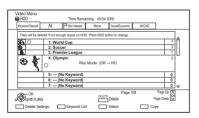

Red: Change the Automatic Deletion

settings.

Green: Display the Keyword List. (⇒ 42)

2 Select the Keyword, then Press [OK].

 Press [PLAY/×1.3 ▶] to play back all Keyword Recording titles.

**3** Select the title, then press [OK].

## To protect Keyword Recording titles

- 1 Select the title, then press the red button in step 3. (⇒ above)
- 2 Select "Set up Protection", then press [OK].

## To delete Keyword Recording titles

You can delete keywords and all titles found with the keywords.

- 1 Press [DELETE] in step 2. (⇒ above)
- 2 Select "Delete", then press [OK].

## To remove Keyword Recording titles from "Keyword Record"

Keyword Recording titles removed from "Keyword Record" will be treated as normal titles.

- Select the title, then press [OPTION] in step 3.
   (⇒ above)
- 2 Select "Remove from Keyword Record", then press [OK].
- 3 Select "Remove", then press [OK].

## To copy Keyword Recording titles

If you select keywords before copying, you can copy all the titles containing the keywords.

• For information on copy operations, refer to "Copying titles (⇒ 58)".

## Video list screen

e.a..

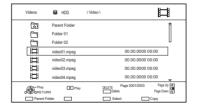

#### Screen icons

|            | Folder                           |
|------------|----------------------------------|
| H          | Titles                           |
| <b>→</b>   | Titles (4K)                      |
| <b>III</b> | Copy to SD card is not available |
|            | Move to the parent folder        |

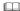

- When the following conditions are met, videos are played back in 4K regardless of the image quality:
- When this unit is connected to a TV that is 4K and 24p/25p compatible
- When "HDMI Video Format" is set to "Automatic" (⇒ 93)
- When "24p / 25p Conversion" is set to "Auto" (⇒ 84)

This unit can not output 4K image when playing back in 3D.

## Playing titles on the media

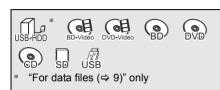

- 1 Insert the media.
  - AVCHD: If the menu screen is not displayed
     Press IPLAY/×1.3 ▶1.
- When the Video Menu screen or menu screen etc., appears:

Select the item or title, then press [OK].

· Repeat this step if necessary.

# To play back the playlist created on other equipment

- 1 Press [FUNCTION MENU].
- 2 Select "Disc" in "Media", then press [OK].
- 3 Select "Playlists", then press [OK].
- 4 Select the playlist, then press [OK].

#### 

- BD-V You cannot play back while recording from external equipment. Also, playback stops when the timer recording starts from external equipment.
- When the following conditions are met, videos are played back in 4K regardless of the image quality:
  - When this unit is connected to a TV that is 4K and 24p/25p compatible
  - When "HDMI Video Format" is set to "Automatic" (⇒ 93)
  - When "24p / 25p Conversion" is set to "Auto" (⇒ 84)

This unit can not output 4K image when playing back in 3D.

#### Menu screen

Selecting screen for each operation is displayed when the media is inserted, and you can access the operation screen easily.

e.a.. USB

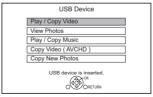

 Display items differ depending on what is recorded in each media

# If the menu screen is not displayed, display it by performing the following operation.

- While stopped Press [FUNCTION MENU].
- 2 Select "Media", then press [OK].
- 3 Select the media, then press [OK].

#### Video list screen

e.g.,

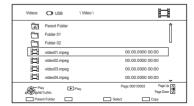

About screen icons (⇒ 46)

## Plaving titles on the media

#### Video Menu screen

e.g.,

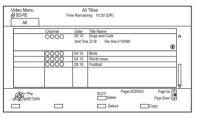

### Showing Information

Select the title, then press [STATUS (i)].

### Playback from Chapter View (\$\DIG\$ 45)

## Video Menu ( AVCHD ) screen

SD

e.g.,

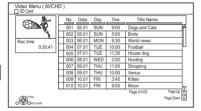

#### **Showing Information**

- 1 Select the title, then press [OPTION].
- 2 Select "Information", then press [OK].

## Notes for BD-Live discs

#### BD-V

BD-Live allows you to enjoy more functions such as subtitles, exclusive images and online games.

### Preparation

- Perform network connection and settings.
   (⇒ 20, 24)
- 2 Insert a disc

For the playback method, refer to the instructions for the disc

## Delete BD-Video data

If you no longer need BD-Live data recorded on the built-in HDD, you can delete data with the following operation.

- 1 Press [FUNCTION MENU].
- 2 Select "BD-Video Data Management" in "Setup", then press [OK].
- 3 Select "Delete BD-Video data", then press [OK].
- 4 Select "Yes", then press [OK].
- 5 Select "Start", then press [OK].
- 6 Press [OK].

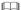

- You can restrict Internet access when BD-Live functions are used (⇒ 89, BD-Live).
- When "Pure Sound mode" is set to "On", this unit cannot use BD-Live functions. (⇒ 89)

## **Operation during play**

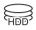

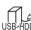

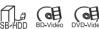

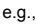

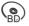

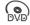

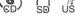

· Discs continue to rotate while menus are displayed. Press ISTOP ■1 when you have finished playback to protect the unit's motor, your TV screen, etc.

## General operations

## Status messages

Press [STATUS (i)] twice.

e.g.,

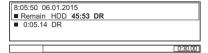

## Stop

Press [STOP ■1.

## Resume play function

Press [PLAY/×1.3 ▶] to restart from the stopped position.

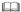

· Discs: Only previous stopped position is memorised. The position may be cleared if the tray is opened or the unit is switched to standby mode.

#### Quick View

Press and hold [PLAY/×1.3 ▶1.

Press again to return to normal speed

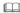

- Xvid. MKV. MP4 and MPEG2: Quick View is not effective.
- Quick View is not effective when playing back the DVD-RW.
- · Quick View may not work when recording in XP or FR mode.
- Quick View cannot be used on encrypted titles ( ).

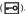

#### Search

Press [SLOW/SEARCH ◄◄] or [SLOW/SEARCH ▶▶].

Press [PLAY/×1.3 ▶] to restart play.

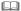

- · The speed increases up to 5 steps. (FR FRW: Up to 3 steps)
- · Xvid, MKV, MP4 and MPEG2: Audio is not heard during all levels search

#### Pause

Press [PAUSE 11].

Press [PLAY/×1.3 ▶1 to restart play.

## Slow-motion

While paused, press [SLOW/SEARCH ◀◀] or [SLOW/SEARCH ▶▶].

Press [PLAY/×1.3 ▶] to restart play.

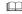

- · The speed increases up to 5 steps.
- · Xvid, MKV, MP4 and MPEG2: Slow-motion is not effective.
- BD-V, AVCHD (DVD-R SD): Forward direction [SLOW/SEARCH ▶▶] only.
- Slow-motion cannot be used on encrypted titles ( ).

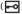

## Operation during play

## Frame-by-frame

While paused, press [◀] (◀▮▮) or [▶] (▮▮▶).

- · Each press shows the next frame.
- Press and hold to change in succession forward or backward
- Press [PLAY/×1.3 ▶] to restart play.

- Xvid, MKV, MP4 and MPEG2: Frame-by-frame is not effective.
- BD-V, AVCHD (DVD-R SD): Forward direction [►] (II►) only.
- Frame-by-frame cannot be used on encrypted titles ( -0).

## **Manual Skip**

#### Skip forward 1 minute:

Press [MANUAL SKIP +60s].

## Skip backward 10 seconds:

Press [MANUAL SKIP -10s].

· Xvid and MKV: Manual Skip is not effective.

## Skipping the specified time

- 1 Press [TIME SLIP].
- 2 Select the time with [▲, ▼].
  - Press and hold [▲, ▼] to change the time by 10-minute.
- 3 Press [OK].
  - · Play skips the specified time.

• BD-V DVD-V, Xvid, MKV, AVCHD, MP4 and MPEG2: [TIME SLIP] is not effective.

## To display menu

## BD-V DVD-V

- 1 Press [OPTION].
- 2 Select "Playback Menu", then press [OK].
- 3 Select "Top Menu", "Pop-up Menu" or "Menu", then press IOKI.

## Skipping the title or chapter

Press [SKIP I◀◀1 or [SKIP ▶▶] 1.

- HDD USB HDD (For recorded titles, ⇒ 9): It will not skip the title. But the title in the grouped titles will be skipped. (⇒ 45)
- [SKIP ▶▶|] is not effective for encrypted titles ( ▶••).

## To create Chapter Marks

HDD USB HDD (For recorded titles, ⇒ 9)

BD-RE BD-R RAM

During the playback or pause

Press [CHAPTER].

## To delete the Chapter Mark

| HDD | USB HDD | (For recorded titles, ⇒ 9) | BD-RE | BD-R | RAM

- 1 While paused Press [SKIP I◄◄] or [SKIP ►►I] and skip to the location you want to delete.
- 2 Press [CHAPTER].
- 3 Select "Yes", then press [OK].

## Changing audio

Press [AUDIO].

 It will switch depending on the contents recorded every time it is pressed.

#### Switching subtitles

HDD USB HDD (For recorded titles, ⇒ 9)
BD-RE BD-R

- 1 Press [STTL 🗐 ].
- 2 Press [OK].
- 3 Select "On" or "Off", then press [OK].
- If you want to switch the subtitle language, select it in the Basic Operation menu (⇒ 83).

## BD-V DVD-V, Xvid and MKV:

Display with "Subtitle Settings" in the Basic Operation menu (⇒ 83).

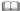

 Xvid and MKV: If the subtitles text are not displayed correctly, try changing the language settings (⇒ 89, Subtitle Text).

#### Displaying the Teletext

| HDD | USB HDD | (For recorded titles, ⇒ 9) | BD-RE | BD-R

Press [TEXT ].

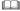

- · Teletext display mode is TOP (FLOF) only.
- · Some functions may not work.
- Teletext cannot be displayed when the subtitles are set to ON

#### Aspect

You can switch the aspect ratio of the screen.  $(\Rightarrow 103)$ 

## 3D video playback

### Preparation

Connect 3D compatible TV to this unit. (⇒ 16, 17)

Perform the necessary preparations for the TV.

Play back following the instructions displayed on the screen.

#### Preparatory 3D settings

## 3D BD-Video Playback

It is also possible to play back 3D discs in 2D (conventional video). (⇔ 89)

## 3D Type

If 3D video cannot be played back in 3D, you may be able to play it in 3D by changing the setting. (⇒ 93)

#### 3D AVCHD Output

If 2D AVCHD video is recognised as 3D video and cannot be played back correctly, you may be able to play it by changing the setting. (⇒ 93)

## 3D Playback Message

Hide the 3D viewing warning screen. (⇒ 93)

## Operation during play

## 3D settings during playback

Change this setting when the screen is not correctly displayed for 3D compatible programmes.

- 1 Press [OPTION].
- 2 Select "Playback Settings" in "Playback Menu", then press [OK].
- 3 Select "3D Settings", then press [OK].
- 4 Select the item, then press [OK].

#### **Signal Format**

- Original:

Keep original picture format.

- Side by side:

3D picture format comprising of left and right screens

- 2D to 3D:

Converts 2D pictures to 3D effect while playing.

#### 3D Picture Mode

- Normal
- Soft
  - This function cannot be enabled when "Signal Format" is set to "2D to 3D"
- Manual:

3D effects set manually (⇒ below)

## **Manual Settings**

(To change the setting, set "3D Picture Mode" to "Manual".)

#### Distance

Set the amount of depth perception.

#### -Screen Type

Selects how the screen appears during 3D playback (flat or round).

#### - Frame Width

Set the amount of feathering at the edge of screen.

#### - Frame Colour

Set the colour of feathering at the edge of screen.

#### **Graphic Display Level**

Adjust the 3D position for the playback menu or message screen etc.

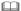

- Please refrain from viewing 3D images if you do not feel well or are experiencing visual fatigue.
  - In the event that you experience dizziness, nausea, or other discomfort while viewing 3D images, discontinue use and rest your eves.
- This unit only guarantees the playback of the Frame Sequential and the Side-by-Side (Half) programme types.
- Depending on the connected TV, the video being played back might switch to 2D video due to changes in resolution etc. Check the 3D setting on the TV.
- 3D video might not output the way it is set in "HDMI Video Format" (⇒ 93) and "24p Output" (⇒ 93).
- It may display as Side-by-Side (2 screen structure) when playback of the 3D video is started. Select "Side by side" in "Signal Format". (

  i left)

## **Deleting/Editing titles**

Once deleted, divided or partially deleted, content cannot be restored to its original state. Make certain before proceeding.

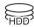

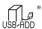

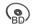

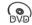

\* "For recorded titles (⇒ 9)" only

 If the disc is protected, release the protection. (⇒ 101, Disc Protection)

BCT950

## Deleting recorded titles

On the Video Menu screen:
 Select the title

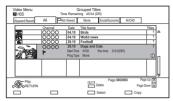

- 2 Press [DELETE].
- 3 Select "Delete", then press [OK].

#### Multiple selection

· Press the yellow button again to cancel.

## **Deleting during play**

- 1 Press [DELETE] while playing.
- 2 Select "Delete", then press [OK].

- · Available disc space after deleting:
  - HDD USB HDD BD-RE RAM

The space deleted becomes available for recording.

- BD-R DVD-R +R

Available space does not increase even after the contents are deleted.

- DVD-RW +RW

Available recording space increases only when the last recorded title is deleted.

 Even after deletion is completed, it may take time until the updated available space is displayed.

## Editing recorded titles

- If the title is contents protected, you may not perform editing other than deleting. (⇒ 15)
- 1 On the Video Menu screen: Select the title.
  - Multiple selection (⇒ left)
- 2 Press [OPTION].
- **3** Select the item, then press [OK].

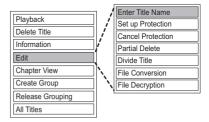

## **Entering title name**

- 1 Select "Enter Title Name" in "Edit", then press
- 2 Refer to "Entering text". (⇒ 103)

## Deleting/Editing titles

## Setting protection

HDD USB HDD BD-RE BD-R RAM +R +RW

Protection setting prevents the title from accidental deletion

- 1 Select "Set up Protection" or "Cancel Protection" in "Edit", then press [OK].
- 2 Select "Yes", then press [OK].

A appears when setting the protection

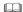

• This function cannot be used on encrypted titles ( ).

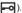

## Partial deleting

HDD USB HDD BD-RE BD-R RAM

- 1 Select "Partial Delete" in "Edit", then press [OK].
- 2 Press [OK] at the start point and end point to delete
  - You can find the desired point by using play. search, etc. (⇒ 49)
- 3 Select "Continue", then press [OK].
  - Select "Next", then press [OK] to delete other sections. Up to 20 sections can be set. (⇒ go to step 2)
- 4 Select "Delete", then press [OK].
- 5 Press [RETURN (1)].

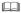

- This function cannot be used on encrypted titles ( ).
- · Chapter Mark is generated in the scene that was partially deleted.

## Dividing title

HDD USB HDD BD-RE BD-R RAM

- 1 Select "Divide Title" in "Edit" then press [OK]
- 2 Press [OK] at the point to divide the title.
  - You can find the desired point by using play. search, etc. (⇒ 49)
- 3 Select "Continue", then press [OK].
- Select "Divide", then press [OK].

#### To confirm the division point

After performing step 2.

Select "Preview", then press [OK].

• The unit plays 10 seconds before and after the division point.

## To change the division point

After performing step 2.

Restart play and select "Divide", then press [OK] at the division point.

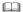

- HDD USB HDD Divided titles will become a group of titles.
- This function cannot be used on encrypted titles ( -0).

#### File Conversion

## HDD USB HDD

File Conversion is a function to convert the recording mode of the title in DR mode and AVCHD contents. The size of the converted title will be small regularly. It will take about the same time as the recorded duration

1 Select "File Conversion" in "Edit", then press [OK].

e.g.,

| File Conversion                                                                                                    |                |  |  |  |
|----------------------------------------------------------------------------------------------------|----------------|--|--|--|
| Convert the selected title by changing its recording mode. Please select recording mode and other options, then press OK. |                |  |  |  |
| Recording Mode                                                                                                    | HL Longer Play |  |  |  |
| Subtitles                                                                                                    | Off            |  |  |  |
| Timing                                                                                                    | During standby |  |  |  |
|                                                                                                    | OK OK OKETURN  |  |  |  |

2 Set the conversion options, then press [OK].

## Recording Mode (⇒ 9):

• USB HDD You cannot select XP, SP, LP and FP mode

#### Subtitles:

#### Automatic

Subtitles will be recorded if they are included in the title

#### • Off

Subtitle will not be recorded.

## Timing:

#### Now

Conversion begins immediately after step 4.

- Timer recording will not be performed during conversion.
- If an encrypted title ( ) is included, "Now" cannot be selected.

## · During standby

Conversion will be performed after the unit is switched to standby mode.

3 Select the item, then press [OK].

#### Convert & Delete:

The original title will be deleted to save HDD capacity after conversion.

## **Convert Only:**

The original title remains after conversion.

• The original title will be deleted after File Conversion, if the selected title is indicated

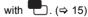

## 4 "Now" conversion:

Select "Start", then press [OK].

## "During standby" conversion:

Press [OK].

- Conversion will be performed after the unit is switched to standby mode.
  - "Copy" or "Conversion" on the front panel display remains lighted during conversion.
  - If the title is encrypted ( ), conversion will start after decryption.

#### To cancel a "Now" conversion

Press and hold [RETURN ⑤] for more than 3 seconds.

### To cancel a "During standby" conversion

After performing steps 1–2 (⇒ 53, Editing recorded titles)

- 1 Select "File Conversion" in "Edit", then press [OK].
- 2 Select "Yes", then press [OK].

## Deleting/Editing titles

# To confirm whether the conversion is completed

Press [VIDEO MENU].

e.g.,

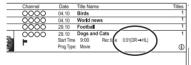

When " $\bigcirc\bigcirc\to\bigcirc\bigcirc$  (Recording mode for conversion)" is displayed, the conversion has not finished

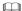

- To use "File Conversion", the HDD needs enough storage capacity.
- · Teletext will not be recorded
- File Conversion is stopped when this unit is turned on during performing "During standby" conversion. Conversion will start from the beginning again once the unit is switched to standby mode.
- When converted, the audio content and subtitle language will be selected according to the following settings:
  - "Multi Audio" of "Preferred Language" (⇒ 87, 88)
  - "Subtitles" of "Preferred Language" (⇒ 87, 88)
  - Audio for HG / HX / HE / HL / HM Recording (⇒ 92)
- . When converted, 3D information may not be retained.

## File Decryption

#### HDD

Encrypted titles ( ) can be decrypted manually.

- 1 Select "File Decryption" in "Edit", then press [OK].
- 2 Select whether to delete the original title or not, then press [OK].
  - Yes

The original title will be deleted to save HDD capacity after decryption.

• No

The original title remains after decryption.

3 Select "Start", then press [OK]. Decryption starts.

"Decrypting" appears during decryption.

- When a title that is copy protected (One generation copy is permitted) is selected, the original title will be deleted after decryption.
   (⇒ 15)
- When a decryption fails, the screen icon
   (□) is changed to "□".

## To cancel the decryption

Press and hold [RETURN (a)] for more than 3 seconds.

- For decryption, the CI module that supports the programme is necessary.
- During decryption, do not remove the CI module from this unit.(⇒ 14)
- Depending on the programme, playback/decryption may not be possible.

## **Editing chapters**

HDD USB HDD BD-RE BD-R RAM

- 1 Select "Chapter View", then press [OK].
- 2 Perform the editing operations.

#### **Edit Chapter Mark:**

Select the point where you want to start a new chapter while viewing the title.

- 1 Press the green button.
- 2 Press [OK] at the point you want to divide.
  - · Repeat this step.
- 3 Press [RETURN (a)] to go to Chapter View screen.

#### To delete the chapter:

- 1 Select the chapter, then press [DELETE].
  - Multiple selection (⇒ 53)
- 2 Select "Delete", then press [OK].

# To combine chapters (Delete chapter mark):

- 1 Select the chapter, then press [OPTION].
- 2 Select "Combine Chapters", then press [OK].
- 3 Select "Combine", then press [OK]. The selected chapter is combined to the next chapter.

### Playback from Chapter View

Refer to "Playback from Chapter View". (⇒ 45)

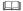

- The maximum number of chapters:
  (Depends on the state of recording.)

  HDD [USB HDD]: Approx. 1000 per title

  BD-RE [BD-R] [RAM]: Approx. 1000 per disc
- HDD USB HDD When the title has the maximum number of chapters, you cannot perform the Resume play function (⇒ 49) with the title.
- This function cannot be used on encrypted titles ( -0).

## Deleting video files on the HDD

#### HDD

- 1 On the video list screen: Select the file or folder.
  - e.g.,

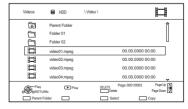

- Multiple selection (⇒ 53)
- 2 Press [DELETE].
- 3 Select "Yes", then press [OK].

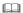

All files in the folder will be deleted.

## **Copying titles**

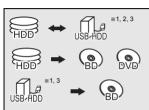

- \*1 "For recorded titles (⇒ 9)" only
- \*2 The title in the source media will be deleted
- \*3 The recording mode cannot be changed.
- 1 Insert or connect the media
- 2 Press [FUNCTION MENU].
- 3 Select "Recorded Programmes" or "Video ( AVCHD )" in "Contents on HDD", then press [OK].
- 4 Select the title
  - Multiple selection

Select the title, then press the yellow button.

A check mark  $\[ \bigcirc \]$  is displayed. Repeat this step.

- · Press the yellow button again to cancel.
- 5 Press the blue button.
- 6 Set the copy direction, then press [OK].
- 7 Select "Yes", then press [OK].
  - If you select "No", you can change the selection. (⇒ 59, To change the selection)
- 8 Set other settings, then press [OK]. (⇒ 59, Setting the copying options)
- 9 Select "Yes", then press [OK].

## To register the external HDD (USB HDD)

Refer to "Registering the USB HDD". (⇒ 81)

# To copy HD Video (AVCHD) to the DVD-R in High Definition

Refer to "Copying HD Video (AVCHD) to the DVD-R in High Definition". (⇒ 65)

## To copy video files

Refer to "Copying video files". (⇒ 65)

## Release the disc protection

Refer to "Disc Protection". (⇒ 101)

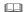

- Encrypted titles ( → ) cannot be copied. (⇒ 33)
- If you wish to choose the audio language, select the language from "Multi Audio" of "Preferred Language" before copying (⇒ 87, 88).
- Simultaneous operation is not possible while copying with finalising or creating Top Menu.

## To change the selection

1 Select "No", then press [OK] in step 7 (⇒ 58).
e.g., [HDD] → [BD-RE]

The order of copying

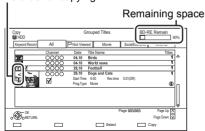

## 2 To change the selected titles:

Select the title, then press the yellow button. Repeat this step to select titles.

## To change the picture quality:

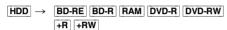

- 1 Select the title, then press [OPTION].
- Select "Conversion Select", then press [OK].
- 3 Select the picture quality, then press [OK]. Repeat steps if necessary.
- 3 Press the blue button
- 4 Go to step 7. (⇒ 58)

#### Screen icons

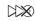

Titles that will be copied to the disc in normal speed

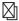

Titles that cannot be copied

## About screen icons on the Video Menu

Refer to "Screen icons". (⇒ 44)

## Setting the copying options

Select the item in step 8 (⇒ 58).
 e.a..

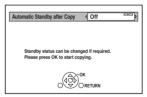

- 2 Press [◀, ▶] to change the settings.
  - Automatic Standby after Copy On:

This unit is turned to standby mode when it is not operated for approximately 5 minutes after completing copy.

#### Subtitles

#### Automatic:

Subtitles will be recorded if they are included in the title.

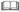

 If you wish to choose the subtitle, select the language from "Subtitles" of "Preferred Language" before copying (\$ 87, 88).

### Finalise

#### On:

DVD-R DVD-RW +R The discs become play-only and you can also play them on other DVD equipment.

### Create Top Menu

#### nn.

**+RW** You can play the disc on other DVD equipment.

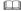

You can perform "Finalise" or "Create Top Menu" later.
 (⇒ 102)

## Copying titles

# Copying from media other than HDD with Video Menu

- 1 Insert a disc.
  The menu screen appears. (⇒ 47)
- 2 Select "Play Video", then press [OK].
- 3 Select the title
  - Multiple selection (⇒ 58)
- 4 Press the blue button.

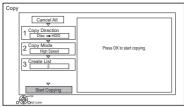

- To change the detailed settings for copy, refer to "Copying titles with copying list".
   (⇔ right)
- **5** Select "Start Copying", then press [OK].
- 6 Select "Yes", then press [OK].

## Copying titles with copying list

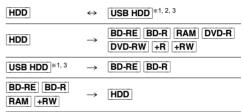

- \*1 "For recorded titles (⇒ 9)" only
- \*2 The title in the source media will be deleted.
- \*3 The recording mode cannot be changed.
- 1 HDD ↔ USB HDD:
  - 1 Press [FUNCTION MENU].
  - 2 Select "Copy Menu" in "Copy Video", then press [OK].

Except "HDD ↔ USB HDD":

- Insert a disc.
   The menu screen appears. (⇒ 47)
- 2 Select "Copy", then press [OK].
- **2** Set the copy direction.
  - 1 Select "Copy Direction", then press [▶1 (right).
  - 2 Set "Source" and "Destination".
  - 3 Press [**◄**].

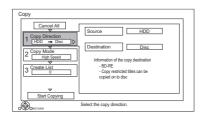

- **3** Set the recording mode (⇒ 9).
  - Select "Copy Mode", then press
     [▶] (right).
  - 2 Set "Recording Mode".
  - 3 Press [◀].

- 4 Register titles for copy.
  - Select "Create List", then press
     [▶] (right).
  - 2 Select "New item", then press [OK].
  - 3 Select the title, then press the yellow button

Repeat this step to select titles.

e.a.. HDD

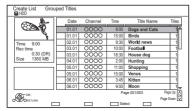

- To change the appearance of the list or show information of the title
  - 1 Press [OPTION].
  - 2 Select the item, then press [OK].

- The titles will be copied in the order of the copying list. If you want to specify the order, edit the copying list after the titles are selected.
   (⇒ 62, Editing the copying list)
- 4 Press [OK].
- 5 Press [◀].

Data size of each registered title

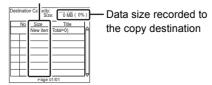

- **5** Make other settings.
  - Select "Other Settings", then press[▶] (right).

e.a..

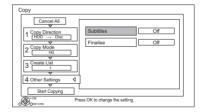

- This screen does not appear depending on the copying mode. (⇒ go to step 6)
- 2 Select the copying option, then press [OK].
  - (⇒ 59, Setting the copying options)
- 3 Select the item, then press [OK].
- 4 Press [◀].
- **6** Select "Start Copying", then press [OK].
- **7** Select "Yes", then press [OK].

# To cancel all registered copying settings and lists

After performing step 1

- 1 Select "Cancel All", then press [OK].
- 2 Select "Yes", then press [OK].

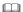

- Encrypted titles ( → ) cannot be copied. (⇒ 33)
- If you wish to choose the audio language and subtitle language, select the language from "Multi Audio" of "Preferred Language" before copying (⇒ 87, 88).
- Titles in the grouped titles and other titles cannot be registered simultaneously.

## Copying titles

## Editing the copying list

Select the title after step 4-4 (⇒ 61).

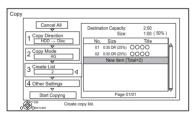

- 2 Press [OPTION].
- 3 Select the item, then press [OK].

## Delete All:

All titles that you registered to copy are deleted

### Add:

Add new items to the copying list.

- 1 Select the titles with the vellow button.
- 2 Press [OK].

#### Delete:

Selected titles are deleted

• Select the title, then press the yellow button before step 2.

Repeat this step to select titles.

#### Move:

Change the order of items on the copying list.

• Select the title to move before step 2. Select the destination, then press [OK].

## Screen icons

Titles that cannot be copied in high speed mode

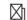

Titles that cannot be copied

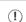

Title contains photos

(i)

· Photos cannot be copied.

N (NTSC)

P (PAL)

Title recorded using a different encoding system from that of the unit.

 Titles displaying these marks cannot be selected.

About other screen icons (⇒ 44)

## Notes for copying

## Notes for high speed copy

High Speed Copying is the process of copying a title to disc in high speed while maintaining the original record mode and recording length.

- Converting the recording mode will result in a normal speed copy.
- The following recording mode and media combinations support high speed copying.

| Original title's recording mode  | Media                                                                                                    |
|----------------------------------|----------------------------------------------------------------------------------------------------|
| DR<br>HG<br>HX<br>HE<br>HL<br>HM |                                                                                                    |
| XP<br>SP<br>LP<br>EP<br>FR       | HDD DVD  WHDD WDVD  WBHDD  WBHD  WBHDD  WBHDD  WBHD  WBHDD  WBHD  WBHDD  WBHD  WBHD |

 High speed copy is possible only when there is enough recording capacity on the destination media.

#### 

- · It is impossible to copy at high speed in the following cases:
  - HDD → BD-RE BD-R :
    - · Copying radio programmes
  - $|HDD| \rightarrow |DVD-R| |DVD-RW| |+R| |+RW|$ :
    - · Titles that contain many deleted segments
  - $|HDD| \rightarrow |HR| |HRW|$ :
    - Titles recorded in "EP" mode and "FR (recordings 5 hours or longer)" mode
    - · Titles recorded in 16:9 aspect
  - HDD → DVD-R DVD-RW :
    - Titles recorded via AV input in 16:9 aspect using "EP" mode or "FR (recordings 5 hours or longer)" mode

## Notes for normal speed copy

- DVD-R DVD-RW +R +RW You cannot copy to the disc in the following cases.
  - When there is not enough free space on the
  - When the number of titles recorded on the disc will exceed its maximum limit if copying is performed. (⇒ 8)
- Copying will continue up to the point cancelled.
  - DVD-R) DVD-RW +R +RW If copy is cancelled during the step while temporarily copying to the HDD, then nothing will be copied.
  - BD-R DVD-R DVD-RW +R +RW Even if the title was not copied to the disc, the amount of remaining writable disc space becomes less.
- When copying title recorded in 1080/50p or 1080/60p, it cannot copy in progressive.

## Notes for copying

You cannot copy the following titles.

- USB HDD Protected titles
- USB HDD HD Video (AVCHD)
- RAM Radio programme

## Notes for copying 3D programmes

- It may not display correctly in 3D when a copied 3D programme is played back. In such a case, change the "Signal Format" during the playback of the title. (⇒ 52)
- 3D information may not be copied.
- If you want to copy 3D AVCHD video to the disc in 3D, use BD-R or BD-RE and copying speed must be high speed.

### About maintaining the chapter mark

- · The position of the chapter might shift slightly.
- Maximum number of chapters on the disc is limited
- BD-RE BD-R RAM DVD-R DVD-RW : Approx. 1000
- HR HRW: Approx. 254
  (Depends on the state of recording.)

## Copying titles

## Copying a finalised disc

 $DVD-V \rightarrow HDD$ 

While playing a disc, the content being played is copied to the HDD according to the set time.

- 1 Press [FUNCTION MENU].
- 2 Select "Copy Menu" in "Copy Video", then press [OK].
- 3 Set "Copy Mode".
  - Select "Copy Mode", then press
     [▶] (right).
  - 2 Press [OK], then select the recording mode (XP/SP/LP/EP).
  - 3 Press [**◄**].
- 4 Set "Copy Time".
  - 1 Select "Copy Time", then press [▶] (right).
  - 2 Select "Time Setting", then press [OK].
  - 3 Select "On" or "Off".

#### On:

Set the copying time.

 Set a few minutes longer than the source title, in order to include the operation time before play begins.

#### Off:

Copying all the content on the disc.

- 4 Press [◀].
- **5** Select "Start Copying", then press [OK].
- 6 Select "Yes", then press [OK].
  - When the Top Menu is displayed: Select the title you want to start copying, then press [OK].

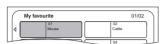

After the last title on the disc has finished playing the Top Menu is recorded until the set time is reached

## To stop copying

Press [STOP ■].

 If stopped partway, copying will be up to that point.

 Operations and on-screen displays during copy are also recorded.

## Copying Title Playing

 $\begin{array}{c} [\text{HDD}] \rightarrow [\text{BD-RE}] [\text{BD-R}] [\text{RAM}] [\text{DVD-R}] [\text{DVD-RW}] [+R] \\ \hline [+RW] \end{array}$ 

- 1 Play back the title to copy.
  - Multiple audio, subtitle and Teletext displayed during playback will be copied.
    - Select the multiple audio with "Multi Audio" in the Basic Operation menu (⇒ 83)
    - Select the subtitles with "Subtitle Language" in the Basic Operation menu. (⇒ 83)
- 2 Press [OPTION].
- **3** Select "Copy Title Playing", then press [OK].
- **4** Select "Start", then press [OK]. Copying will start from the beginning of the title regardless of the playing position.

## To stop copying

Press and hold [RETURN (3)] for 3 seconds.

#### 

- Encrypted titles ( ) cannot be copied.
- You can record to or play HDD while high speed copying. Press [OK] to exit the screen display.
- Press [STATUS (i)] to confirm the current progress.
- Speed and recording mode when copying
  The high speed copy is performed if available.
  Refer to "Notes for copying". (⇒ 63)

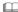

- BD-RE BD-R When copying the titles in DR, HG, HX, HE, HL or HM modes and the copy destination does not have enough space, one from HG, HX, HE, HL or HM modes will be selected to match the available space.
- RAM DVD-R DVD-RW RR RW When copying the titles in DR, HG, HX, HE, HL or HM modes, copy will be performed at normal speed in FR mode.
- When copying the titles in XP, SP, LP, EP or FR modes and the copy destination does not have enough space, copy will be performed at normal speed in FR mode.

# Copying HD Video (AVCHD) to the DVD-R in High Definition

You can copy HD Video (AVCHD) recorded on HDD to a DVD-R in High Definition quality.

 $|\mathsf{HDD}| \to |\mathsf{DVD-R}|$ 

- 1 Insert an unformatted DVD-R or DVD-R DL. The menu screen appears. (⇒ 47)
- 2 Select "Copy Video ( AVCHD ) to Disc", then press [OK].
- **3** Go to step 4 on page 61, "Copying titles with copying list".

# To copy HD Video (AVCHD) from other equipment

Refer to "Copying the HD Video (AVCHD)". (⇒ 79)

- When a disc is named, formatting will be automatically performed. Therefore, do not name a disc before this operation. (⇒ 101, Disc Name)
- · Discs will be automatically finalised after copy.
- The following HD Videos (AVCHD) cannot be copied to the disc in high definition.
  - Exceeding 18 Mbps
  - 1080/50p or 1080/60p
  - Without the AVCHD information (video recorded with certain non-Panasonic equipment, video copied to the HDD after copying it to BD-R or BD-RE once, etc.)
- · 3D video may not be copied correctly.

## Copying video files

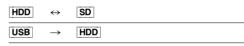

1 On the video list screen: Select the file or folder.

e.q.,

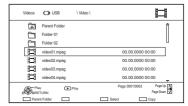

- Multiple selection (⇒ 58)
- **2** Press the blue button
- 3 Select "Yes", then press [OK].

### To stop copying

Press and hold [RETURN (5)] for 3 seconds.

- While copying, no other operations can be performed.
   Timer recordings will not proceed.
- All files in the folder will be copied.
- The names of folders/files cannot be changed after they are copied to the HDD. We recommend that you create a folder with an easily identifiable name on a PC or other device first and use the folder to perform copying.
- Up to 1000 files can be copied at once.
- Xvid and MKV: Copying from the HDD to the SD card is not possible.

## **Playing photos**

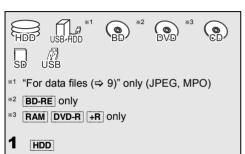

- 1 Press [FUNCTION MENU].
- 2 Select "Photo" in "Contents on HDD", then press [OK].

Except HDD

- Insert or connect the media.
   The menu screen appears. (⇒ 47)
- 2 Select "View Photos", then press [OK].
- 2 Select the folder, then press [OK].
- 3 Select the photo, then press [OK].
  - Press [◄, ▶] to display the previous or next photo.

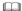

- When the following conditions are met, photos are played back in 4K regardless of the image quality:
  - When this unit is connected to a TV that is 4K and 30p compatible
- When "HDMI Video Format" is set to "Automatic" (⇒ 93) This unit can not output 4K image when playing back in 3D.

## Photo Menu screen

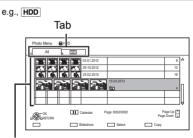

Photos imported to the HDD (⇒ 69) are managed using folders.

Folders and photos can be edited by pressing [OPTION]. (⇒ 68)

- To select the tab
   Press [◄, ▶].
- To start Slideshow
  Refer to "Slideshow settings". (⇒ 67)
- To display or exit the Calendar screen
  Press [PAUSE II].

#### Screen icons

3D photos (MPO)

• Select from this tab to play back in 3D.

Photo protected

New photo which is not viewed

## Photo play option

- 1 While displaying a photo: Press [OPTION].
- **2** Select the item, then press [OK].

## **Graphic Display Level**

You can change the 3D position of the screen display, etc., during the 3D photo playback.

#### Photo Menu

Start Slideshow

You can start a slideshow.

#### Rotate RIGHT/Rotate I FFT

- The information of the rotated photos will not be stored depending on the media.
- This function is not available during the 3D photo playback.

#### Information

Information (shooting date etc.) is shown.

#### Wallpaper

A photo being played back is registered as wallpaper on the FUNCTION MENU screen. (⇒ 26)

## Slideshow settings

1 On the Photo Menu screen: Press the green button.

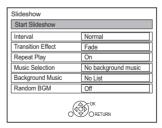

2 Select the item, then press [OK].

#### Start Slideshow

You can start a slideshow

#### Interval

You can set up the time until the next photo is to display.

#### Transition Effect\*

Effect for the next photo to display can be set.

## **Repeat Play**

You can set up to play back repeatedly.

#### Music Selection\*

You can select background music on (either from HDD or USB) or off.

## **Background Music\***

You can select background music from HDD or USB (Folder).

#### Random BGM\*

You can play back the BGM (Background Music) in random order.

This function is not available during the 3D photo playback.

### To pause the Slideshow

Press [PAUSE II].

Press [PAUSE ■ ■] again to restart.

## To stop the Slideshow

Press [RETURN (3)].

## **Editing photos**

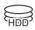

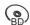

1

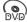

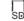

\*1 BD-RE only

\*2 RAM only

1 On the Photo Menu screen:

## To edit the folder:

Select the folder

## To edit the photo:

- 1 Select the folder, then press [OK].
- 2 Select the photo to edit.
- To select multiple folders or photos
  Press the yellow button when selecting the folder or photo.

• Press the yellow button again to cancel.

## 2 Press [OPTION].

• Selectable items will change depending on the media and the type of file.

3 Select the item, then press [OK].

#### **Enter Folder Name**

Refer to "Entering text". (⇒ 103)

### Combine Folders

HDD

#### Delete Folder

#### Move Photos

HDD

Select "Move to new folder" or "Move to another folder", then press [OK].

 If "Move to another folder" is selected, set a destination folder

### **Delete Photos**

#### **Set up Protection**

BD-RE RAM SD

Appears.

• Even if the protection is set, the photo may be deleted by another unit.

#### **Cancel Protection**

BD-RE RAM SD

## **Copying photos**

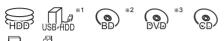

- SD USB
- \*1 "For data files (⇒ 9)" only (JPEG, MPO)
- \*2 BD-RE only
- \*3 RAM DVD-R +R only

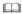

The name of the copied photos will be changed.

## Selecting and copying the photos

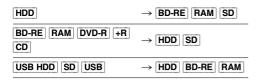

1 On the Photo Menu screen:

## To copy the folder:

Select the folder, then press the blue button.

## To copy the photo:

- 1 Select the folder, then press [OK].
- 2 Select the photos to copy, then press the blue button.
- To select multiple folders or photos

Press the yellow button when selecting the folder or photo.

A check mark  $\[ \bigcirc \]$  is displayed. Repeat this step.

- Press the yellow button again to cancel.
- Select the copying destination, then press [OK].
- **3** Select "Yes", then press [OK]. Copying starts.

## To stop copying

Press and hold [RETURN (3)] for 3 seconds.

## Copying automatically

USB HDD BD-RE RAM

DVD-R +R CD SD USB → HDD

Newly added photos will automatically be copied to the HDD

- Insert the media.The menu screen appears. (⇒ 47)
- 2 Select "Copy New Photos", then press [OK]. e.g., USB

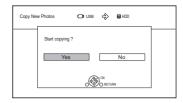

- 3 Select "Yes", then press [OK]. Copying starts.
- 4 Once the copy is completed, select "Yes" or "No", then press [OK].

### To stop copying

Press and hold [RETURN (3)] for 3 seconds.

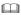

 Photos without shooting date will be categorised using the creation date.

## Plaving music

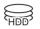

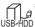

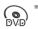

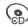

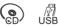

- \*1 "For data files (⇒ 9)" only
- \*2 DVD-R +R only

## Playing music CD (CD-DA)

## CD (CD-DA)

Insert the disc

Playback will automatically start.

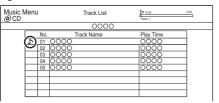

## To play other music (track)

Select the item, then press [OK].

## Playing music file on the media

USB HDD DVD-R +R CD USB

- Insert or connect the media. The menu screen appears. (⇒ 47)
- Select "Play / Copy Music", then press [OK]. The music list screen appears.

e.g.,

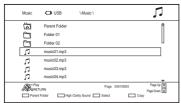

- 3 Select the item, then press [OK].
  - · Repeat this step if necessary. Playback will start.

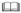

- · The track/artist/album name will be displayed if the information is contained in music file.
- · If there is a large amount of photo data etc. within a music file, play may not be possible.

#### Screen icons

Folder

Music

Move to the parent folder

## Playing music file on the HDD

#### HDD

- Press [FUNCTION MENU].
- Select "Music" in "Contents on HDD", then press [OK]. The music list screen appears.
- Go to step 3 (⇒ left). "Playing music file on the media"

## Operations during music play

#### Stop

Press [STOP ■].

#### Pause

Press [PAUSE ▮ ▮].

Press [PLAY/×1.3 ▶] to restart play.

#### Search

Press [SLOW/SEARCH ◀◀] or [SLOW/SEARCH ▶▶].

Press [PLAY/×1.3 ▶] to restart play.

#### Skip

Press [SKIP ◄◄] or [SKIP ▶►].

#### Repeat Play/Random

Refer to "Repeat Play" or "Random" in Basic Operation menu (⇒ 83).

#### Sound Effects

Refer to "Sound Effects" in Sound Effect Settings menu (⇒ 84).

#### **High Clarity Sound**

Refer to "High Clarity Sound" in Sound Settings menu (⇒ 84).

## To play music continuously even if the Power off link works

Refer to "Playing music continuously even after turning off power to the TV". (⇒ 82)

## **Copying/Deleting music**

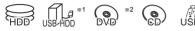

- \*1 "For data files (⇒ 9)" only
- \*2 DVD-R +R only

## Copying

 $\boxed{ \texttt{USB HDD} \, \big| \, \texttt{DVD-R} \, \big| \, \texttt{+R} \, \big| \, \texttt{CD} \, \big| \, \texttt{USB} \, \big| \, \rightarrow \, \big| \, \texttt{HDD} \, \big| }$ 

1 On the music list screen: Select the file or folder

#### e.g.,

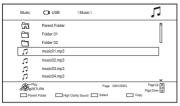

- 2 Press the blue button.
- 3 Select "Yes", then press [OK].

## To stop copying

Press and hold [RETURN (3)] for 3 seconds.

### Multiple selection

Select the file or folder, then press the yellow button.

A check mark  $\sqrt{\ }$  is displayed. Repeat this step.

• Press the yellow button again to cancel.

#### 

- While copying, no other operations can be performed.
   Timer recordings will not proceed.
- · All files in the folder will be copied.
- Up to 1000 files can be copied at once.

## Deleting

### HDD

- 1 On the music list screen: Select the file or folder.
  - Multiple selection (⇒ left)
- 2 Press [DELETE].
- 3 Select "Yes", then press [OK].

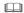

· All files in the folder will be deleted.

## **Smart Home Networking (DLNA)**

Smart Home Networking (DLNA) allows you to watch the contents and broadcasts on Server equipment connected on the same network from Client equipment.

This unit can be used both as Server and Client. Additionally, if used as Client, this unit can also be used as Media Renderer, which can be controlled by a Smartphone. etc.

#### Preparation

- Perform network connection and settings.
   (⇒ 20, 24)
- Perform Home Network settings of the DLNA compatible equipment.

For more details, refer to the following website and the operating instructions for each item of equipment.

http://panasonic.jp/support/global/cs/
(This site is in English only.)

### 

- Ensure that the router for your home network has adequate security system to prevent unauthorised access.
- If using slow network connection, the video may not be displayed correctly. A high-speed home network with a speed of at least 20 Mbps is recommended.
- Some video or broadcasts cannot be enjoyed depending on the DLNA (Client) compatible equipment, the condition of this unit, or the file type.

## Using this unit as Server

You can watch broadcasts received by this unit (Multiroom TV Streaming), videos and photos saved on HDD of this unit on DLNA (Client) compatible equipment.

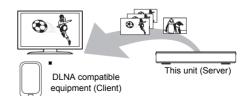

For details regarding the connection and operation of equipment connected via a network, refer to their respective operating instructions.

DLNA function compatible software should be installed.

## Preparation

- Perform Home Network settings. (⇒ 95)
- 1 Operate the playback equipment (Client) to display the list of contents on this unit.
- 2 Select the item, then press [OK].

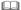

- The DLNA compatible device that is to be connected to the unit should be connected to the same hub or broadband router as the unit.
- The titles with access restriction (e.g., copy restriction) signals sent from broadcasters are not available for this function.
- You cannot play back music from the playback equipment (Client)
- If video frames are dropped, change the following settings.
  - Conversion Setting for DLNA (⇒ 95)
  - Resolution Setting for DLNA (⇒ 95)
- Files not on the HDD cannot be played back.
- Playing back 3D video recorded on this unit may not work properly.
- 3D photos copied to this unit cannot be played back in 3D.
- You cannot play back simultaneously from three or more items of DLNA compatible equipment.

### Using this unit as Client

You can share videos, photos and music stored in the DLNA Certified media server

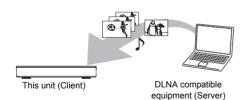

- 1 Press [FUNCTION MENU].
- 2 Select "DLNA Client" in "Home Network", then press [OK].

A list of equipment connected via the network is displayed.

- This list can be updated by pressing the red button
- **3** Select the equipment, then press [OK].
- Select the item, then press [OK].
  - Menu structure will be different depending on the equipment. Select the contents by repeating the operation.
  - Convenient functions can be used by pressing [OPTION] depending on the contents
  - Control Panel

Control Panel is displayed once the playback starts.

- Press [OK] if the Control Panel is not displayed. (It may not be displayed depending on the conditions of use.)
- (While playing video or photo) Press
   [RETURN (a)] to hide the Control Panel.

#### 

- If you want to display the playback menu while playing back a video on the Panasonic DLNA compatible equipment, press [AUDIO].
- Playlist of Windows Media® Player can play back only the contents that are stored in the libraries.
- While playing back the 3D programme, you cannot set "3D Settings". (⇒ 52)

### Smart Home Networking (DLNA)

#### Playable contents

When this unit works as a DLNA client, following contents are playable.

#### Video

| Container                                        | Video<br>codec | Audio codec                                              | Example of file extension |
|--------------------------------------------------|----------------|----------------------------------------------------------|---------------------------|
| Recorded<br>programmes<br>(XP/SP/LP/<br>EP/FR)*1 | MPEG2          | Dolby® Digital<br>Linear PCM                             | .mpg<br>.mpeg             |
| Recorded programmes (DR/HG/HX/                   | MPEG2<br>H.264 | MPEG<br>HE-AAC<br>Dolby® Digital                         | .m2ts<br>.ts              |
| AVCHD*1                                          | H.264          | Dolby® Digital                                           | .mts                      |
| MP4                                              | H.264          | AAC                                                      | .mp4                      |
| MPEG2                                            | MPEG2          | Dolby® Digital<br>Linear PCM                             | .mpg<br>.mpeg             |
| Xvid                                             | H.264          | MP3<br>Dolby® Digital                                    | .avi                      |
| MKV                                              | H.264          | AAC-LC<br>MP3<br>Dolby® Digital<br>PCM<br>Vorbis<br>FLAC | .mkv                      |

#### Photo

| Format   | Example of file extension |  |
|----------|---------------------------|--|
| JPEG     | .jpg                      |  |
| MPO*1, 2 | .mpo                      |  |

- \*1 Only when the server is another Panasonic Blu-ray Disc Recorder, etc.
- \*2 2D playback only.

#### Audio

| Audio codec | Example of file extension |  |
|-------------|---------------------------|--|
| MP3         | .mp3                      |  |
| WAV         | .wav                      |  |
| AAC         | .m4a, .adts               |  |
| WMA         | .wma                      |  |
| FLAC        | .flac                     |  |
| DSD         | .dsf, .dff                |  |
| ALAC        | .m4a                      |  |
| Linear PCM  | -                         |  |

 Depending on the server, the contents other than stated above can be played back.

### Using this unit as Media Renderer

This unit works as Media Renderer, which allows you to play back the contents on DLNA Server by operating a Digital Media Controller (a smartphone, etc.).

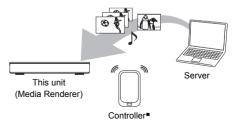

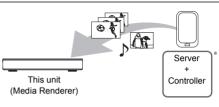

Digital Media Controller compatible software should be installed

Following steps are necessary to use this unit as Media Renderer

- 1 Press [FUNCTION MENU].
- Select "Media Renderer" in "Home Network", then press [OK].
- **3** Operate the Digital Media Controller compatible equipment.

## To exit from Home Network ( Media Renderer ) screen

Press [RETURN 9].

# Using Smart Home Networking (DLNA) with Wi-Fi Direct®

Wi-Fi Direct is a standard that enables wireless LAN devices to communicate each other directly without a wireless broadband router.

This unit can be connected wirelessly and directly to other DLNA compatible equipment on a temporary basis, regardless of the network connection and settings of this unit.

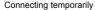

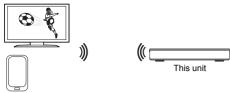

Wi-Fi Direct compatible equipment

- 1 Press [FUNCTION MENU].
- 2 Select "Wi-Fi Direct" in "Home Network", then press [OK].
- 3 Select the item, then press [OK].
  - Set up the device to be connected so that a Wi-Fi Direct connection can be made. For details, refer to the operating instructions for the device to be connected.
- 4 Select the device to be connected, then press [OK].
  - If the device you want to connect to is not displayed, switch the connection method by pressing the green button.
- **5** When selected "DLNA Client": Go to step 4 on page 73.

#### When selected "DLNA Server":

Operate the playback equipment (Client).

#### When selected "Media Renderer":

Operate the Digital Media Controller.

#### When no devices are found

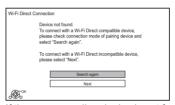

If the corresponding device is not found even after the search is run again, select "Next" and change the connection method

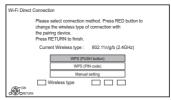

Select the connection method according to the device to be connected

#### Using Miracast™

You can enjoy the content you are viewing on a Miracast-compatible smartphone, etc. on the big screen of your TV.

 Compatible with Android™ device, ver. 4.2 and above and Miracast certified.

For information on whether the smartphone, etc. supports Miracast, contact the manufacturer of the device.

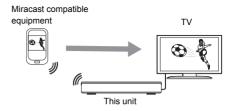

- 1 Press [FUNCTION MENU].
- 2 Select "Miracast" in "Home Network", then press [OK].
- **3** Operate the Miracast compatible equipment.

#### To exit from Miracast

Press [EXIT ®].

## Using DVB-via-IP Server Function (TV>IP)

The DVB-via-IP Server Function allows you to stream TV broadcasts to a compatible device in the same network. You can watch broadcasts on a device provided with the DVB-via-IP Client function

e.g.,

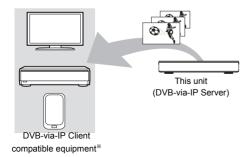

 SAT>IP Client device or device installed with a SAT>IP Client app

#### Preparation

- Perform network connection and settings.
   (⇒ 20, 24)
- Set "DVB-via-IP Server" to "On". (⇒ 96)

## To watch TV broadcasts on a DVB-via-IP Client device:

Operate the DVB-via-IP Client device. (For details on how to operate it, refer to its operating instructions.)

#### 

- When "DVB-via-IP Server" is set to "On", this unit uses one tuner. As a result, the maximum number of programmes that can be simultaneously recorded with this unit is reduced by one.
- The DVB-via-IP Server function can stream only one broadcast at a time.
- This unit will always be connected to the Internet when this function is activated.
- When the DVB-via-IP Server function is in use, the following operations cannot be performed:
- Playing back a title while copying another title in high speed mode.
- Copying video/photos/music files
- <u>BCT950</u> It is not possible to use the DVB-via-IP Server function if you change the "TV Signal Selection" setting (⇒ 22). Change the setting of the DVB-via-IP Client device again.
- <u>BST950</u> It is not possible to use the DVB-via-IP Server Function when "DiSEqC (Single Tuner)" is selected. Select a setting that allows you to use two or more tuners. (⇒ 23)

## Changing the Network Function Priority setting

It is not possible to use the DVB-via-IP Server function and another network function (Network Service / Home Network) simultaneously. In "Network Function Priority", priority can be given to either "DVB-via-IP Server" or "Network Service / Home Network".

#### **Network Function Priority (⇒ 96):**

#### DVB-via-IP Server

Priority is given to the DVB-via-IP Server function. When using the DVB-via-IP Server function, it is not possible to use another network function on this unit. Conversely, when using the network function on this unit, it is not possible to use DVB-via-IP Server function.

#### Network Service / Home Network

Priority is given to other network functions. When using the DVB-via-IP Server function, if you use another network function on this unit, the former stops. Conversely, when using another network function on this unit, it is not possible to use the DVB-via-IP Server function.

## **TV** Anywhere

You can use the following functions, etc. anywhere using a smartphone, tablet or PC.

- Setting a recording
- Watching TV with this unit's tuner\*
- Playing back titles recorded on this unit\*
- \* Not available for PCs.

(You must register to a service to use these functions.)

Smartphone, tablet or PC

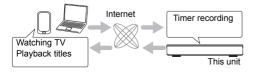

For details, please check the following website. http://panasonic.jp/support/global/cs/av/mediacenter/ (This site is in English only.)

#### Preparation

- Perform network connection and settings.
   (⇒ 20, 24)
- TV Anywhere Settings (⇒ 95)

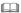

- This unit will always be connected to the Internet when this function is activated.
- Please note that a regular maintenance or unexpected trouble may interrupt the service, and that the service content may be changed or revoked and operation menu screens may be changed with or without a prior notice.
- We recommend that you use a high-speed connection, such as LTE or Wi-Fi

## **Enjoying Network Service**

Network Service allows you to access some specific websites supported by Panasonic, and enjoy Internet contents such as photos, videos, etc. from Network Service home screen.

e.g.,

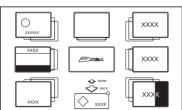

 Images are for illustration purpose, contents may change without notice.

#### Preparation

- Perform network connection and settings.
   (⇒ 20, 24)
- 1 Press [INTERNET].

When a message is displayed, read it carefully and then press [OK].

- 2 Select the item, then press [OK].
  - · Operable buttons:

[▲, ▼, ◀, ▶], [OK], [RETURN ⑤], colour buttons and number buttons.

#### To exit

Press [EXIT ⊗].

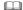

- Some contents of Network Service may only be available for specific countries and may be presented in specific languages.
- Some features of websites or content of the service may not be available.
- · This unit does not support 4K streaming.
- If using slow Internet connection, the video may not be displayed correctly. A high-speed Internet service with a speed of at least 6 Mbps is recommended.
- The services through Network Service are operated by their respective service providers, and service may be discontinued either temporarily or permanently without notice. Therefore, Panasonic will make no warranty for the content or the continuity of the services.
- In the following cases, settings are possible using "Network Service Settings". (⇒ 95)
  - When restricting the use of Network Service.
  - When the audio is distorted.
- · If timer recording starts, Network Service will stop.

## **Recording from external equipment**

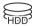

Recording mode: XP, SP, LP, EP

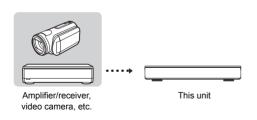

#### Preparation

The Set Top Box or video equipment connections (⇒ 18)

- 1 Press [INPUT SELECT] and select "AV", then press [OK].
- Press [REC MODE] to select the recording mode.
- 3 Select the channel on the Set Top Box or start play on the video equipment.
- 4 Press [REC ●]. Recording will start.
- **5** Set the time to record. (⇒ 31)

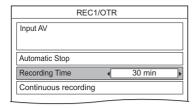

#### To stop recording

Press [STOP ■].

## Manually programming timer recording from external equipment

Refer to "Manually programming timer recording" (⇒ 37).

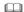

- Following contents or media cannot be played back while recording from external equipment.
  - BD-Video
  - Xvid, MKV and AVCHD file
  - photo
  - music files other than CD-DA
  - SD card
  - USB HDD (For data files, ⇒ 9) and USB memory

## **Copying the HD Video (AVCHD)**

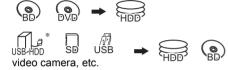

\* "For data files (⇒ 9)" only

e.g., Connecting to the Panasonic video camera

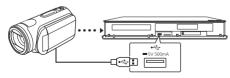

USB connection cable (optional)

- Connect the video camera or insert the media
  - Make the video camera ready for data transfer

The menu screen appears. (⇒ 47)

- 2 Select "Copy Video ( AVCHD )", then press [OK].
- When copying from an SD card or video equipment:
  Select "Copy to HDD" or "Copy to Blu-ray Disc", then press [OK].
- Select the title, then press the yellow button. A check mark is displayed. Repeat this step.
  - Press the yellow button again to cancel. (All the recordings on the same date become a title.)
- **5** Press [OK].
- 6 Select "Start", then press [OK].

  It will automatically format the unformatted disc, such as a new disc.
  - It may take time for the copying to start.

#### To stop copying

Press and hold [RETURN (a)] for 3 seconds.

#### Screen icons

N (NTSC)

P (PAL)

Title recorded using a different encoding system from that of the unit

 Titles displaying these marks cannot be selected.

## Registering the external HDD (USB HDD)

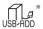

\* "For recorded titles (⇒ 9)" only

If you intend to move recorded titles to a USB HDD, the USB HDD must be registered to this unit first

#### Limitation information

- A USB HDD with a capacity of less than 160 GB cannot be used.
- Registering of a USB HDD will format the USB HDD and all the content already recorded will be deleted.
- Up to eight USB HDDs can be registered on this unit. If you have already registered eight USB HDDs, it will be necessary to delete one or more of them before registering a new USB HDD.
- Registered USB HDDs cannot be used with devices other than this unit

### Regarding the external HDD (USB HDD)

#### Please use a confirmed USB HDD.

For the latest information on confirmed USB HDDs, please check the following website.

http://panasonic.ip/support/global/cs/

- Certain non-confirmed USB HDDs cannot be used with this unit.
- If a problem occurs with the USB HDD, please contact the manufacturer of the device

### Connecting the USB HDD

Connect this unit with optional USB HDD.

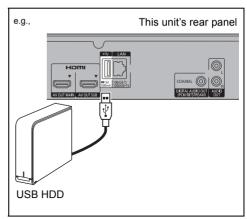

- Only one USB HDD (For recorded titles, ⇒ 9)
   can be connected at the same time.
- · Do not connect additional HDDs using a USB hub.
- For details about connection method, refer to the instructions supplied with the USB HDD.

### Disconnecting the USB HDD

Disconnecting without following this procedure may result in the loss of recorded content from the USB HDD or the internal HDD

- 1 Press [FUNCTION MENU].
- 2 Select "Basic Settings" in "Setup", then press [OK].
- 3 Select "Settings for USB HDD" in "HDD / Disc / USB HDD", then press [OK].
- 4 Select "USB HDD Disconnection", then press [OK].
- **5** Select "Yes", then press [OK].
- 6 Disconnect the USB HDD from this unit.

### Registering the USB HDD

- If the registering screen appears when connecting the USB HDD, go to step 5.
- 1 Press [FUNCTION MENU].
- 2 Select "Basic Settings" in "Setup", then press [OK].
- 3 Select "Settings for USB HDD" in "HDD / Disc / USB HDD", then press [OK].
- Select "USB HDD Registration", then press [OK].
- **5** Select "Yes", then press [OK].
- **6** When the registering is complete, message screen appears. Press [OK].
- **7** The confirmation screen appears. Press [OK].

#### To cancel all USB HDD registrations (⇒ 90)

#### 

- It is not possible to play back the content on the USB HDD whose registration has been cancelled.
- You can check the registration number of the USB HDD on the Video Menu. (⇒ 43)

## **VIERA** Link functions

#### What is VIFRA I ink?

VIERA Link is a convenient function which will link the operations of this unit and a Panasonic TV (VIERA) or an amplifier/receiver. You can use this function by connecting the equipment with the HDMI cable. See the operating instructions for connected equipment.

#### Automatic input switching/ Power on link

When the following operations are performed, the input channel of the TV will be automatically switched and the screen of this unit will be displayed. Additionally when the TV is off, the TV will automatically turn on.

- When play starts on this unit
- When an action that uses Video Menu etc, is performed

#### Power off link

When you set the TV to standby mode, this unit is also automatically set to standby mode.

 Power off link function does not work when recording, copying etc.

## Playing music continuously even after turning off power to the TV

The following operations make it possible to keep the power of the unit on and to play music continuously.

When the unit is directly connected to an amplifier/receiver.

- 1 While playing music Press [OPTION].
- 2 Select "TV Power Off", then press [OK].
- Sound may be discontinued for several seconds when the power to the TV is turned off.

## Easy control only with Panasonic TV's remote control

You can operate this unit using the TV remote control

Refer to the operating instructions of the TV about the buttons that you can use.

- VIERA Link, based on the control functions provided by HDMI which is an industry standard known as HDMI CEC (Consumer Electronics Control), is a unique function that we have developed and added. As such, its operation with other manufacturers' equipment that supports HDMI CEC cannot be guaranteed.
- These functions may not work normally depending on the equipment condition.
- Use the remote control supplied with this unit if you cannot operate this unit using buttons on the TV remote control.

## Playback menu

A variety of playback operations and settings can be performed from this menu.

Available options differ depending on the playing contents and the condition of the unit.

- 1 Press [OPTION].
- Select "Playback Settings" in "Playback Menu" or select "Playback Settings", then press [OK].

e.g.,

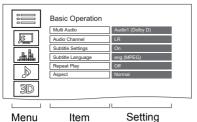

- 3 Select the menu, then press [OK].
- 4 Select the item, then press [OK].
- **5** Change the setting.

#### To clear the Playback menu

Press [RETURN (a)] until the Playback menu disappears.

#### Language

| ENG | English    | JPN | Japanese   | ARA | Arabic     |
|-----|------------|-----|------------|-----|------------|
| FRA | French     | CHI | Chinese    | HIN | Hindi      |
| DEU | German     | KOR | Korean     | PER | Persian    |
| ITA | Italian    | MAL | Malay      | IND | Indonesian |
| ESP | Spanish    | VIE | Vietnamese | MRI | Maori      |
| NLD | Dutch      | THA | Thai       | BUL | Bulgarian  |
| SVE | Swedish    | POL | Polish     | RUM | Romanian   |
| NOR | Norwegian  | CES | Czech      | GRE | Greek      |
| DAN | Danish     | SLK | Slovak     | TUR | Turkish    |
| POR | Portuguese | HUN | Hungarian  | *   | Others     |
| RUS | Russian    | FIN | Finnish    |     |            |
|     |            |     |            |     |            |

#### **Basic Operation**

#### Soundtrack\*

Show or change the soundtrack.

#### -Multi Audio

Switch in the case of multiple audio.

#### - Audio Channel

Change audio (LR/L/R) during playback.

#### -Subtitle Settings\*

Turn the subtitle on/off, and change the language depending on the media.

- Subtitle Settings
- -Subtitle Style
- -Subtitle Position
- Subtitle Luminance

#### -Subtitle Language

Select the subtitle language in the case of multiple languages.

#### -Anale\*

Change the number to select an angle.

#### -Repeat Play

Select the item which you want to repeat.

#### -Random

Select whether to play random or not.

#### -Video

The original video recording method (MPEG-4 AVC etc.) appears.

#### -Primary Video

The original video recording method appears.

#### -Secondary Video

#### -Video

Select on/off of images.

The original video recording method appears.

#### -Soundtrack

Select on/off of audio and the language.

#### -Aspect (\$\rightarrow\$ 103)

#### -Reception

The radio wave status during the playback of Smart Home Networking (DLNA) is displayed. (Only when a wireless connection is used)

With some discs, you may only be able to make changes using the menus on the disc.

#### Playback menu

#### **Picture Settings**

#### Picture Type

Select the picture type.

#### -Sharpness Adjustment

Adjusts the sharpness of images. The greater the value is, the sharper images will be.

#### -Noise Reduction

Reduces unnecessary noise in videos. The greater the value is, the less noise will appear.

#### -Luminance/Colour Adjustment

Adjusts the contrast, brightness, white gamma, black gamma, colour saturation and bue

#### -Bandwidth Limitation

Adjusts the bandwidth limitations.

#### -24p / 25p Conversion

Plays back videos with film-like motion.

- This function is available on the following conditions:
  - "HDMI Video Format" set to "Automatic", "1080i\*" or "1080p\*" (⇒ 93)
  - \* Only for 24p Conversion
  - Connect 24p/25p compatible TV.
- Noise may appear on the image when you switch the setting.

#### -Progressive

Select the method of conversion for progressive output to suit the type of title being played.

#### Auto

Automatically detects the film and video content, and appropriately converts it.

#### Video

Select this setting when the content is distorted if "Auto" is selected

#### • Film

Select this if the edges of the film content appear jagged or rough when "Auto" is selected. However, if the video content is distorted, then select "Auto".

#### -Reset to Default Picture Settings

Restores the default settings of the Picture Settings menu.

#### Sound Effect Settings

#### Sound Effects

 This function is effective when "Digital Audio Output" is set to "PCM". (⇒ 91)

#### Night Surround

Enjoy a movie with powerful sound even when the volume is kept low at night.

#### -Re-master 1-3

Sound becomes more natural by adding higher frequency signals not recorded on the track.

#### └Digital Tube Sound 1-6

This feature gives you a warm sound, like that produced by a vacuum tube amplifier.

#### -Sound Effect Frequency

Set the maximum sampling frequency for the audio selected in "Sound Effects".

#### DSD Decode Sampling Frequency\*

#### -DSD LPF Setting\*

Select the settings that suit your sound quality preferences.

#### **Sound Settings**

#### -Dialogue Enhancer

The volume of the centre channel is raised to make dialogue easier to hear.

#### High Clarity Sound

Stop processing signals that affect the audio quality or turn off the front panel display to make the audio quality clearer.

Select whether or not to output images.
This setting is able to switch by pressing the colour button (green/yellow) during playing music

#### 3D Settings (⇒ 52)

-Signal Format

-3D Picture Mode

-Manual Settings

-Graphic Display Level

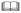

· The menu is not displayed when playing photos.

You can change the unit's settings of DVB Tuning, Sound, Display, Connection, Network etc. in the menu

- 1 Press [FUNCTION MENU].
- 2 Select "Basic Settings" in "Setup", then press [OK].

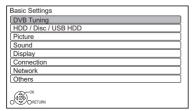

- 3 Select the menu, then press [OK].
- **4** Select the item, then make the setting.
- Follow the instructions on the screen if further operations are necessary.
- Depending on the connection or the status of this unit some items cannot be selected or changed.

### To return to the previous screen

Press [RETURN 191].

### **BCT950** DVB Tuning

#### Favourites Edit

You can create four favourites of channels for making viewing and recording easier.

# After editing as follows, save the Favourites. Press [RETURN (a)], then press [OK].

- To select the other Favourites list: Press the green button.
- To add channels to the Favourites list: Select the channel in the "All DVB Channels" column, then press [OK]. Repeat this step.
  - · Red: Change the sorting mode.
  - Yellow: Add continuous block of channels to the list at once.
    - Press [▲, ▼] to make the block, then press [OK].
  - · Blue: Select the Category.
- To change the order of the channels list:
  - Select the channel in the "Favourites" column to move, then press the green button.
  - 2 Select the new position, then press the green button.
- To delete channels: Select the channel in the "Favourites" column, then press [OK].
  - · Yellow: Delete all channels.
- To change the name of the Favourites list:
  - 1 Press the red button in the "Favourites" column.
  - 2 Press [▲, ▼, ◄, ▶] to select a character, then press [OK].

Repeat this step to enter other characters.

- · Red: Delete a character.
- Blue: Delete all characters
- 3 Press [RETURN (1)].

#### **Auto Setup**

You can restart the Auto Setup. (⇒ 22)

- 1 Select "Yes", then press [OK].
  - If the country selection screen appears: Select the country, then press [OK].
- 2 Follow the on-screen instructions and make the following settings.

#### DVB-C

- Select "Digital Cable (DVB-C) Channels", then press [OK].
- Select "Preset Channel Number" or "Operator's Channel Number ( LCN )", then press [OK].
- 3 Select the items and change the items. (For details, consult the cable provider.)

#### Search Mode

- All Channels
- Free Channels

#### Scan Mode

· Quick:

Scans the suitable frequency for the selected country.

• Full:

Scans the whole frequency range.

## Frequency/Symbol Rate/Network ID Normally set to "Auto"

If "Auto" is not displayed or if necessary, enter the value specified by your cable provider with number buttons.

4 Select "Start scan", then press [OK]. Auto Setup starts.

#### DVB-T

Select "Digital Terrestrial (DVB-T) Channels", then press [OK].

Auto Setup starts.

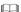

- · The timer recording programmes are cancelled.
- If the channel you are looking for is not found, select "Full" for "Scan Mode". (⇒ above)

## DVB-C Settings for DVB-C Channels DVB-T Settings for DVB-T Channels

#### **Channel List**

You can edit the channel list.

- · To hide/reveal channels
  - 1 Select the channel
  - 2 Press [OK].

The check mark is removed/displayed.

- Red: Change the sorting mode.
- Yellow: Reveal all channels
- · Blue: Change the Category.
- To move the channel number assignment
  - 1 Select the channel to move, then press the green button
  - 2 Enter the channel number to reassign with the number buttons.
  - 3 Press [OK].

#### **Manual Tuning**

You can add new channels manually.

#### DVB-C

- Adjust the frequency, symbol rate and service ID. (For details, consult the cable provider.)
  - Adjust the frequency by checking the signal strength and signal quality displays.
- 2 Select "Start scan", then press [OK].
  - The set channel is displayed in the table.

#### DVB-T

- 1 Press [▲, ▼] to select the frequency.
  - Adjust the frequency by checking the signal strength and signal quality displays.
- 2 Press [OK] to start scan.
  - The set channel is displayed in the table.

## DVB-C

 This function is not available during an Operator profile update. (⇒ 28)

#### **Update Channel List**

You can update the channel list to the latest one

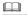

#### DVB-C

 This function is not available during an Operator profile update. (⇒ 28)

#### **Signal Condition**

You can check the quality and strength of signals.

Press [CH \( \times \)] to select the channel.

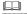

#### DVB-C

- When the signal is too strong (red bar), reduce the CATV signal. (For details, consult your dealer or the cable provider.)
- When the signal is weak, check that the current broadcast channel is correctly broadcasting.

#### DVR-T

- The channels you can receive are affected by weather conditions, seasons, time (day/night), region, length of the cable that is connected to the aerial, etc.
- When the signal is too strong (red bar), reduce the signal amplification at your aerial. (For details, consult your dealer.)

#### **New Channel Message**

Set whether to obtain the information automatically when a new DVB channel is added

#### **Child Lock**

You can restrict the viewing/playback/recording of channels unsuitable to children.

• PIN is required to change. (⇒ 27)

#### **Child Lock List**

- 1 Select the channel or AV input to lock.
- 2 Press [OK].
  - G is displayed.
  - · Press [OK] again to cancel.
  - · Green: Lock all channels.
  - · Yellow: Unlock all channels.

#### **Parental Rating**

Set a ratings level to limit broadcast viewing and playback.

· Follow the on-screen instructions.

#### Preferred Language

Select the language for multi broadcast.

If the selected language is not available, the original language will be selected.

#### **HbbTV Setting**

Turn on/off the HbbTV service.

 When "On" is selected, HbbTV service are available

#### **BST950** DVB Tuning

Favourites Edit (⇒ 85)

Channel List (⇒ 86)

#### **Auto Setup**

You can restart the Auto Setup. (⇒ 23)

- 1 Select the Auto Setup method, then press [OK].
  - Search by selected satellite
     Transponders for the already found satellite
     are searched for channels.
  - Search all satellites
     All satellites and transponders are searched for channels
- 2 Select "Yes", then press [OK].

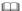

· The timer recording programmes are cancelled.

#### **Manual Tuning**

You can add new channels manually.

- 1 Select the items and change the items.
  - Change the items by checking the signal strength and signal quality displays.
- 2 Select "Start scan", press [OK] to start scan.
  - The set channel is displayed in the table.

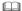

• This function is not available during an Operator profile update. (⇒ 28)

#### **Update Channel List**

You can update the channel list to the latest one.

Select the method and settings.

#### Search Mode

- Free Channels
- All Channels

#### Scan Mode

Quick

Scans the suitable frequency for the selected satellite

• Full

Scans the whole frequency range.

2 Press [OK].

The unit starts searching for newly available satellite digital channels.

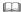

- This function is not available during an Operator profile update. (⇒ 28)
- If the channel you are looking for is not found, select "Full" for "Scan Mode". (⇒ above)

#### **Exchange Channel List**

Exports/Imports DVB-S Channel List settings using the SD card to share the same settings with another DIGA which has the same function.

• Export Channel List

You can export the channel list of this unit to
the SD card

Import Channel List
 You can import the channel list of another
 DIGA from SD card.

#### **Signal Condition**

You can check the quality and strength of signals.

- Press [◄, ▶] to select the LNB.
- Press [CH ∧ ∨] to select the channel.

#### 

- The channels you can receive are affected by weather conditions, seasons, time (day/night), region, length of the cable that is connected to the aerial, etc.
- When the signal is too strong (red bar), reduce the signal amplification at your aerial.
- · When the signal is weak:
  - adjust the position and direction of the dish.
  - check that the current digital broadcast channel is correctly broadcasting.

#### **Antenna System**

You can receive several satellites if you have DiSEqC control antenna system or single cable router.

- 1 Select "Antenna System".
- 2 Press [◀. ▶1 to select antenna system.
  - One LNB

Compatible with Single LNB.

• MiniDiSEqC

Up to 2 LNBs can be controlled.

• DiSEqC1.0

Up to 4 LNBs can be controlled.

Single Cable
 Compatible with single cable router.

#### **LNB** Configuration

You can set LNB setting and User Band when necessary.

- If you do not know the connected satellite, select "No Satellite" in "Satellite". (Available satellite will be searched in Auto Setup.)
- If you select "User defined" in "Satellite", set "Test Transponder Frequency" manually.

#### Preferred Language (⇒ 87)

HbbTV Setting (⇒ 87)

#### HDD / Disc / USB HDD

#### Settings for Playback

#### 3D BD-Video Playback

Select the playback method of 3D compatible video software

#### Soundtrack

Select the audio language.

 Enter a code with the number buttons when you select "Other \*\*\*\*".
 (⇒ 98. Language code list)

#### Subtitles

Select the language for subtitle.

 Enter a code with the number buttons when you select "Other \*\*\*\*".
 (⇒ 98. Language code list)

#### Menu

Select the language for disc menus.

 Enter a code with the number buttons when you select "Other \*\*\*\*."
 (⇒ 98, Language code list)

#### RD-I ive

You can restrict Internet access when BD-Live functions are used.

 If "On ( Limit )" is selected, Internet access is permitted only for BD-Live contents which have content owner certificates.

#### **BD-Video Parental Control**

Set an age limit of BD-Video play.

• PIN is required to change. (⇒ 27)

#### **DVD-Video Parental Control**

Set a rating level to limit DVD-Video play.

• PIN is required to change. (⇒ 27)

#### **Subtitle Text**

Select the language for Xvid and MKV subtitles text.

 This item is displayed only after playing back a Xvid or MKV file with subtitle text

#### Pure Sound mode

You can enjoy movies or music in an environment more suitable for viewing by stopping the rotation of the HDD when playing back commercial BD-Videos, DVD-Videos or music CDs

 If "On" is selected, timer recording does not start while playing back BD-Video, DVD-Video or music CD

#### **Settings for Recording**

#### Timer Record Start Buffer

This function sets the timer recording to start earlier than the TV Guide time.

#### **Timer Record Stop Buffer**

This function sets the timer recording to stop later than the TV Guide time

#### **REWIND LIVE TV**

Turn on/off the REWIND LIVE TV function.

When "Automatic Standby" is set to "Off"
 (⇒ 96), "On" cannot be selected.

#### **Recording for Encrypted Channel**

The function allows you to change the recording limitation on the encrypted programme. (⇒ 33)

#### BST950

- "Automatic" cannot be selected in the following cases.
  - "DiSEqC (Single Tuner)" has been selected in "Easy Setting" or "Auto Setup".
     (⇒ 23, 87)

#### PIN Entry for Decrypt Recording

If your CAM requires a PIN for timer recording, it can be entered here in advance.

#### Aspect for Recording

Sets the aspect ratio when recording or copying except in DR mode.

- "HG", "HX", "HE", "HL" or "HM" mode: If "Automatic" is selected, the title will be recorded with the original aspect ratio.
- "XP", "SP", "LP" or "FR (recordings less than 5 hours)" mode:

If "Automatic" is selected, the title will be recorded with the original aspect ratio at the time when recording started (including when recording started at a commercial, etc.).

 "EP" or "FR (recordings 5 hours or longer)" mode:

If "Automatic" is selected, aspect is fixed to 4:3

- In the following cases, the programme will be recorded with the original aspect ratio.
  - BD-RE BD-R When the recording mode is set to "XP", "SP", "LP", "EP" or "FR"
- In the following cases, aspect is fixed to 4:3.
  - When recording to a +R, +R DL and +RW.

#### **Chapter Creation**

Set the Chapter Creation method.

 Even if "Automatic" is selected, depending on the programme to be recorded, the chapter may not be created correctly.

#### Disc Speed for High Speed Copy

Select the speed of high-speed copying.

#### **HDD Management**

Press and hold [OK] for 3 seconds to show the following settings.

#### Delete all titles

Delete all recorded programmes and AVCHD on the built-in HDD.

 Delete does not work if one or more titles are protected.

#### Delete all videos (MP4 / Xvid / MKV)

Delete all videos (MP4/Xvid/MKV) on the built-in HDD.

#### Delete all photos

Delete all photos on the built-in HDD.

#### Delete all music

Delete all Music on the built-in HDD

#### Format HDD

Formatting deletes all contents on the built-in HDD, and they cannot be restored. Check carefully before proceeding.

#### **Settings for USB HDD**

#### **USB HDD Registration**

Register the USB HDD. (⇒ 81)

#### **USB HDD Disconnection**

This function puts the USB HDD in a state in which it can be safely disconnected. (⇒ 81)

#### **USB HDD Management**

Press and hold [OK] for 3 seconds to show the following settings.

#### Delete all titles

Delete all titles on the USB HDD

 Delete does not work if one or more titles are protected.

#### Format USB HDD

Formatting deletes all contents, and they cannot be restored. Check carefully before proceeding.

#### **Cancellation of all USB HDD Registrations**

This function cancels the registrations of all the USB HDDs registered on this unit.

Only do this if you are going to dispose of this unit.

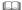

Before operation, perform "USB HDD Disconnection"
 (⇒ above) and remove the USB HDD.

#### Picture

#### Still Mode

Select the type of picture shown when you pause play.

- Field:
  - Select if jittering occurs when "Automatic" is selected. (The picture is coarser.)
- · Frame:

Select if small text or fine patterns cannot be seen clearly when "Automatic" is selected. (The picture is clearer and finer.)

#### Sound

#### **Dynamic Range Compression**

To lower the dynamic range for playback (e.g., at night).

 This does not work depending on broadcasts and recorded titles.

#### Downmix

Select the downmix system of multi-channel to 2-channels sound

- Select "Surround encoded", when the connected equipment supports the virtual surround function.
- There is no effect on "Bitstream" via HDMI AV OUT and DIGITAL AUDIO OUT terminal.
- The audio will be output in "Stereo" in the following cases.
  - AVCHD playback
  - BD-V]: Playback of clicking sound on the menu and audio with secondary video in picture-in-picture mode.

#### **Bilingual Audio Selection**

Select whether to record the audio type ("M1" or "M2") when:

- File Conversion (⇒ 55)
- Copying to a DVD-R, DVD-RW, +R and +RW.

#### **Digital Audio Output**

#### PCM Down Conversion

Check the sampling frequencies supported by the coaxial input of the connected device. If the device does not support certain sampling frequencies, set the appropriate frequency setting.

- On (48 kHz):
  - The maximum sampling frequency of signals is limited to 48 kHz. (Choose if the connected device does not support signals with a sampling frequency of 96 kHz or 192 kHz.)
- On (96 kHz):

The maximum sampling frequency of signals is limited to 96 kHz. (Choose if the connected device does not support signals with a sampling frequency of 192 kHz.)

• Off:

Signals are output as 192 kHz.

## Dolby D / Dolby D + / Dolby TrueHD DTS / DTS-HD

#### **MPEG**

Select the audio signal to output.

- Select "PCM" when the connected equipment cannot decode the respective audio format
- Not making the proper settings may result in noise.

#### **System Volume Adjustment**

If the volume of a programme being watched through this unit is different than the volume of a programme being watched directly on the TV, changing this setting may reduce the gap. (This function works only while you are watching a programme or playing back a programme recorded in DR mode with this unit.)

#### **BD-Video Secondary Audio**

Turn on/off the clicking sound on the menu and audio with secondary video.

#### **HDMI Output Settings of Music Playback**

Select the HDMI output settings.

 If "Sound Quality Priority" is selected, the audio noise is minimised during music playback by automatically switching the video output to 1080i

#### **Settings for High Clarity Sound**

This function is effective when "High Clarity Sound" (⇒ 84) is set to "On (Video Off)" or "On (Video On)".

#### **Audio Output**

Select the terminal from which you want to output audio signals.(⇒ 18, 19)

Set an option for video playback and audio playback.

#### **Front Panel Display**

Select whether or not to turn on/off the front panel display.

Set an option for video playback and audio playback.

#### **Audio Delav**

Mis-sync between the video and audio is corrected by delaying the audio output.

#### Audio for HG / HX / HE / HL / HM Recording

If the programme has multi channel audio, priority is given to what you select.

- This setting will give effect in the following
   cases
  - Timer recording (⇒ 35)
  - File Conversion (⇒ 55)
  - Normal speed copy in HG, HX, HE, HL or HM mode from a title recorded in DR mode.
     (⇒ 60, 63)

#### Display

#### Language

Select the language for on-screen menus.

#### On-Screen Information

Select the time until the channel information screen (⇒ 27) disappears automatically.

#### **Front Panel Display**

Changes the brightness of the front panel display.

- If "Automatic" is selected, the display turns dark during play and disappears when the unit is in standby mode. While using this mode, the standby power consumption can be reduced.
- When "Quick Start" is set to "Off" or "Timer Setting for Quick Start" (⇒ 96), this function is fixed to "Automatic"

#### Screen Saver

This is to prevent image retention on the screen.

#### **Teletext**

Select the Teletext (⇒ 28) display mode.

#### Connection

#### **3D Settings**

#### 3D Type

If 3D video cannot be played back in 3D, you may be able to play it in 3D by changing the setting.

• Change the settings for 3D on the TV also when "Side by side" is selected.

#### **3D AVCHD Output**

If 2D AVCHD video is recognised as 3D video and cannot be played back correctly, you may be able to play it by changing the setting.

#### 3D Playback Message

Set to display or hide the 3D viewing warning screen.

#### **TV** Aspect

picture.

Set to match the type of TV connected.

 Pan & Scan: Side picture is trimmed for 16:9

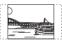

The pictures may be shown in the letterbox style depending on the content.

 Letterbox: Black bands appear for 16:9 picture.

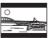

#### Aspect for 4:3 Video

To play a 4:3 title, set how to show pictures on a 16:9 TV.

• 4:3:

Picture output expands left or right.

16:9

Picture is output as original aspect with side panels.

#### TV System

Set in accordance with the TV System for the connected TV.

#### **HDMI Connection**

#### **HDMI (SUB) Output Mode**

Select an output mode for HDMI (SUB).

#### **HDMI Video Format**

You can only select items compatible with the connected equipment.

- If "Automatic" is selected, the output resolution best suited to the connected TV (1080p, 1080i, 720p or 576p/480p) is automatically selected.
- To enjoy High Quality Video up-converted to 1080p, you need to connect the unit to 1080p compatible HDTV. If this unit is connected to an HDTV through other equipment, it must also be 1080p compatible.

#### 24p Output

When playing BD-Video recorded in 24 frames, this unit displays each frame at 1/24 second intervals—the same interval originally shot with the film movie.

- When this unit is connected to TV compatible with 4K/24p and "HDMI Video Format" is set to "Automatic", images will be output in 4K/24p.
- When this unit is connected to a TV compatible with 1080/24p and "HDMI Video Format" is set to "Automatic", "1080i" or "1080p", images will be output in 1080/24p.

- When BD-Video images other than 24p are played, images are output at 60p.
- This unit cannot output 4K image when playing back in 3D.

#### **Deep Colour Output**

This setting is for selecting whether to use Deep Colour output when a TV that supports Deep Colour is connected.

#### **HDMI Audio Output**

Select "Off" when connected to an amplifier/receiver with a DIGITAL AUDIO OUT terminal

#### 7.1ch Audio Reformatting

#### BD-V

Surround sound with 6.1 ch or less is automatically expanded and played back at 7.1 ch

 If "Off" is selected, sound is played over the original number of channels. (Note that in the case of 6.1 ch audio, playback will be at 5.1 ch)

Audio reformatting is enabled in the following cases:

- When you have selected "PCM" in "Digital Audio Output". (⇒ 91)
- When the audio is Dolby Digital, Dolby Digital Plus. Dolby TrueHD or LPCM.

#### Contents Type Flag

If "Automatic" is selected, the optimal method of playback depending on the TV (e.g. cinema) will automatically be selected (only when the TV supports Contents Type Flag).

#### **VIERA** Link

Select "Off" when you do not want to use VIFRA I ink

#### Common Interface

Access to software contained on CI module. (⇒ 14)

Select "Slot 1:" or "Slot 2:" and press [OK].
 Follow the on-screen instructions

- On-screen instructions may not correspond to the remote control buttons.
- For more information about TV service, please contact your service provider.
- Depending on the card, in some cases its use together with this unit may be limited or not possible.

#### Network

#### **Easy Network Setting**

Press [OK] to start Easy Network Setting. (⇒ 24)

#### **Network Settings**

#### **LAN Connection Mode**

Select the LAN connection method.

 When not using wireless LAN (when turning it off), select "Wired".

#### **Wireless Settings**

This allows to set and check the connection settings of the Wireless router.

#### **Connection Setting**

The Wireless router connection wizard will be displayed.

#### Double Speed Mode Setting (2.4GHz)

When a 2.4 GHz wireless format is used, this setting sets the connection speed.

 If you connect using the "Double Speed Mode (40MHz)", 2 channels use the same frequency band, and there is consequently a greater risk of reception interference. This can cause the connection speed to drop or the connection to become unstable.

#### IP Address / DNS Settings

Check the connection of the network or set the IP address and DNS

- · To set the IP address and DNS
  - 1 Set "IP Address Auto-assignment" and "DNS-IP Auto-assignment" to "Off".
  - 2 Select the item, then press [OK] to show the respective setting.
- When the router's DHCP server function is not activated, check the numbers of other connected devices such as personal computers, then assign a number different from those of other devices for the "IP Address" and assign the same number for "Subnet Mask" and "Gateway Address".

#### **Proxy Server Settings**

Check and set the connection to the Proxy server.

· Press [OK] to show the respective setting.

#### **Network Service Settings**

#### Second Screen Browsing

When this function is set to "On", you can enjoy the content you are viewing on a Network Service application of smartphone, etc. with the home network on the big screen of your TV.

#### Lock

You can restrict using Network Service.

PIN is required to change. (⇒ 27)

#### **Automatic Volume Control**

Volume is adjusted automatically to the standard volume while using Network Service.

- Depending on contents, this function will not work.
- Select "Off" when the audio is warped.

#### Notice

Displays the terms of service for the cloud services

 You must agree to the terms of use for the Internet function and the privacy policy.

#### TV Anywhere Settings

You must register to a service to use this function

#### TV Anywhere

When you control this unit from a smartphone or a tablet away from home, set this function to "On". (⇒ 77)

#### **Device ID**

This is the device ID and device password required for registering to and using a service. (⇒ 77)

#### **Initialize Device Password**

The device password for this unit is initialized.  $(\Rightarrow 77)$ 

 When you initialize the device password, you will not be able to use TV Anywhere.
 To use the TV Anywhere again, you must re-register to the service.

#### **Home Network Settings**

You can set the DLNA (Server) function. (⇒ 72)

#### Home Network function

You can switch between enable/disable of the DLNA (Server) and DMR (Media Renderer) function.

- If "On" is selected, the setting for "Quick Start" is fixed to "On". (⇒ 96)
- If "Off" is selected, the setting for "TV Anywhere" is fixed to "Off". (⇒ left)
- This cannot be set to "On" if the connection with the wireless broadband router is not encrypted in the wireless connection.

#### Setting device name

It is also possible to change the name of this unit on the network

- Select from a preset list
   Select the preset name, then press [OK].
- Create name
   Enter the name.
   Refer to "Entering text". (⇒ 103)

#### **Conversion Setting for DLNA**

• On:

When playing back on DLNA (Client) compatible equipment, this setting reduces the chance of break-ups and freezing of an image by lowering the image quality.

 When this is set to "On", switching the channel or starting playback will take longer.

#### **Resolution Setting for DLNA**

When "Conversion Setting for DLNA" is set to "On", select the image quality.

#### Registration type for remote devices

· Automatic:

All connected devices on the same network can access this unit.

Manual:

Only registered devices can access this

#### Remote device list

- · To register equipment manually
  - 1 Select the device name or the MAC Address for the device you want to register, then press [OK].
  - 2 Select "Yes", then press [OK].
- · To deregister equipment
  - 1 Select the registered equipment, then press [OK].
  - 2 Select "Yes", then press [OK].

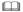

- The maximum number of equipment that can be registered is 16.

#### **DVB-via-IP Server Function**

#### **DVB-via-IP Server**

Turn on/off the DVB-via-IP Server function.

 If "On" is selected, the setting for "Quick Start" is fixed to "On". (⇒ right)

#### **Network Function Priority**

It is not possible to use the DVB-via-IP Server function and another network function (Network Service / Home Network) simultaneously.

Priority can be given to either of these functions. (⇒ 76)

#### Others

#### **Standby Settings**

#### **Quick Start**

• On:

It is possible to start quickly from standby mode

• Off:

Power consumption in standby mode is minimised. (⇒ 112)

However, startup time from standby mode will be longer.

 Timer Setting for Quick Start: "Quick Start" is activated when the set time comes.

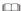

- When "Home Network function" (⇒ 95), "TV
   Anywhere" (⇒ 95) or "DVB-via-IP Server" (⇒ left) is set
   to "On", the setting for this function is fixed to "On".
- If "Off" or "Timer Setting for Quick Start" is selected, the setting for "Front Panel Display" in "Display" is fixed to "Automatic". (⇒ 92)

#### **Automatic Standby**

Set the time to turn the unit to standby mode automatically.

When the unit is not operating, the unit will be turned to standby mode once the set time has passed.

When "REWIND LIVE TV" is set to "On"
 (⇒ 89), "Off" cannot be selected.

#### **Automatic Standby after OTR**

• On:

This unit is turned to standby mode when it is not operated for approximately 5 minutes after completing "Automatic Stop" or "Recording Time" (⇒ 31).

#### **Automatic Standby after Copy**

• On:

This unit is turned to standby mode when it is not operated for approximately 5 minutes after completing copy (⇒ 60, Copying from media other than HDD with Video Menu, Copying titles with copying list).

#### BCT950

DVB-C RF OUT ( CATV Signal )
DVB-T RF OUT ( Aerial Signal )

Set whether to output the broadcasting signal from RF OUT or not while in standby mode (When "Quick Start" is not activated).

• If "On" is selected, the broadcasting signal is output from this unit.

#### **Power Save for Network Standby**

You can minimise power consumption in standby mode even when the "Quick Start" function is activated. (⇒ 112)

#### Remote Control

Change the remote control code on the main unit and the remote control if you place other Panasonic products close together.

- Use "Set Code 1", the factory set code, under normal circumstances.
- 1 Select the code, then press [OK].
- 2 While pressing [OK], press and hold the number button ([1] to [6]) for more than 5 seconds.
- 3 Press and hold [OK] for more than 5 seconds.
- 4 Press [OK].

#### Clock

If the time is not set correctly, use the settings listed in the method below

Automatic

This unit usually obtains time and date information from digital broadcasts.

• Time Zone

When the time is not correct, set "Time Zone". (GMT - 6 to + 6)

- · Manual Setting
  - 1 Select "Off" of "Automatic", then press [OK].
  - 2 Select the item you want to change.
  - 3 Change the setting.
  - 4 Press [OK] when you have finished the settings.

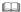

 When the clock is set manually, you cannot perform playing/recording/PAUSE LIVE TV/REWIND LIVE TV of the programmes that are copy protected (Retention limit). (⇒ 15)

#### **PIN Entry**

You can set/change the PIN for parental control.

- 1 Enter your 4-digit PIN with the number buttons.
- 2 Enter the new 4-digit PIN with the number buttons.
  - Make a note of PIN in case you forget it. e.g.,

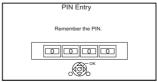

3 Press [OK].

#### **System Update**

#### Software Update in Standby

When you set this unit to standby mode, software (firmware) updates (⇒ 100) are downloaded automatically at the time you have specified.

#### Software Update Now ( Broadcast )

Refer to "Software (Firmware) Update". (⇒ 100)

#### Software Update Now (Internet)

Refer to "Software (Firmware) Update". (⇒ 100)

#### Software Licence

Information about the software licence is displayed.

#### **System Information**

Display Software (firmware) version and Wireless Module version (When using wireless connection only) of this unit.

#### Initialize

#### **Shipping Condition**

All the settings except for some settings return to the factory preset.

- The timer recording programmes are also cancelled.
- The device password is also initialized.
   (⇒ 95)

#### **Default Settings**

All the settings other than the tuning settings, clock settings, disc language settings, rating PIN, remote control code, device password, etc. return to the factory presets.

## Language code list

| Abkhazian:             | 6566         | Lingala:           | 7678         |
|------------------------|--------------|--------------------|--------------|
| Afar:                  | 6565         | Lithuanian:        | 7684         |
| Afrikaans:             | 6570         | Macedonian:        | 7775         |
| Albanian:              | 8381         | Malagasy:          | 7771         |
| Amharic:               | 6577         | Malay:             | 7783         |
| Arabic:                | 6582         | Malayalam:         | 7776         |
| Armenian:              | 7289         | Maltese:           | 7784         |
| Assamese:              | 6583         | Maori:             | 7773         |
| Aymara:                | 6589         | Marathi:           | 7782         |
| Azerbaijani:           | 6590         | Moldavian:         | 7779         |
| Bashkir:               | 6665         | Mongolian:         | 7778         |
| Basque:                | 6985         | Nauru:             | 7865         |
| Bengali; Bangla:       | 6678         | Nepali:            | 7869         |
| Bhutani:               | 6890         | Norwegian:         | 7879         |
| Bihari:                | 6672         | Oriya:             | 7982         |
| Breton:                | 6682         | Pashto, Pushto:    | 8083         |
| Bulgarian:             | 6671         | Persian:           | 7065         |
| Burmese:               | 7789         | Polish:            | 8076         |
| Byelorussian:          | 6669         | Portuguese:        | 8084         |
| Cambodian:             | 7577         | Punjabi:           | 8065         |
| Catalan:               | 6765         | Quechua:           | 8185         |
| Chinese:               | 9072         | Rhaeto-Romance:    | 8277         |
| Corsican:              | 6779         | Romanian:          | 8279         |
| Croatian:              | 7282         | Russian:           | 8285         |
| Czech:                 | 6783         | Samoan:            | 8377         |
| Danish:                | 6865         | Sanskrit:          | 8365         |
| Dutch:                 | 7876         | Scots Gaelic:      | 7168         |
| English:               | 6978         | Serbian:           | 8382         |
| Esperanto:             | 6979         | Serbo-Croatian:    | 8372         |
| Estonian:              | 6984         | Shona:             | 8378         |
| Faroese:               | 7079         | Sindhi:            | 8368         |
| Fiji:                  | 7074         | Singhalese:        | 8373         |
| Finnish:               | 7073         | Slovak:            | 8375         |
| French:                | 7082         | Slovenian:         | 8376         |
| Frisian:               | 7089         | Somali:            | 8379         |
| Galician:              | 7176         | Spanish:           | 6983         |
| Georgian:              | 7565         | Sundanese:         | 8385         |
| German:                | 6869         | Swahili:           | 8387<br>8386 |
| Greek:<br>Greenlandic: | 6976<br>7576 | Swedish:           | 8476         |
| Guarani:               | 7178         | Tagalog:<br>Tajik: | 8471         |
| Gujarati:              | 7176         | Tamil:             | 8465         |
| Hausa:                 | 7165         | Tatar:             | 8484         |
| Hebrew:                | 7387         | Telugu:            | 8469         |
| Hindi:                 | 7273         | Thai:              | 8472         |
| Hungarian:             | 7285         | Tibetan:           | 6679         |
| Icelandic:             | 7383         | Tigrinya:          | 8473         |
| Indonesian:            | 7378         | Tonga:             | 8479         |
| Interlingua:           | 7365         | Turkish:           | 8482         |
| Irish:                 | 7165         | Turkmen:           | 8475         |
| Italian:               | 7384         | Twi:               | 8487         |
| Japanese:              | 7465         | Ukrainian:         | 8575         |
| Javanese:              | 7487         | Urdu:              | 8582         |
| Kannada:               | 7578         | Uzbek:             | 8590         |
| Kashmiri:              | 7583         | Vietnamese:        | 8673         |
| Kazakh:                | 7575         | Volapük:           | 8679         |
| Kirghiz:               | 7589         | Welsh:             | 6789         |
| Korean:                | 7579         | Wolof:             | 8779         |
| Kurdish:               | 7585         | Xhosa:             | 8872         |
| Laotian:               | 7679         | Yiddish:           | 7473         |
| Latin:                 | 7665         | Yoruba:            | 8979         |
| Latvian, Lettish:      | 7686         | Zulu:              | 9085         |
|                        |              |                    |              |

## **4K Networking**

You can save 4K videos/photos recorded with digital cameras and other 4K-compatible devices to the HDD of this unit and play them back.

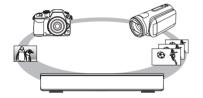

#### Compatible 4K content

- MP4/MOV (4K/24p, 25p and 30p)
  - bit rate up to 100 Mbps
  - resolution up to  $3840 \times 2160 \ 25 p/30 p$ ,  $4096 \times 2160 \ 24 p$
- JPEG. MPO
  - resolution 3840×2160
    Photos with a resolution greater than 3840×2160 are played back in 3840×2160.

#### Preparation

• Connect a 4K-compatible TV to this unit. (⇒ 16)

#### Playing back 4K content

#### ■ 4K videos

HDD

Refer to "Playing titles on the HDD". (⇒ 43)

SD USB

Refer to "Playing titles on the media". (⇒ 47)

#### ■ Photos

Refer to "Playing photos". (⇒ 66)

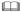

- Video may not be played back smoothly depending on the USB device.
- You can also watch the 4K contents stored in the DLNA Certified media server. (⇒ 72, Smart Home Networking (DLNA))

#### Copying 4K content

#### ■ 4K videos

Refer to "Copying video files". (⇒ 65)

#### ■ Photos

Refer to "Copying photos". (⇒ 69)

## **Software (Firmware) Update**

You cannot operate the unit until the update is complete. Don't remove the AC mains lead during the update. Removing the AC mains lead while the update is in progress may damage the unit.

#### Update software (firmware) of this unit

Software of this unit can be updated automatically by the following methods at the specified time.

#### · From broadcasts

(Default setting is 3 a m ⇒ 98 Software Update in Standby)

BCT950

**DVB-C** The CATV terminal connection is not applicable to this function.

#### From Internet

Network connection and setting are required.  $(\Rightarrow 20.24)$ 

If a software (firmware) update is available, a notification is displayed.

New software version has been found The software will be updated automatically after this unit is switched to standby Do not disconnect the AC mains lead.

Update of the software (firmware) will start when the unit is turned to standby mode.

#### To update the software (firmware) immediately

Use the "Software Update Now ( Broadcast )" function or "Software Update Now (Internet)" function. (⇒ 98)

BCT950

**DVB-C** Some cable providers do not support this function

#### 

- It may take up to a few hours until the update is completed depending on the network environment.
- · The timer recording always takes preference over the software (firmware) download; if the timer recording is scheduled to start, the downloading will be performed at the next opportunity.
- · For the latest firmware update information, please refer to the Panasonic support site below.
- · You can also download the latest software (firmware) from the following website. http://panasonic.jp/support/global/cs/

### CI Plus compatible CAM software (firmware) update

Software (firmware) of CAM (compatible CI Plus) can be updated automatically from broadcasts. Availability of software (firmware) update is detected while viewing the programmes that are compatible with CI Plus

- When notification is displayed on the screen. select "Yes" and press [OK].
  - · If for some reason the notification is not displayed or if cancelled the notification is instead displayed on the channel information (⇒ 27).

e.q.,

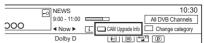

To execute CAM software upgrade, press the red button

Follow the instructions on the screen.

#### 

- · Operations such as view, playback, or record cannot be performed while upgrading the CAM. Any buttons on the remote control or the unit cannot be used while upgrading the CAM.
- · If the timer recording is started, CAM software upgrade is cancelled to start recording.
- · For details, refer to your CAM's operating instructions or consult your dealer.

## Other operations

#### Media management

BD-RE BD-R RAM DVD-R DVD-RW +R +RW

- 1 Press [FUNCTION MENU].
- 2 Select "Media", then press [OK].
- 3 Select the media, then press [OK].
- 4 Select the item, then press [OK].
  - Selectable items will change depending on the selected item and inserted media.

#### **Disc Name**

BD-RE BD-R RAM DVD-R DVD-RW +R +RW

This function is to name a disc.

Refer to "Entering text". (⇒ 103)

- The disc name is displayed in the Blu-ray Disc Management/DVD Management window.
- DVD-RW +R With a finalised disc, the name is displayed on the Top Menu.
- +RW The disc name is displayed only if you play the disc on other equipment after creating Top Menu.

 Do not perform this operation before copying HD Video (AVCHD) to DVD-R or DVD-R DL. (⇒ 65)

#### **Disc Protection**

BD-RE BD-R RAM

Select "Yes", then press [OK].

e.g.,

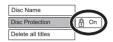

- To release the protection Repeat the same steps.
  - · The screen icon will be switched to "Off".

#### Delete all titles

BD-RE BD-R RAM

- 1 Select "Yes", then press [OK].
- 2 Select "Start", then press [OK].

Photo data (JPEG/MPO) or computer data cannot be deleted

#### Format Disc/Format SD Card

BD-RE RAM DVD-RW +RW SD

BD-R +R (New disc only)

Formatting deletes all contents (including computer data), and they cannot be restored. Check carefully before proceeding.

- 1 Select "Yes", then press [OK].
- 2 Select "Start", then press [OK].
- 3 Press [OK].

#### RAM To stop formatting

Press [RETURN (5)].

 You can cancel formatting if it takes more than 2 minutes. The disc must be reformatted if you do this.

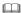

- Do not disconnect the AC mains lead while formatting.
   This can cause the disc or the card unusable.
- The contents are deleted when you format a disc or card even if you have set protection.
- RAM Formatting normally takes a few minutes; however, it may take up to a maximum of 70 minutes.
- When a disc or card has been formatted using this unit, it may not be possible to use it on any other equipment.
- It will become DVD Video format when a DVD-RW recorded in DVD Video Recording format is formatted with this unit.

#### Other operations

#### Top Menu

DVD-R DVD-RW +R +RW

You can select the background for DVD-Video Top Menu

Select the background, then press [OK].

#### **Auto-Play Select**

DVD-R DVD-RW +R +RW

You can select whether to show the Top Menu. after finalising or creating Top Menu.

Select "Top Menu" or "Title 1", then press [OK].

#### Top Menu:

The Top Menu appears first.

#### Title 1:

The disc content is played without displaying the Top Menu.

#### Finalise

DVD-R DVD-RW +R (You can play the disc on compatible DVD players by finalising it on the unit.)

BD-R (Finalising BD-R prevents accidental recording or editing.)

- 1 Select "Yes", then press [OK].
- 2 Select "Start", then press [OK].
- 3 Press [OK].

#### After finalising

- BD-R DVD-R +R The disc becomes play-only and you can no longer record or edit.
- DVD-RW You can record and edit the disc after formatting.

#### 

- · Do not disconnect the AC mains lead while finalising. This can cause the disc unusable.
- You cannot cancel finalising.
- Finalising takes up to 15 minutes (Up to 60 minutes in case) of DVD-R DL and +R DL).
- Depending on the disc, it may take longer than displayed on the confirmation screen (approximately four times longer).
- You cannot finalise discs recorded on other manufacturer's. equipment.
- DVD-R DVD-RW +R If you finalise discs recorded on Panasonic equipment other than this unit, the background selected as "Top Menu" may not be displayed.
- Discs finalised on this unit may not be playable on other players due to the condition of the recording.

#### Create Top Menu

#### +RW

You can create Top Menu for displaying on other equipment.

Make selections from "Top Menu" and "Auto-Play Select" before creating Top Menu.

- 1 Select "Yes", then press [OK].
- 2 Select "Start", then press [OK].
- 3 Press [OK].

#### 

- You cannot use the Top Menu for playing on this unit.
- The created menu is deleted when you record or edit the disc.

### **HOLD** function

The HOLD function deactivates all buttons on the unit and remote control.

Press and hold [OK] and [RETURN @] simultaneously until "X Hold" appears on the front panel display.

#### To cancel the HOLD function

Press and hold [OK] and [RETURN 9] simultaneously until "X Hold" disappears.

#### Entering text

#### Preparation

- · Show the "Enter Title Name" screen, etc.
- Select a character, then press [OK].
   Repeat this step to enter other characters.

- · Green: Enter Alphanumeric characters
- · Red: Enter Symbols
- Yellow: Enter Other Characters, such as umlaut mark or accent grave
- IPAUSE III: Delete a character
- [PLAY/×1.3 ▶]: Shift the alphabetic characters on the screen to upper case/lower case
- Press [STOP ■] (Finish).

  "Writing..." appears then the screen returns to the previous screen and so on.

#### To end partway

Press [RETURN (3)]. (Text is not added.)

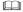

The maximum number of characters depends on the media.

## Switching the aspect ratio of the screen

When the image does not match the screen size of the TV, you can enlarge the image to fill the screen

- 1 Press [OPTION].
- 2 Select "Playback Settings" in "Playback Menu", then press [OK].
- **3** Select "Aspect" in "Basic Operation", then press [OK].
- 4 Select the item, then press [OK].

#### Normal:

Normal output

#### Side cut:

The black bars on the right and left sides of the 16:9 image disappear and the image is enlarged.

#### Zoom:

The black bars on the top and bottom sides of the 4:3 image disappear and the image is enlarged.

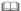

- This function does not work on 3D contents.
- The screen mode is switched to "Normal" in the following situations:
  - when you change the channel
  - when you start or end the playback of a title
  - when you switch the unit on or to standby mode.
- BD-V DVD-V "Side cut" does not have any effect.
- When "TV Aspect" (⇒ 93) is set to "Pan & Scan" or "Letterbox", the "Zoom" effect is disabled.

## **Troubleshooting guide**

Before requesting service, make the following checks. If the problem still persists, consult your dealer for instructions.

Updating to the latest software (firmware) may solve the problem. (⇒ 100)

#### The followings do not indicate a problem with this unit:

- Regular disc rotating sounds or HDD rotating
- Poor reception due to atmospheric conditions.
- When you switch the unit on or to standby mode, there may be an unexpected sound.

#### General operation

#### The unit does not work.

- Check the connections. (⇒ 16, 17)
- One of the unit's safety devices may have been activated

Reset the unit as follows:

- 1 Press [(¹)/l] on the main unit to switch the unit to standby.
  - If the unit does not switch to standby, press [(1)/I] on the main unit for about 3 seconds. The unit is forcibly switched to standby. Alternatively, disconnect the AC mains lead, wait one minute, then reconnect it.
- 2 Press [(1)/I] on the main unit to switch it on. If the unit still cannot be operated, consult the dealer

#### Cannot eiect a disc.

- 1 When the unit is Off, press and hold [OK], the vellow button and the blue button at the same time for more than 5 seconds
  - "00 RFT" is displayed on the front panel display.
- 2 Repeatedly press [▶] (right) until "06 FTO" is displayed on the front panel display.
- 3 Press [OK].

#### The remote control does not work

 The remote control and main unit are using different codes. Change the code on the remote control

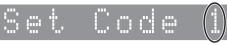

Front panel display

Press and hold [OK] and the indicated number button at the same time for more than 5 seconds. (⇒ 97)

#### Startup is slow.

- Startup takes time in the following situations:
  - A disc is inserted.
  - The clock is not set
- Immediately after a power failure or the AC mains lead is connected.
- When a BD-J application is executing.
- When the "Quick Start" is not activated. (⇒ 96)

#### Displays

#### "0:00" is flashing on the front panel display.

• Set the clock. (⇒ 97)

## The clock does not display on the unit when switched to standby.

• The clock does not display when "Front Panel Display" is set to "Automatic". (⇒ 92)

#### TV screen and video

#### Screen size is wrong.

- Check the "TV Aspect" or "Aspect for 4:3 Video".
   (⇒ 93)
- · Adjust the aspect ratio setting on TV.
- Adjust the aspect ratio setting on this unit.
   (⇒ 103)
- Check "Aspect for Recording" before recording or file conversion. (⇒ 90)

#### BCT950

#### TV reception is not displayed.

 Broadcast signals are not output from this unit's RF OUT terminal. Select "On" in "RF OUT ( CATV Signal )" or "RF OUT ( Aerial Signal )".
 (⇒ 97)

#### The black screen appears on the TV.

 This phenomenon may occur, depending on the TV setting, when "Quick Start" is activated.
 Depending on the TV, this phenomenon may be prevented by reconnecting to a different HDMI input terminal.

#### The screen changes automatically.

 If "Screen Saver" is set to "On", the screen saver function will be activated when there is no operation for 5 minutes or more. (⇒ 92)

#### There is a lot of image lag when playing video.

- Set to "0" all items in the "Noise Reduction". (⇒ 84)
- Set "Audio Delay". (⇒ 92)

# The images do not appear on the TV. The picture is distorted during play, or video is not played correctly.

- Check the connections. (⇒ 16. 17)
- · Check the settings of the connected TV, etc.
- An incorrect resolution is selected in "HDMI Video Format". (⇒ 93) Reset the setting as follows:
  - 1 While the unit is on, press and hold [OK], the yellow button and the blue button at the same time for more than 5 seconds.
    - "00 RET" is displayed on the front panel display.
  - 2 Repeatedly press [▶] (right) until "04 PRG" is displayed on the front panel display.
  - 3 Press and hold [OK] for at least 3 seconds. Set the item again.
    - When Dolby Digital Plus, Dolby TrueHD, and DTS-HD<sup>®</sup> audio are not output properly, select "Yes" in "Default Settings" and make proper settings. (⇒ 98)
- The unit's TV System is different from that of the disc. Change the TV System. (⇒ 93, TV System)
- The picture may be distorted or a black screen may appear between scenes recorded with different aspect ratios.
- Set "Deep Colour Output" (⇒ 93) or "Contents Type Flag" (⇒ 94) to "Off".

#### 3D video is not output correctly.

- 3D video may be output correctly by changing the following settings:
  - "3D Type" of "3D Settings" (⇒ 93)
  - "Signal Format" (⇒ 52, 3D settings during playback)
- Check the settings of the connected TV.
- When a non-3D compatible amplifier/receiver is connected between this unit and a TV, 3D video is not output. (⇒ 18)
- When "HDMI Audio Output" is set to "Off", 3D video may not be output correctly. (⇒ 93)

### Troubleshooting guide

#### Sound

#### No sound

#### Distorted sound

- Check the connections. (⇒ 16, 17)
- · Check the settings of the connected TV. etc.
- Press [AUDIO] to select the audio. (⇒ 27. 51)
- To output audio from a device connected with an HDMI cable, set "HDMI Audio Output" to "On".  $(\Rightarrow 93)$

#### Cannot change audio channel.

 You cannot change the audio channel if "Digital Audio Output" is set to "Bitstream" (⇒ 91)

### Recording, timer recording and copying

### Cannot record. Cannot copy.

- Some broadcasts are copyright protected.
- You cannot record to the disc by pressing the [REC ●] or timer recording.
- The disc is protected. (⇒ 101)
- DVD-R DVD-RW +R +RW Since it will copy to HDD temporarily, copying is not possible if there is insufficient available capacity on the HDD.
- This unit cannot record/copy NTSC signals to discs that already have PAL signal recordings.

#### A part or whole of a recorded title has been lost.

If there is a power failure or the AC mains lead is disconnected from the household mains socket while recording or editing, the title may be lost or the HDD may become unusable. We cannot offer any quarantee regarding lost programmes.

#### Timer recording does not work properly.

- When | is displayed on the screen. (⇒ 39)
- · If your CAM requires a PIN for timer recording, vou need to enter PIN in advance. (⇒ 89. PIN Entry for Decrypt Recording)

#### Auto Renewal Recording does not work properly.

- The programme will not be overwritten in the following cases:
  - the programme is protected
  - any programme is being played back or copied
  - a screen such as Video Menu is displayed Instead, the programme will be saved as a separate programme and that will be overwritten

#### An unusually loud sound is coming from the rotating disc.

 If you want copy to perform more quietly, select "Normal (Silent)" in "Disc Speed for High Speed Copy". (⇒ 90)

#### The time recorded on the disc and the available time shown do not add up.

- DVD-R +R If you record or edit many times, the remaining capacity is reduced and then recording or editing may be disabled.
- Available disc space display may be different from actual

#### Encrypted titles cannot be decrypted.

 Depending on the encrypted service, it may not be possible to decrypt certain content.

#### Keyword Recording does not work properly.

- The Keyword Recording function can search the First 250 channels listed on "All DVB Channels" or the First 50 channels registered for "Favourites1". (⇒ 85, 87)
- · The unit may not record a Keyword Recording programme when part of its broadcast time overlaps with that of another timer-recording programme. When this occurs, the Keyword Recording does not start even after the timer-recording has finished.
- When "Search Channel" is set to "First 50 Favourites1", the unit does not search for programmes unless you register channels to "Favourites1"

### Play

#### Cannot play back.

- The disc is dirty. (⇒ 10)
- · The disc is scratched or marked.
- The disc may not be able to play back if it was not finalised or a Top Menu was not created on the equipment used for recording.
- Refer to "Screen icons". (⇒ 44)
- Depending on the encrypted service, it may not be possible to play back certain titles if they have been recorded without being decrypted.

#### Audio and video momentarily pause.

 DVD-R DL and +R DL discs have two writable layers on one side. Video and audio may momentarily cut out when the unit is switching layers.

#### You have forgotten your rating PIN.

- The rating level returns to the factory preset.
  - 1 While the unit is on, press and hold [OK], the yellow button and the blue button at the same time for more than 5 seconds.
    - "00 RET" is displayed on the front panel display.
  - 2 Repeatedly press [►] (right) until "03 VL" is displayed on the front panel display.
  - 3 Press [OK].
    - · "Init" is displayed on the front panel display.

#### Image for the Quick View is not smooth.

 Image may not be played back smoothly in case of high definition titles.

#### Cannot play the disc on other players.

• Refer to "Play on other players". (⇒ 10)

#### Fdit

#### Cannot edit

 You may not be able to edit on the HDD if there is no available space. Delete any unwanted titles to create empty space. (⇒ 53)

#### Photo

#### The contents of the SD card cannot be read.

 Remove the card from the slot and then insert again. If this does not solve the problem, switch the unit to standby mode and turn it on again.

#### Photos do not play back normally.

 The images that were edited on the PC, such as Progressive JPEG, etc., may not play back.
 (⇒ 8)

#### **USB**

## This unit does not recognize the USB device correctly.

- If inserted during playback the USB device may not be recognized by this unit.
   Disconnect and reconnect the USB device. If it still does not recognize the connection, switch the unit to standby mode and turn it on again.
- USB devices connected using a USB extension cable other than a dedicated one or a USB hub may not be recognized by this unit.

#### TV Guide

## The TV Guide information is not displayed properly.

- Set the clock correctly. (⇒ 97, Clock)
- There was a programme change, or TV Guide information from a broadcast station was possibly not correctly transmitted.
- If signal quality is bad, the TV Guide system may not be able to receive any data.
- It may take time until the TV Guide screen is displayed correctly. Wait for about a day.

### Troubleshooting guide

### Broadcast

#### Picture regularly breaks up on some channels

 Adjust the reception with "Manual Tuning".  $(\Rightarrow 86.87)$ 

#### The channel which was once selectable cannot be selected

· Reveal the channel on the channel list  $(\Rightarrow 86.87)$ 

#### Digital broadcasts cannot be received.

 To receive an encrypted broadcast, a CI module valid for the broadcast is required.

#### BST950

- The dish may not be pointing in the direction of the satellite. If problem persists consult your local TV aerial installer.
- · When you use only one terminal, you may not view correctly if you connect the satellite cable to the LNB IN 2 terminal

#### BCT950

#### Major channels and favourite channels are not displayed on the top part of the channel list.

- **DVB-C** To change channel allocation, restart Auto Setup in Basic Settings menu and change channel number allocation selection. (⇒ 86)
- · You can change channel number assignment. (⇒ 86)

## BCT950 DVB-T

#### BST950

#### Picture very infrequently breaks up on some or all channels.

 Electrical atmospheric interference caused by bad weather may cause pictures to break up and audio to mute or distort momentarily.

#### Network

#### You cannot access this unit from DI NA compatible equipment on the network.

- Check the network connection and the network settings (⇒ 20 24)
- It may not be possible to connect depending on the types of the equipment or the status of the equipment

#### When using this unit as a server, video frames are dropped.

- · Change the following settings:
  - Conversion Setting for DLNA (⇒ 95)
- Resolution Setting for DLNA (⇒ 95)

#### You cannot play contents properly from DLNA compatible equipment on the network.

- There may be some video that cannot be played back on DLNA compatible equipment depending on the equipment.
- Following titles may not be played back:
  - A title with access restriction
  - A title with contents protection (⇒ 15)
  - A title with incompatible format
  - An encrypted title ( )
- Playback via DLNA compatible equipment may not be performed when this unit is in the following conditions:
  - While playing back a BD-Video
  - While simultaneously performing High speed copy and recording
  - While displaying the Basic Settings menu
  - While executing functions using a network, such as Network Service
- · If the DLNA compatible equipment is not capable of outputting HE-AAC audio format, etc., sound may not be played back.

# When using Wireless LAN connection, video from the DLNA Certified media server is not played back or video frames are dropped during playback.

- Use 802.11n (2.4 GHz or 5 GHz) Wireless router
  - Simultaneous use with a microwave, cordless telephone etc. at 2.4 GHz may result in connection interruptions or other problems.
- On the "Wireless Settings" screen (⇒ 94), the
  continuous lighting of at least four "Reception"
  indicators is the target for a stable connection. If
  three or fewer indicators are lit or the connection
  is being interrupted, change the position or
  angle of your Wireless router. If there is no
  improvement, connect to a wired network and
  perform the "Easy Network Setting" (⇒ 24, 94)
  again.

# When using this unit's DVB-via-IP Server function, the broadcast being watched on the DVB-via-IP Client device or being recorded with it is interrupted.

 If you use a network function other than the DVB-via-IP Server function when "Network Function Priority" for this unit is set to "Network Service / Home Network", the broadcast you are watching on the DVB-via-IP Client device or recording with it will be interrupted. Change the "Network Function Priority" setting for this unit to "DVB-via-IP Server". (⇒ 96)

# Reset

To return all the settings to the factory preset Perform "Shipping Condition" or "Default Settings". (⇔ 98)

# Troubleshooting guide

# Messages on the front panel display

The following messages or service numbers appear on the front panel display when something unusual is detected

# CAM Upgrade

CAM is being updated. (⇒ 100)

# Conversion

Selected titles in the USB HDD are being converted

Do not disconnect the USB HDD from this unit.

#### Guide

TV Guide data is being downloaded.

# Hard Error

If there is no change after switching the unit to standby mode and turning it on, consult the dealer

## No Frase

You cannot delete items on this disc. The disc may be damaged.

## No Read

- The disc is dirty. (⇒ 10) The unit cannot record. play, or edit.
- · The lens cleaner has finished cleaning. Press [▲ OPEN/CLOSE] on the main unit to eject the disc.

## No Write

You cannot write to this disc

The disc may be damaged. Use a new disc

## Please wait

- Displayed when the unit is started and is switched to standby mode
- There was a power failure or the AC plug was disconnected while the unit was on. The unit is carrying out its recovery process. Wait until the message disappears.

# Programme Full

There are already 32 timer programmes. Delete unnecessary timer programmes. (⇒ 39)

#### Remove

The USB device is drawing too much power. Remove the USB device.

## Set Code □

("□" stands for a number.)

The remote control and main unit are using different codes. Change the code on the remote control. (⇒ 104)

# Start

Update of the software (firmware) is started. You cannot operate the unit until the update is complete. (⇒ 100)

#### SW-DL

Software (firmware) is downloading. Download will stop when the unit is turned on, or the timer recording starts. (⇒ 100)

# Unsupport

The media is not supported.

#### IIPDATE □/□

("

" stands for a number.)

The software (firmware) is being updated. You cannot operate the unit until the update is complete. (⇒ 100)

## U59

The unit is hot

The unit switches to standby for safety reasons. Wait for about 30 minutes until the message disappears.

Install or place this unit with good ventilation.

# U61

(When a disc is not inserted) A malfunction has occurred. The unit is trying to restore to the normal operation. Once the message disappears you can use the unit again.

If it remains displayed, consult the dealer.

# **U76**

HDMI cannot be output because it is connected to a model that does not support copyright protection.

#### **U77**

Due to the current disc not having authorised copyright information, video output is not performed.

## U88

(When a disc is inserted) There was something unusual detected with the disc or the unit. The unit is trying to restore to the normal operation. Once the message disappears you can use the unit again.

If it remains displayed, consult the dealer.

#### U99

The unit fails to operate properly. Press  $[\rlap/b]$  on the main unit to switch the unit to standby mode. Now press  $[\rlap/b]$  on the main unit again to turn the unit on

#### X Hold

The HOLD function is activated. (⇒ 102)

# H□□ or F□□

("□" stands for a number.)

There is something unusual. (The service number displayed after H and F depends on the unit's condition.)

Reset the unit as follows:

- 1 Disconnect the plug from the household mains socket, wait a few seconds, then reconnect it.
- 2 Press [也/l] to turn the power on. (The unit may be fixed.)

Request service from the dealer. Inform the dealer of the service number when requesting service

# **Specifications**

Specifications are subject to change without notice

# ■ General

Dimensions. 430 mm (W)

70 mm (H)

(including the projecting parts)

210 mm (D) Approx. 3.1 kg

Mass: Power supply: AC 220 V to 240 V. 50 Hz

Power consumption: BCT950 Approx. 38 W BST950 Approx. 56 W

"Quick Start" is activated and "Power Save for Network Standby" is set to "On"

Approx. 6 W

"Quick Start" is not activated and "RF OUT ( Aerial Signal )" is set to "Off"

**BCT950** Approx. 0.2 W "Quick Start" is not activated

**BST950** Approx. 0.2 W

5 °C to 40 °C Operating temperature: 10 % to 80 % RH Operating humidity range: (no condensation)

# ■ TV system

# BCT950

DVB-C/DVB-T Tuner System: Country: Germany, Austria, Switzerland VHF: 5 - 12 Channel coverage:

UHF: 21 - 69 CATV:S1 - S20 (M1 - U10) 7 MHz Band D051 - D073

BST950

Tuner System: DVR-S/DVR-S2

Antenna receive frequency:

950 MHz to 2150 MHz

D113 - D858

Input impedance: Nominal 75 Ω Demodulation: QPSK, 8PSK LNB input: F shape terminal female, power supply 13 V/18 V max. 400 mA

Version 1.0 or Tone burst A/B, DiSEqC:

22 kHz 0.65 Vp-p

# ■ Input terminal

AV in (21 pin): 1 pc. Analogue Video input (PAL/SECAM/NTSC): 1 Vp-p (75 Ω)

Analogue Audio input (L/R):

Full scale: 2.0 Vrms at 1 kHz (> 10 kΩ)

# Output terminal

Audio out (piniack): 1 pc.

Analogue audio output (L/R):

Full scale: 2.0 Vrms at 1 kHz (< 1 k $\Omega$ ) Digital audio out (coaxial): 1 pc.

# ■ HDMI terminal

HDMI out (19 pin type A): 2 pcs.

# ■ Internal HDD capacity

2 TR

# Other terminals

USB Port (Type A): USB2 0 2 pcs SD Card Slot: 1 pc. Common Interface slot: 2 pcs LAN (Ethernet) Port: 1 pc. 10BASE-T/100BASE-TX

## ■ Wireless LAN

WFP

Standard compliance: IEEE802.11a/b/g/n 2.4 GHz/5 GHz band Frequency range: Security\*:

WPA<sup>™</sup>/WPA2™

(Encryption type: TKIP/AES. Authentication type: PSK) (64 bit/128 bit)

This unit supports WPA™ and WPA2™ encryption.

## ■ LASER specification

Class 1 LASER Product

Wave length: 405 nm (BDs)

661 nm (DVDs)

783 nm (CDs)

Laser power:

No hazardous radiation is emitted with the safety protection

# Recording modes and approximate recording times

Depending on the content being recorded, the recording time may become shorter than indicated.

# ■ DR mode

| Recording          | HDD       | BD-RE, BD-R                |                          |
|--------------------|-----------|----------------------------|--------------------------|
| Mode               | (2 TB)    | Single<br>Layer<br>(25 GB) | Dual<br>Layer<br>(50 GB) |
| DR (HD<br>quality) | 303 hours | 3 hours<br>30 min.         | 7 hours<br>30 min.       |
| DR (SD<br>quality) | 847 hours | 10 hours<br>15 min.        | 21 hours                 |

# Recording time of DR mode may vary depending on the bit rate of broadcasting:

- High Definition (HD) quality: estimated bit rate is 14 Mbps
- Standard Definition (SD) quality: estimated bit rate is 5 Mbps

# · Regarding recording time remaining:

Remaining time in the DR mode is calculated with a bit rate of 14 Mbps. But the bit rate differs depending on the broadcast, so the displayed remaining time might be different from the actual remaining time.

# ■ HG, HX, HE, HL, HM modes

| Recording | HDD        | BD-RE, BD-R                |                          |
|-----------|------------|----------------------------|--------------------------|
| Mode      | (2 TB)     | Single<br>Layer<br>(25 GB) | Dual<br>Layer<br>(50 GB) |
| HG        | 315 hours  | 4 hours                    | 8 hours                  |
| НХ        | 471 hours  | 6 hours                    | 12 hours                 |
| HE        | 707 hours  | 9 hours                    | 18 hours                 |
| HL        | 946 hours  | 12 hours                   | 24 hours                 |
| НМ        | 1370 hours | 17 hours<br>30 min.        | 35 hours                 |

# ■ XP. SP. LP. EP modes

| Recording | HDD        | BD-RE                      | BD-RE, BD-R              |  |
|-----------|------------|----------------------------|--------------------------|--|
| Mode      | (2 TB)     | Single<br>Layer<br>(25 GB) | Dual<br>Layer<br>(50 GB) |  |
| XP        | 431 hours  | 5 hours<br>15 min.         | 10 hours<br>30 min.      |  |
| SP        | 863 hours  | 10 hours<br>30 min.        | 21 hours                 |  |
| LP        | 1726 hours | 21 hours                   | 42 hours                 |  |
| EP        | 3452 hours | 42 hours                   | 84 hours                 |  |

| Recording | DVD-RAM |                              | DVD-R,                            | DVD-R                    |
|-----------|---------|------------------------------|-----------------------------------|--------------------------|
| Mode      | sided   | Double-<br>sided<br>(9.4 GB) | DVD-RW,<br>+R,<br>+RW<br>(4.7 GB) | DL,<br>+R DL<br>(8.5 GB) |
| XP        | 1 hour  | 2 hours                      | 1 hour                            | 1 hour<br>45 min.        |
| SP        | 2 hours | 4 hours                      | 2 hours                           | 3 hours<br>35 min.       |
| LP        | 4 hours | 8 hours                      | 4 hours                           | 7 hours<br>10 min.       |
| EP        | 8 hours | 16 hours                     | 8 hours                           | 14 hours<br>20 min.      |

# · Regarding recording time remaining:

This unit records using a VBR (Variable bit rate) data compression system to vary recorded data segments to match video data segments which may cause differences in the displayed amount of time and space remaining for recording.

# Specifications

# Audio information

The audio output differs depending on which terminals are connected to the amplifier/receiver, and the setting on this unit. (⇒ 91. Digital Audio Output)

 The number of channels listed is the maximum. possible number of output channels when connected to amplifier/receiver compatible with the respective audio format.

| Terminal | Digital Audio Output |                |  |
|----------|----------------------|----------------|--|
| Termina  | Bitstream            | PCM            |  |
|          |                      | BD-Video:      |  |
| HDMI AV  | Output using         | 7.1ch PCM*1,2  |  |
| OUT      | original audio*1     | DVD-Video:     |  |
|          |                      | 5.1ch PCM      |  |
| DIGITAL  | Dolby Digital/       | Down-mixed 2ch |  |
| AUDIO    | DTS Digital          | PCM            |  |
| OUT      | Surround™            | PCIVI          |  |

- \*1 When "BD-Video Secondary Audio" is set to "On". the audio will be output as Dolby Digital. DTS Digital Surround™ or 5.1ch PCM.
- \*\*2 The audio output is amplified from 5.1ch or 6.1ch to 7.1ch depending on the DTS, Inc. specifications.

# **C€1731①**

# Declaration of Conformity (DoC)

Hereby, "Panasonic Corporation" declares that this product is in compliance with the essential requirements and other relevant provisions of Directive 1999/5/EC.

Customers can download a copy of the original DoC to our R&TTE products from our DoC server: http://www.doc.panasonic.de

Contact to Authorised Representative: Panasonic Marketing Europe GmbH.

Panasonic Testing Centre, Winsbergring 15, 22525 Hamburg, Germany

This product is intended to be used in the following countries.

Austria, Belgium, Bulgaria, Cyprus, Czech Republic, Denmark, Finland, France, Germany, Greece, Hungary, Ireland, Italy, Iceland, Liechtenstein, Luxembourg, Malta, Netherlands, Norway, Poland, Portugal, Romania, Slovakia, Slovenia, Spain, Sweden, United Kingdom, Switzerland

This product is intended for general consumer. (Category 3)

The WLAN feature of this product shall exclusively be used inside buildings.

This product on purpose to connect to access point of 2.4 GHz or 5 GHz WLAN.

The recording and playback of content on this or any other device may require permission from the owner of the copyright or other such rights in that content. Panasonic has no authority to and does not grant you that permission and explicitly disclaims any right, ability or intention to obtain such permission on your behalf. It is your responsibility to ensure that your use of this or any other device complies with applicable copyright legislation in your country. Please refer to that legislation for more information on the relevant laws and regulations involved or contact the owner of the rights in the content you wish to record or playback.

# Personal information handling

To provide functions and services of this unit, a device ID, device password and usage history information are stored and managed securely in an appropriate security environment of Panasonic. Please note that usage history and other information may be collected for purposes such as improving products and services in such a way that individuals cannot be identified.

# Indemnity concerning recorded content

Panasonic does not accept any responsibility for damages directly or indirectly due to any type of problems that result in loss of recording or edited content (data), and does not guarantee any content if recording or editing does not work properly. Likewise, the above also applies in a case where any type of repair is made to the unit (including any other non-HDD related component).

# Licenses

"AVCHD", "AVCHD 3D", "AVCHD Progressive" and "AVCHD 3D/Progressive" are trademarks of Panasonic Corporation and Sony Corporation

Copyright 2004-2014 Verance Corporation, Cinavia™ is a Verance Corporation trademark, Protected by U.S. Patent 7 369 677 and worldwide patents issued and pending under license from Verance Corporation. All rights reserved

DLNA the DLNA Logo and DLNA CERTIFIED are trademarks, service marks, or certification marks of the Digital Living Network Alliance

DVB and the DVB logos are trademarks of the DVB Project

DiSEgC™ is a trademark of FUTEL SAT

The "CI Plus" Logo is a trademark of CI Plus LLP.

Manufactured under license from Dolby Laboratories.

Dolby and the double-D symbol are trademarks of Dolby Laboratories.

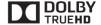

For DTS patents, see http://patents.dts.com. Manufactured under license from DTS Licensing Limited. DTS, DTS-HD, the Symbol, & DTS and the Symbol together are registered trademarks, and DTS-HD Master Audio | Essential is a trademark of DTS, Inc. © DTS, Inc. All Rights Reserved.

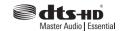

"DVD Logo" is a trademark of DVD Format/Logo Licensing Corporation.

MPEG Layer-3 audio coding technology licensed from Fraunhofer IIS and Thomson

THIS PRODUCT IS LICENSED UNDER THE AVC PATENT PORTFOLIO LICENSE FOR THE PERSONAL USE OF A CONSUMER OR OTHER USES IN WHICH IT DOES NOT RECEIVE REMUNERATION TO (i) ENCODE VIDEO IN COMPLIANCE WITH THE AVC STANDARD ("AVC VIDEO") AND/OR (ii) DECODE AVC VIDEO THAT WAS ENCODED BY A CONSUMER ENGAGED IN A PERSONAL ACTIVITY AND/OR WAS OBTAINED FROM A VIDEO PROVIDER LICENSED TO PROVIDE AVC VIDEO.

NO LICENSE IS GRANTED OR SHALL BE IMPLIED FOR ANY OTHER USE. ADDITIONAL INFORMATION MAY BE OBTAINED FROM MPEG LA. L.L.C.

SFF HTTP://WWW.MPEGLA.COM

THIS PRODUCT IS LICENSED UNDER THE VC-1 PATENT PORTFOLIO LICENSE FOR THE PERSONAL AND NON-COMMERCIAL USE OF A CONSUMER TO (i) ENCODE VIDEO IN COMPLIANCE WITH THE VC-1 STANDARD ("VC-1 VIDEO") AND/OR (ii) DECODE VC-1 VIDEO THAT WAS ENCODED BY A CONSUMER ENGAGED IN A PERSONAL AND NON-COMMERCIAL ACTIVITY AND/OR WAS OBTAINED FROM A VIDEO PROVIDER LICENSED TO PROVIDE VC-1 VIDEO.

NO LICENSE IS GRANTED OR SHALL BE IMPLIED FOR ANY OTHER USE. ADDITIONAL INFORMATION MAY BE OBTAINED FROM MPEG LA. L.L.C. SEE HTTP://WWW.MPEGLA.COM

SDXC Logo is a trademark of SD-3C, LLC.

The Wi-Fi CERTIFIED™ Logo is a certification mark of Wi-Fi Alliance®.
The Wi-Fi Protected Setup™ Identifier mark is a certification mark of Wi-Fi Alliance®.

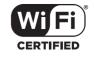

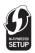

"Wi-Fi®" and "Wi-Fi Direct®" are registered trademarks of Wi-Fi Alliance®. "Wi-Fi Protected Setup™, "Miracast™, "WPA™", and "WPA2™" are trademarks of Wi-Fi Alliance®.

HDMI, the HDMI Logo, and High-Definition Multimedia Interface are trademarks or registered trademarks of HDMI Licensing LLC in the United States and other countries.

Java is a registered trademark of Oracle and/or its affiliates.

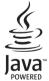

Windows is a trademark or a registered trademark of Microsoft Corporation in the United States and other countries.

Android is a trademark of Google Inc.

Rovi and Rovi Guide are trademarks of Rovi Corporation and/or its subsidiaries.

The Royi Guide system is manufactured under license from Royi Corporation and/or its subsidiaries.

The Royi Guide system is protected by patents and patent applications filed in the US. Europe, and other countries including one or more of the United States patents 6 396 546: 5 940 073: 6 239 794 issued to Rovi Corporation. and/or its subsidiaries

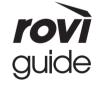

Rovi Corporation and/or its subsidiaries and related affiliates are not in any way liable for the accuracy or availability of the program schedule information or other data in the Rovi Guide system and cannot quarantee service availability in your area. In no event shall Rovi Corporation and/or its related affiliates be liable for any damages in connection with the accuracy or availability of the program schedule information or other data in the Royi Guide system

This product incorporates the following software:

- (1) the software developed independently by or for Panasonic Corporation, (2) the software owned by third party and licensed to Panasonic Corporation,
- (3) the software licensed under the GNU General Public License, Version 2.0 (GPL V2.0),
- (4) the software licensed under the GNU LESSER General Public License, Version 2.1 (LGPL V2.1), and/or (l5) open source software other than the software licensed under the GPL V2.0 and/or LGPL V2.1.

The software categorized as (3) - (5) are distributed in the hope that it will be useful, but WITHOUT ANY WARRANTY, without even the implied warranty of MERCHANTABILITY or FITNESS FOR A PARTICULAR PURPOSE. Please refer to the detailed terms and conditions thereof shown in the Basic Settings menu.

At least three (3) years from delivery of this product, Panasonic will give to any third party who contacts us at the contact information provided below, for a charge no more than our cost of physically performing source code distribution, a complete machine-readable copy of the corresponding source code covered under GPL V2.0. LGPL V2.1 or the other licenses with the obligation to do so, as well as the respective copyright notice thereof. Contact Information: oss-cd-request@gg.jp.panasonic.com

The source code and the copyright notice are also available for free in our website below. http://panasonic.net/avc/oss

# MS/PlayReady/Final Product Labeling

This product contains technology subject to certain intellectual property rights of Microsoft. Use or distribution of this technology outside of this product is prohibited without the appropriate license(s) from Microsoft.

#### MS/PlayReady/End User Notices

Content owners use Microsoft PlayReady™ content access technology to protect their intellectual property, including copyrighted content. This device uses PlayReady technology to access PlayReady-protected content and/or WMDRM-protected content. If the device fails to properly enforce restrictions on content usage, content owners may require Microsoft to revoke the device's ability to consume PlayReady-protected content.

Revocation should not affect unprotected content or content protected by other content access technologies. Content owners may require you to upgrade PlayReady to access their content. If you decline an upgrade, you will not be able to access content that requires the upgrade.

#### Vorbis, FLAC, WPA Supplicant

The software licenses are displayed when "Software Licence" in the Basic Settings menu is selected. (⇒ 98)

# Index

|                                        | Destantian                                                    |
|----------------------------------------|---------------------------------------------------------------|
| A                                      | Protection         101           DVB-via-IP Server         96 |
| <b>Aspect</b>                          | DVB-via-ip Server                                             |
| Audio                                  |                                                               |
| Auto Setup (BCT)                       | E                                                             |
| Auto Setup (BST)                       | Easy setting (BCT)                                            |
| AVCHD                                  | Easy setting (BST)                                            |
| _                                      | <b>Entering text</b>                                          |
| В                                      | F                                                             |
| Basic Settings85                       |                                                               |
| Connection                             | Favourites (BCT)85                                            |
| Display                                | Favourites (BST)87                                            |
| DVB Tuning (BCT)                       | Finalise                                                      |
| Network                                | Format Disc                                                   |
| Others                                 | HDD90                                                         |
| Picture                                | SD Card                                                       |
| Sound91                                | USB HDD90                                                     |
| BD-Video                               | FUNCTION MENU                                                 |
| BD-Live                                |                                                               |
| 3D51                                   | Н                                                             |
| C                                      | HDD                                                           |
| CAM (Conditional Access Module)14, 100 | Format                                                        |
| Channel information                    | Media information 6                                           |
| Channel List                           | K                                                             |
| Channel List (BCT)                     | Keyword Recording 40, 46                                      |
| Channel List (BST)                     | L                                                             |
| Chapter                                |                                                               |
| Child Lock                             | Language code list                                            |
| BD-Video Parental Control              | Lens cleaner                                                  |
| DVD-Video Parental Control 89          | M                                                             |
| HOLD function                          | Manual Tuning (BCT) 86                                        |
| <b>CI Plus</b>                         | Manual Tuning (BST)                                           |
| Clock                                  | Media Renderer                                                |
| Common Interface                       | Miracast <sup>TM</sup>                                        |
| Connection                             | MKV                                                           |
| Network                                | Music                                                         |
| <b>Connection (BCT)</b>                | N                                                             |
| Connection (BST)                       | N                                                             |
| Copy58                                 | Network                                                       |
| AVCHD65, 79                            | BD-Live                                                       |
| D                                      | Connection                                                    |
| Delete                                 | Miracast™                                                     |
| Music                                  | Network Service                                               |
| Photo                                  | Smart Home Networking (DLNA) 72, 95                           |
| Video                                  | Wi-Fi Direct®                                                 |
| Delete BD-Video data48                 |                                                               |
| Disc                                   |                                                               |
| Finalise                               |                                                               |

| P                                  | Tuning                                       |
|------------------------------------|----------------------------------------------|
| <b>PAUSE LIVE TV</b>               | Channel List (BCT)                           |
| Photo                              | Channel List (BST)87                         |
| <b>PIN</b>                         | Child Lock                                   |
| Playback menu                      | Manual Tuning (BCT)                          |
| Protection                         | Manual Tuning (BST)                          |
| Disc                               | Signal condition (BST)                       |
| Photo                              | TV Anywhere                                  |
| Video                              | TV Guide                                     |
| <b>Pure Sound Mode</b>             | Operation                                    |
| Q                                  | Timer recording                              |
|                                    | TV System93                                  |
| Quick Start96                      | TV>IP                                        |
| R                                  | U                                            |
| <b>Recording</b>                   |                                              |
| From external equipment            | USB HDD                                      |
| Timer recording                    | Cancellation of all USB HDD Registrations 90 |
| <b>Recording mode</b> 9, 113       | Disconnection 81, 90                         |
| Recording time                     | Format                                       |
| Remote control12                   | Registration                                 |
| HOLD function                      | USB memories                                 |
| Remote control code                | Media information 6, 9                       |
| TV operation                       |                                              |
| <b>Reset</b>                       | V                                            |
| <b>REWIND LIVE TV</b>              | Video                                        |
| S                                  | AVCHD                                        |
| SD Card                            | BD-Video                                     |
| Format                             | Copy                                         |
| Media information 6, 10            | DVD-Video                                    |
| miniSD / microSD                   | MKV                                          |
| Setting                            | Playback                                     |
| Auto Setup (BCT)                   | Playlist created on other equipment 47       |
| Auto Setup (BST)                   | Recording                                    |
| Easy setting (BCT)22               | Video Menu                                   |
| Easy setting (BST)23               | Xvid                                         |
| <b>Slideshow</b>                   | 3D                                           |
| Smart Home Networking (DLNA)72, 95 | <b>VIERA Link</b>                            |
| Client                             | W                                            |
| Media Renderer                     | Wi-Fi Direct®                                |
| Software (Firmware) Update         |                                              |
| _ ` ' ' '                          | X                                            |
| Т                                  | Xvid                                         |
| Timer recording                    |                                              |
| <b>Top Menu</b>                    | an 54                                        |
| Create Top Menu102                 | 3D                                           |
| Troubleshooting guide              | 4K Networking99                              |
| Messages110                        | DCT: DOTOE                                   |
|                                    | BCT: BCT950                                  |
|                                    | BST: BST950                                  |

# Disposal of Old Equipment and Batteries

Only for European Union and countries with recycling systems

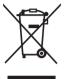

These symbols on the products, packaging, and/or accompanying documents mean that used electrical and electronic products and batteries must not be mixed with general household waste.

By disposing of them correctly, you will help to save valuable resources and prevent any potential negative

For proper treatment, recovery and recycling of old products and used batteries, please take them to applicable collection points in accordance with your national legislation.

effects on human health and the environment.

For more information about collection and recycling, please contact your local municipality.

Penalties may be applicable for incorrect disposal of this waste, in accordance with national legislation.

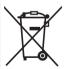

Note for the battery symbol (bottom symbol):

This symbol might be used in combination with a chemical symbol. In this case it complies with the requirement set by the Directive for the chemical involved.

> DANGER - VISIBLE AND INVISIBLE LASER RADIATION WHEN OPEN, AVOID DIRECT EXPOSURE TO BEAM. FDA21 CFR/CLASS III CAUTION - CLASS 3B VISIBLE AND INVISIBLE LASER RADIATION WHEN OPEN
> AVOID EXPOSURE TO THE BEAM. IEC60825-1/CLASS 3E ATTENTION - RAYONNEMENT LASER VISIBLE ET INVISIBLE, CLASSE 3B.
>
> ATTENTION - RAYONNEMENT LASER VISIBLE ET INVISIBLE, CLASSE 3B.
>
> CAS D'OUVERTURE, ÉVITER UNE EXPOSITION AU FAISCEAU. FORSIGTIG – SYNLIG OG USYNLIG LASERSTRÄLING KLASSE 3B, NÄR LÅGET ER ÅBENT, UNDGÅ AT BLIVE UDSAT FOR STRÅLEN. VARO – AVATTAESSA OLET ALTTIINA LUOKAN 3B NÄKYVÄÄ JA NÄKYMÄTÖNT LASERSÄTELYÄ, VARO ALTISTUMISTA SÄTEELLE. VARNING – KLASS 3B SYNLIG OCH OSYNLIG LASERSTRÄLNING NÄR DENN/ DEL ÄR ÖPPNAD LINDVIK EXPONEBING FÖR STRÅLEN VORSICHT – SICHTBARE UND UNSICHTBARE LASERSTRAHLUNG KLASSE 3B, WENN ABDECKUNG GEÖFFNET, NICHT DEM STRAHL AUSSETZEN, - 打开时有可见及不可见激光辐射。避免光束照射。

(Inside of product)

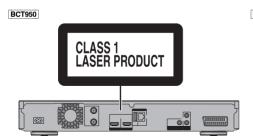

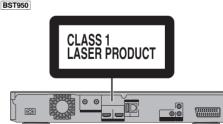

Manufactured by: **Panasonic Corporation** 

Kadoma, Osaka, Japan

Importer for Europe: Panasonic Marketing Europe GmbH

**Panasonic Testing Centre** 

Winsbergring 15, 22525 Hamburg, Germany

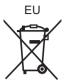

**Panasonic Corporation** 

Web Site: http://www.panasonic.com

SQT0802

F0615TA0